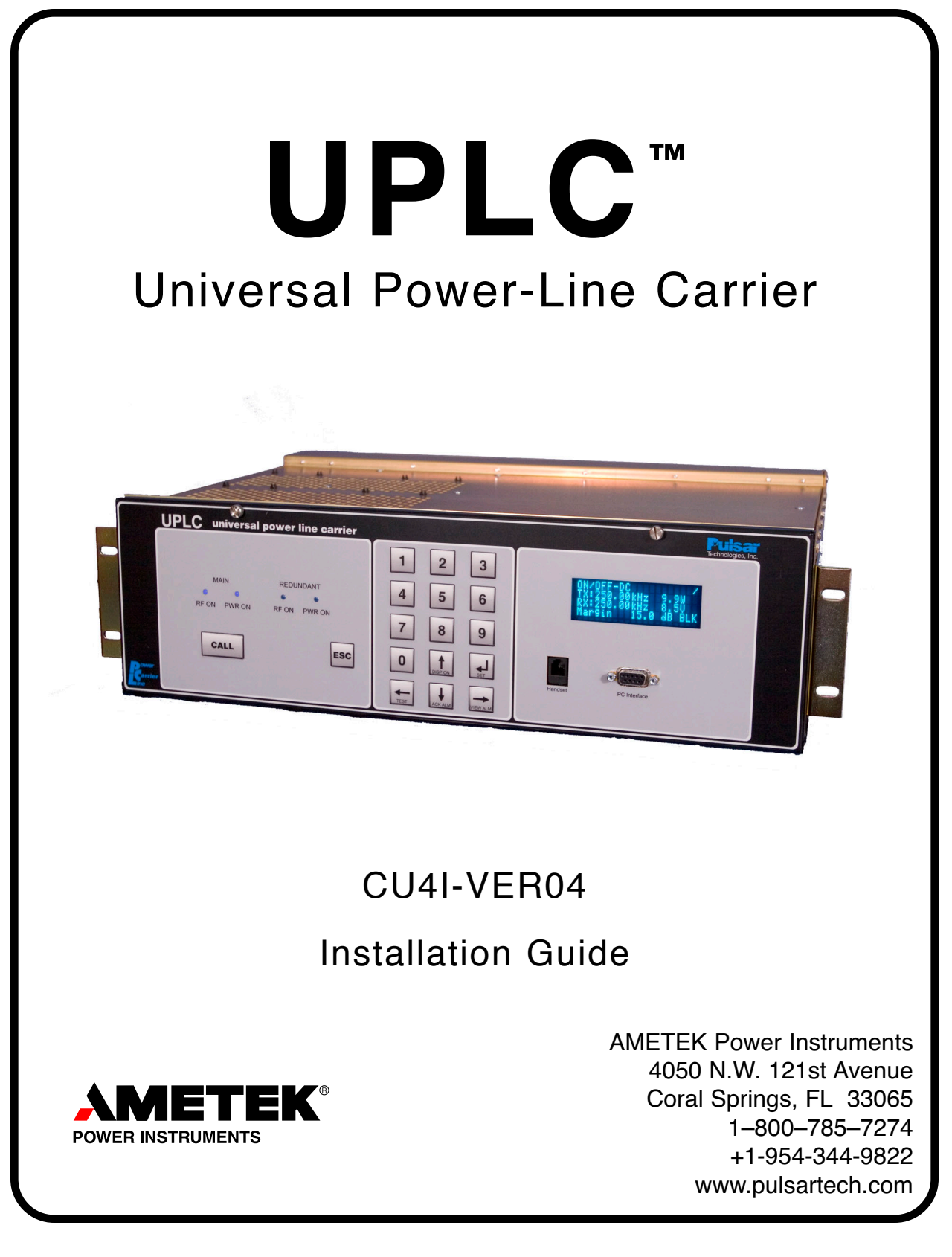

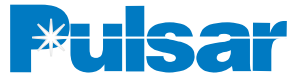

### **Trademarks**

*All terms mentioned in this book that are known to be trademarks or service marks are listed below. In addition, terms suspected of being trademarks or service marks have been appropriately capitalized. Ametek cannot attest to the accuracy of this information. Use of a term in this book should not be regarded as affecting the validity of any trademark or service mark.*

*This publication includes fonts and/or images from CorelDRAW which are protected by the copyright laws of the U.S., Canada and elsewhere. Used under license.*

*IBM and PC are registered trademarks of the International Business Machines Corporation.*

*ST is a registered trademark of AT&T*

*Windows is a registered trademark of Microsoft Corp.*

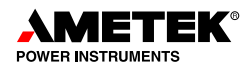

# *ESD WARNING!*

### *YOU MUST BE PROPERLY GROUNDED, TO PREVENT DAMAGE FROM STATIC ELECTRICITY, BEFORE HANDLING ANY AND ALL MODULES OR EQUIPMENT FROM AMETEK.*

*All semiconductor components can be damaged by the discharge of static electricity. Be sure to observe all Electrostatic Discharge (ESD) precautions when handling modules or individual components.* 

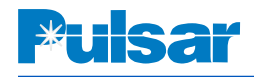

### *Important Change Notification*

This document supercedes the previous version of the UPLC Installation Guide. The following list shows the most recent publication date for the new information. A publication date in **bold type** indicates changes to that information since the previous publication. Note that only significant changes, i.e., those changes which affect the technical use and understanding of the document and the UPLC equipment, are reported. Changes in format, typographical corrections, minor word changes, etc. are not reported. Note also that in some cases text and graphics may have flowed to a different page than in the previous publication due to formatting or other changes.

Each reported change is identified in the document by a change bar,  $\parallel$ , placed to its left and/or right, just like the ones on this page.

### **Publication Date Page Numbers**

**|| October 2007** ii, v, viii, x, 1, 2, 4, 10-13, 20, 21, 24-29, 31, 32, 35 45, 47, 48, 60, 61, 62, 63, 65, 71, 72

**NOTE**

All TTU labels have been changed to Trip Test.

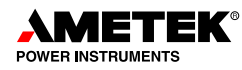

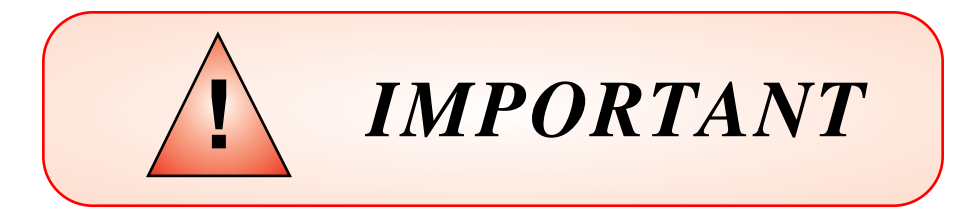

We recommend that you become acquainted with the information in this manual before ener-<br>gizing your UPLC<sup>TM</sup> system. Failure to do so may result in injury to personnel or damage to<br>the equipment, and may affect the equipm *gizing your UPLC™ system. Failure to do so may result in injury to personnel or damage to the equipment, and may affect the equipment warranty. If you mount the carrier set in a cabinet, it must be bolted to the floor or otherwise secured before you swing out the equipment, to prevent the installation from tipping over.* 

*AMETEK does not assume liability arising out of the application or use of any product or circuit described herein. AMETEK reserves the right to make changes to any products herein to improve reliability, function or design. Specifications and information herein are subject to change without notice. All possible contingencies which may arise during installation, operation, or maintenance, and all details and variations of this equipment do not purport to be covered by this manual. If you desire further information regarding a particular installation, operation, or maintenance of equipment, please contact your local Ametek representative.* 

*Copyright © By AMETEK U.S.A. ALL RIGHTS RESERVED Ametek does not convey any license under its patent rights nor the rights of others.*

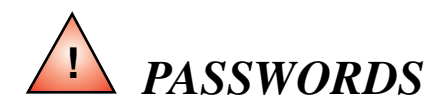

*The UPLC™ is shipped with default passwords. Default passwords should be changed to different passwords at installation. Failure to change each default password may result in unauthorized access. The end user is responsible for any damage resulting from unauthorized access. AMETEK is not responsible for the security of the system.*

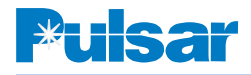

### *PREFACE*

### **Scope**

This guide describes the installation procedure for the Universal Power Line Carrier (UPLC<sup>™</sup>). It is intended primarily for use by engineers and technicians involved in the installation, alignment, operation, and maintenance of Power-Line Carrier equipment.

### **Equipment Identification & Ordering Information**

The UPLC™ equipment is identified by the Catalog Number. The Catalog Number can be decoded using the Ordering Information shown opposite this page.

### **Warranty**

Our standard warranty extends for 60 months after shipment. For all repaired modules or advance replacements, the standard warranty is 90 days or the remaining warranty time, whichever is longer. Damage clearly caused by improper application, repair, or handling of the equipment will void the warranty.

### **Equipment Return & Repair Procedure**

To return equipment for repair or replacement:

- 1. Call your representative at **1–800–785–7274 or +1-954-344-9822**.
- 2. Request an **RMA number** for proper authorization and credit.
- 3. Carefully pack the equipment you are returning.

Repair work is done most satisfactorily at the factory. When returning any equipment, pack it in the original shipping containers if possible. Be sure to use anti-static material when packing the equipment. Any damage due to improperly packed items will be charged to the customer, even when under warranty.

We also make available interchangeable parts to customers who are equipped to do repair work. When ordering parts (components, modules, etc.), always give the complete style number(s).

- 4. Make sure you include your return address and the RMA number on the package.
- 5. Ship the package(s) to:

**AMETEK Power Instruments 4050 N.W. 121st Avenue Coral Springs, FL U.S.A. 33065**

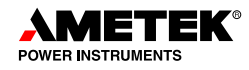

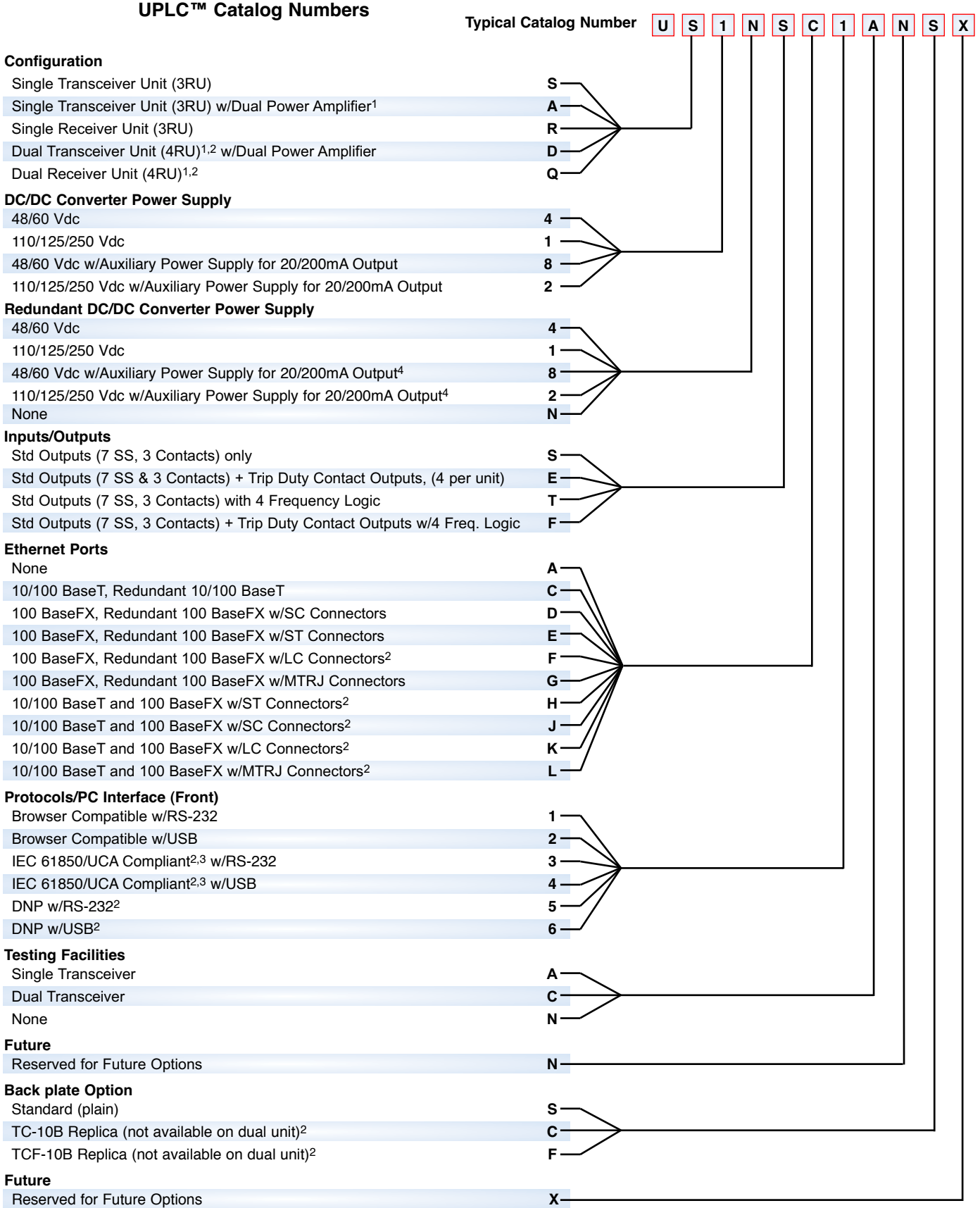

*1Any Dual Configuration requires 2nd Power Supply 2Not available at this time 3Must also select an ethernet option 4Only available with Dual Transceiver unit*

**||**

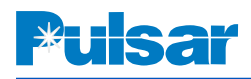

# **Contents – Main**

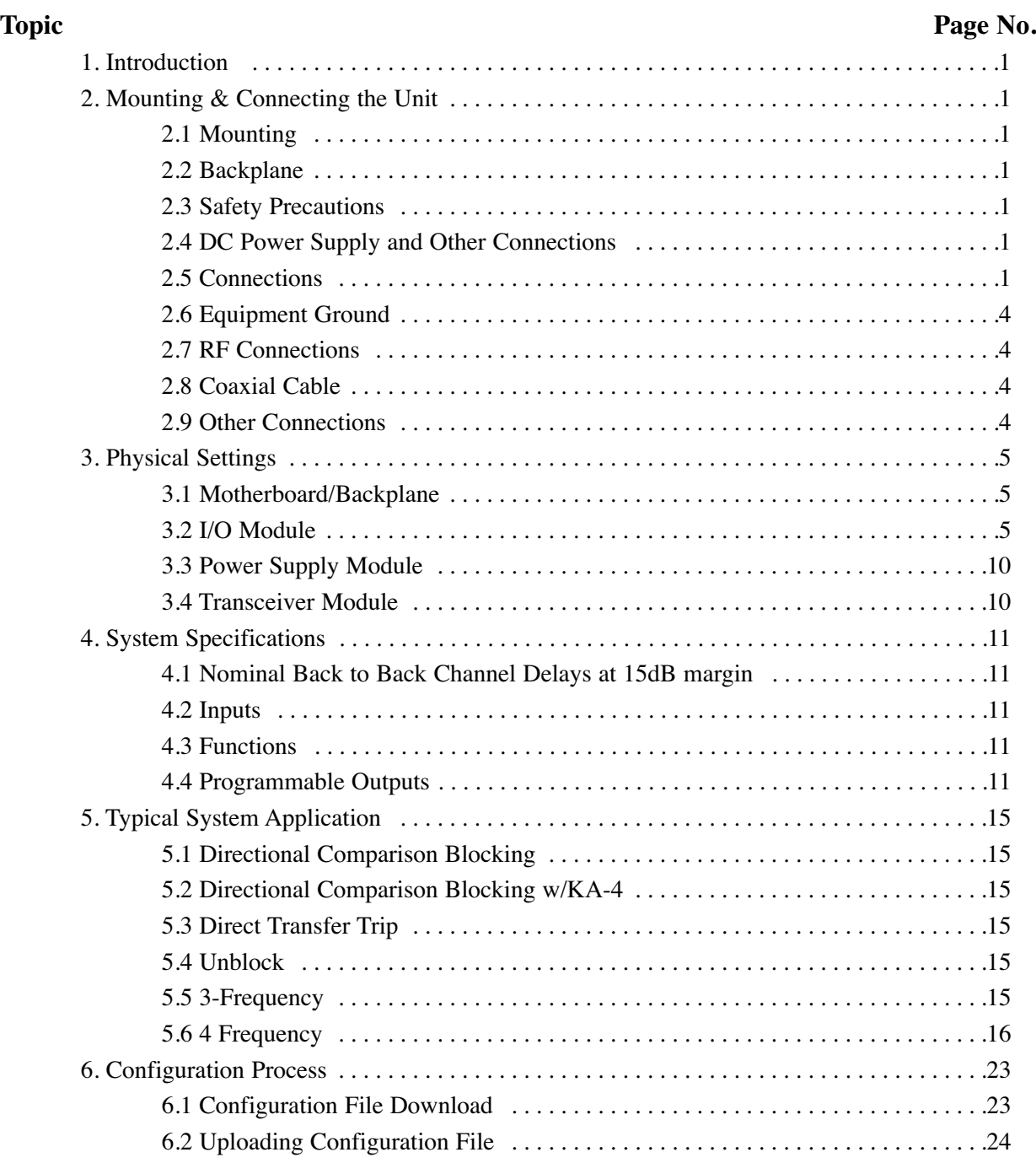

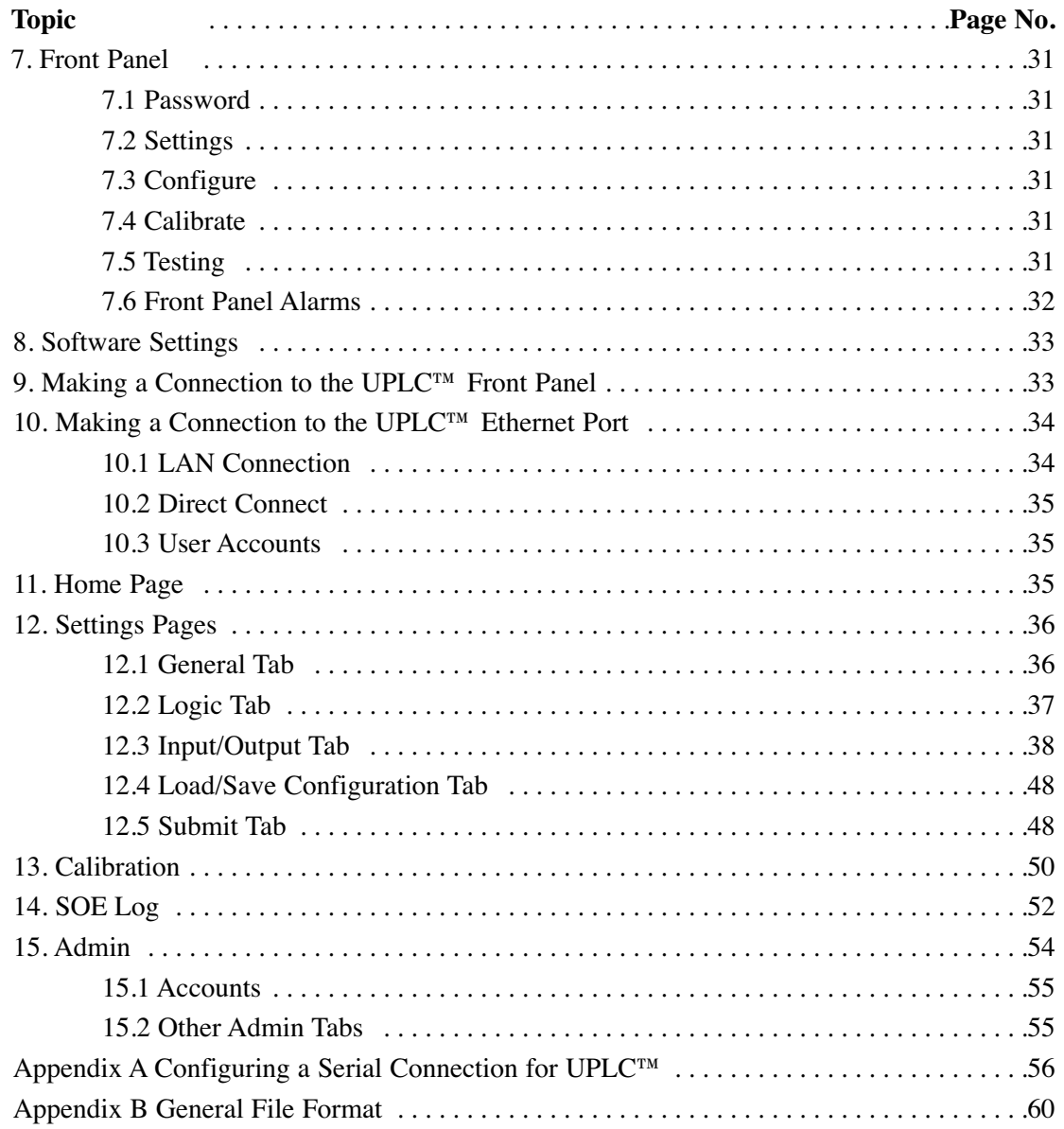

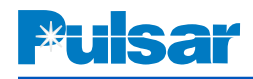

# **Contents – Figures**

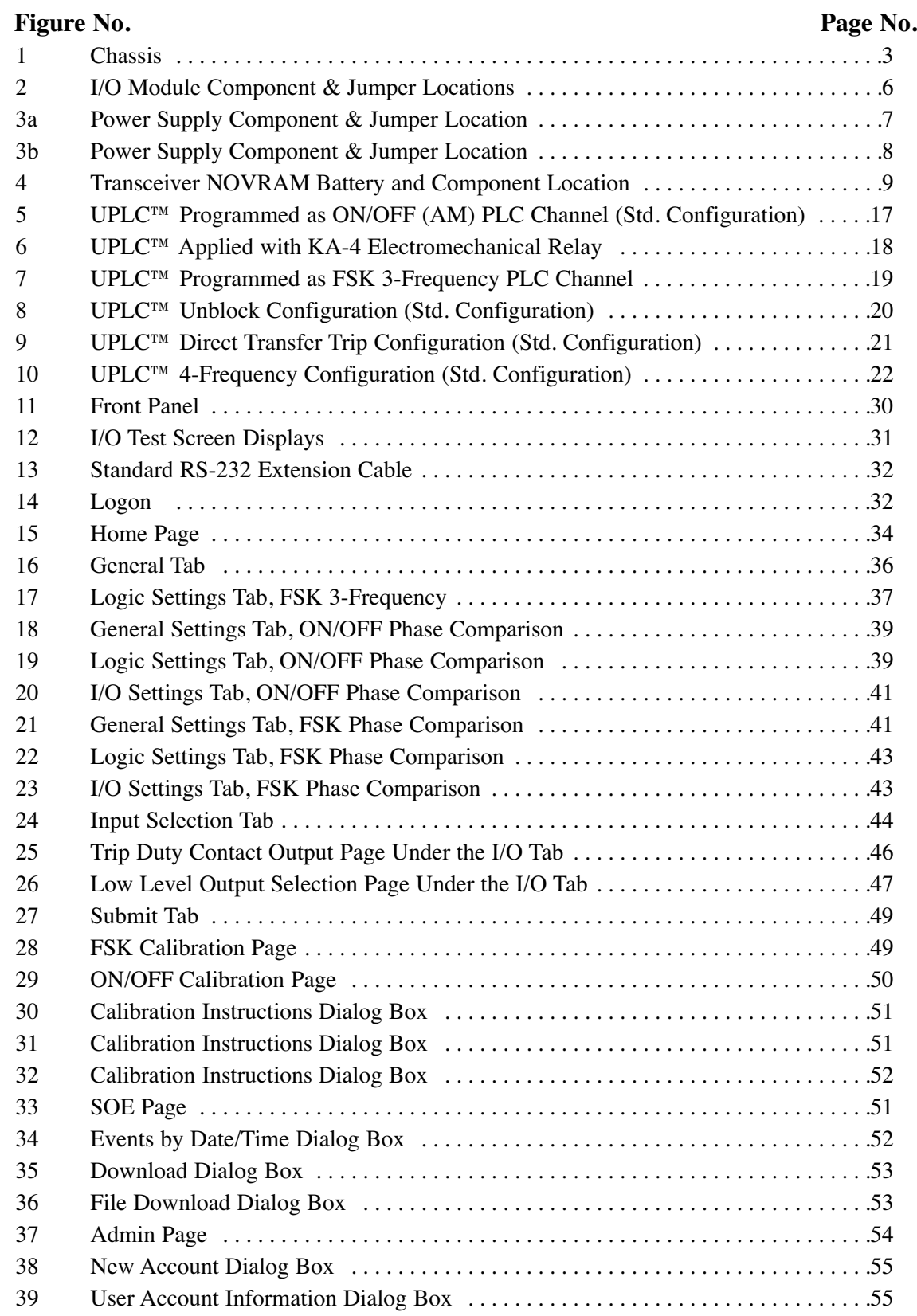

 $\parallel$ 

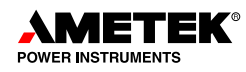

### **Contents – Tables**

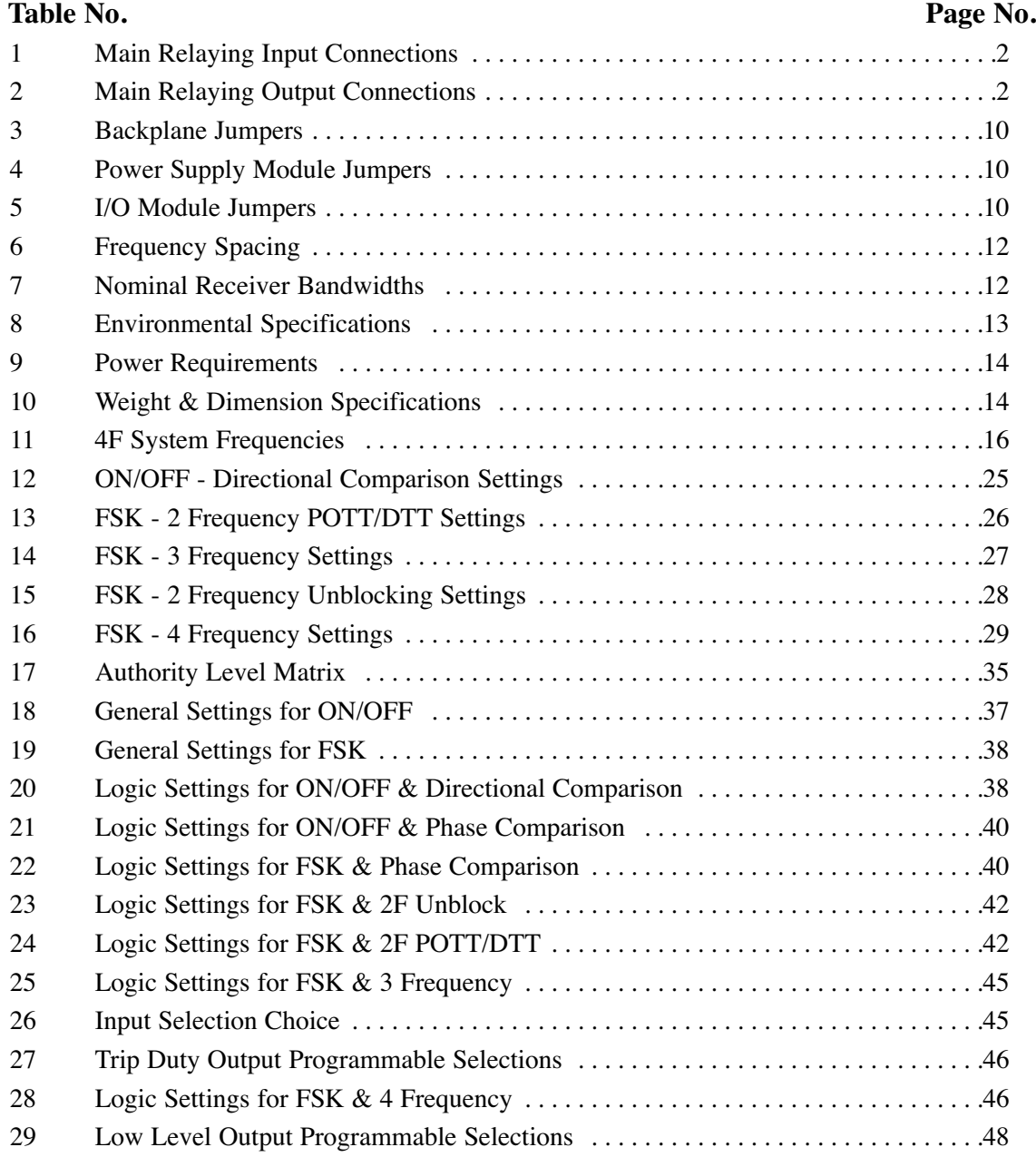

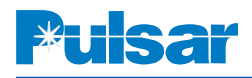

### *Quick Installation Guide*

- 1.Unpack the unit
- 2.Mount and wire the unit (section 2) per your engineering documents or typical schemes (Figures 5-10)
- 3.Terminate the transmitter output (J1) in 50/75W load (section 2)

4.Power up the unit

5.Connect to the unit:

- a. Front panel connection (section 9)
- b. Direct Ethernet (section 10.2)
- c. LAN Ethernet (section 10.1)

### 6.Setting the unit

- a. Uploading XML files (section 6.2)
- b. Using standard configurations (section 6.2.1)
- c. Manually input settings (section 12-15)
- 7.Calibrate the unit (section 13)

8.If required, save the XML file and/or report file for documentation (section 6)

### *1. Introduction*

The new Universal Power-Line Carrier (UPLC™) equipment has been designed to provide the user with an ease of installation that has never before been attainable in Power-Line Carrier equipment. The UPLC™ can be fully calibrated without the need for any instruments. It also provides the ease of software programmability for most of its functions, and this is accomplished through the use of an internet browser. Thus there is no need to install special software on the computer to configure the UPLC™. This guide describes the simple process that is needed to connect, configure and calibrate the Universal Power Line Carrier (UPLC™).

Catalog Number: The UPLC™ has a catalog identification number. It may be viewed from the front panel by depressing the "Set" button, or on the lower left hand corner of the web page when logged on. See page v for decoding.

### *2. Mounting & Connecting the Unit*

### **2.1 Mounting**

The UPLC<sup>™</sup> unit is mounted in a standard  $19$ " panel and takes up 3 ru of panel space.

### **2.2 Backplane**

A Backplane is provided with the UPLC™. It is divided into a top section and a bottom section, with an RF foam gasket between the two sections. Remove the top section for making all necessary connections. All outgoing wire will rest between the RF foam gasket. Do not bundle the wire where it comes through the RF gasket. Spread the wire in one layer across the total width of the gasket.

### *CAUTION* **!**

*DO NOT TURN ON THE UPLC™ WITHOUT A 50*<sup>Ω</sup> *OR 75*<sup>Ω</sup> *LOAD CONNECTED TO THE RF OUTPUT.*

### **2.3 Safety Precautions**

Please review this installation information thoroughly before making any connections to the UPLC™. *Unless you are thoroughly familiar with the hazards involved in handling high voltage equipment, you should not handle the UPLC™ or connect any external apparatus to it.*

### **2.4 DC Power Supply and Other Connections**

Terminals TB1 & TB2, on the rear of the chassis, provide the connection points for the power supply  $(48, 125 \& 250 \text{ Vdc})$  and customer interconnections. (See Fig. 1.). The terminal blocks can accept up to a 14 AWG wire with an AMP #320561, #320619 or #50881 or equivalent, ring lug installed on the end. All power supply, input & output connections are not polarity sensitive. The only exception is when the auxiliary power supply for 20/200 mA output is supplied. The connections to this auxiliary power supply are polarity sensitive.

Any lead coming to or from the switchyard should be shielded twisted pair to reduce transients to below the Surge Withstand Capability of ANSI C37.90.1.

### **2.5 Connections**

**!**

Permanent connections are made from the rear of the chassis. To make these connections remove the top half of the rear cover. This will expose all the connections on the motherboard (See Figure 1.). Table 1 and Table 2 list all the main relaying connection points on the rear of the chassis.

Replace the rear cover after connections are completed.

# *CAUTION*

*DO NOT GROUND TO THE SHIELD OF THE COAXIAL CABLE AT THE LINE TUNER. THE SHIELD OF THE CABLE SHOULD BE GROUNDED AT THE PLC TERMINAL EQUIPMENT.* 

Note: ALL inputs and outputs are non-polarity sensitive, except for the Power Supply Auxiliary input & output on TB1-3 & 4 and TB2-3 & 4.

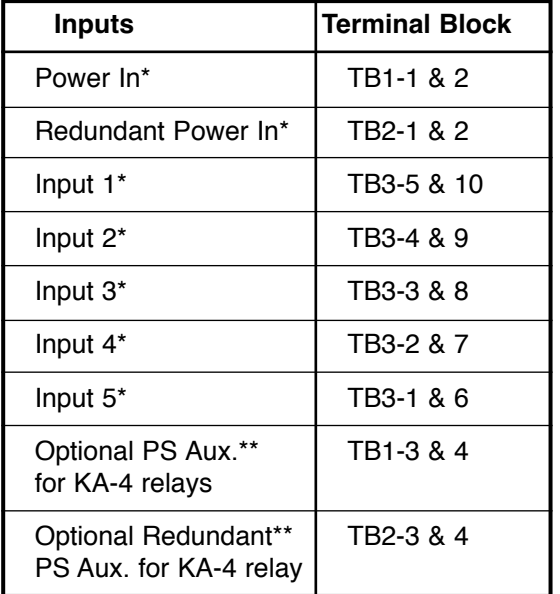

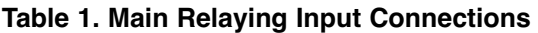

### **Table 2. Main Relaying Output Connections**

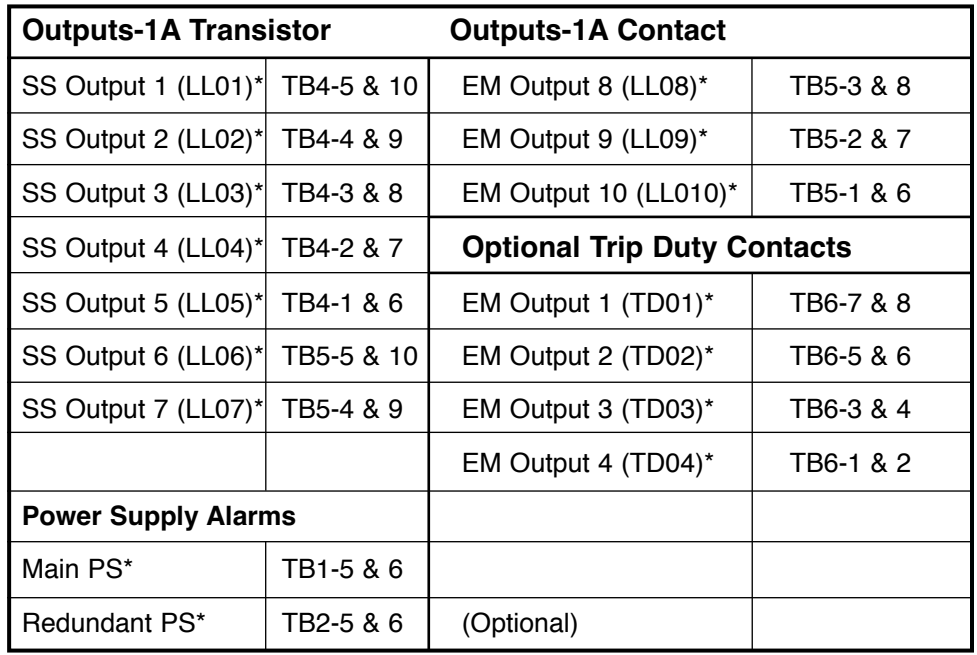

\* Non-Polarity Sensitive

\*\* Polarity Sensitive

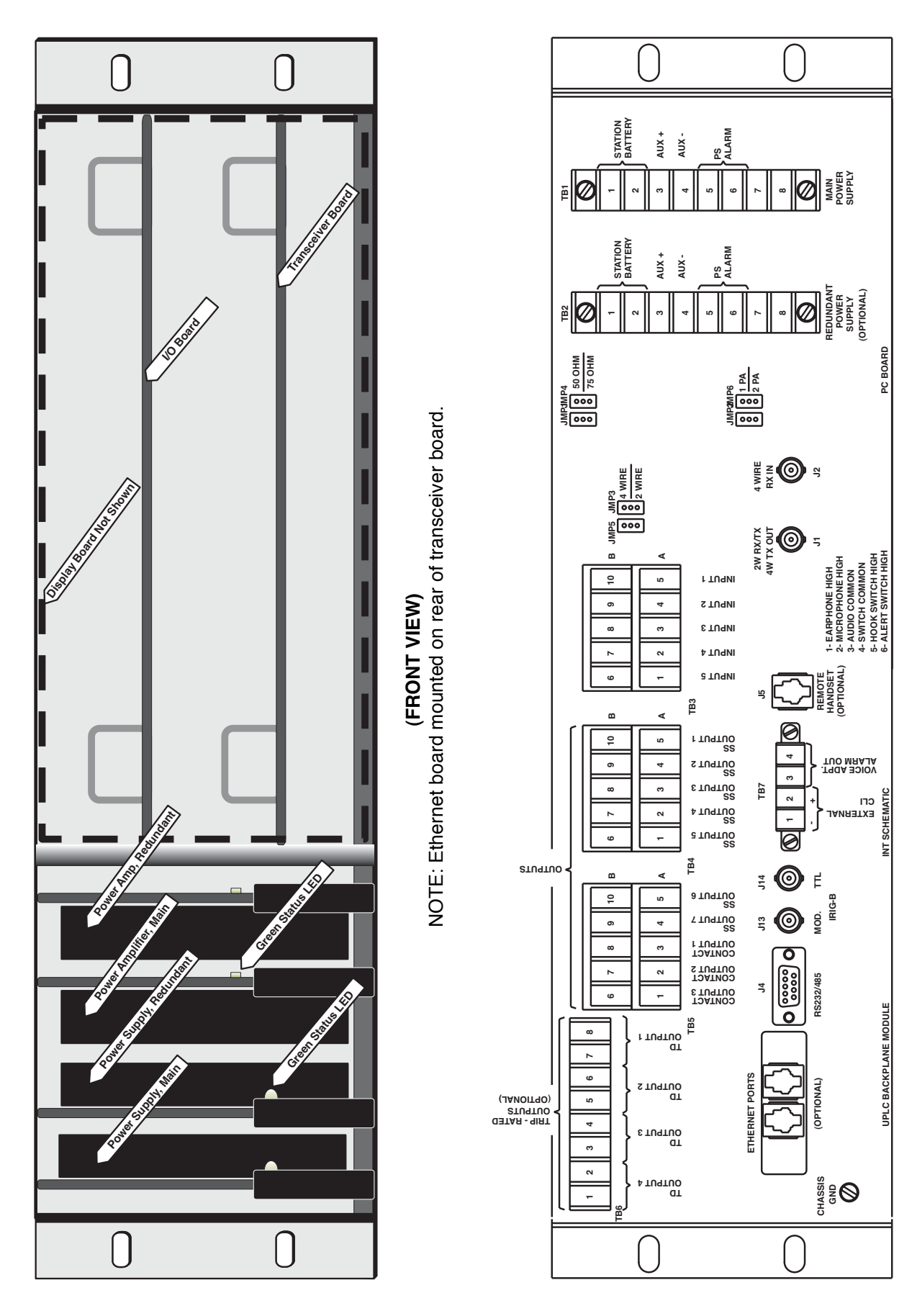

**(REAR VIEW)**

(REAR VIEW)

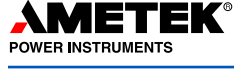

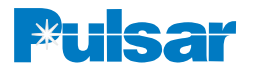

### **2.6 Equipment Ground**

In addition to the UPLC™ chassis ground connection that is made through the cabinet or rack, a ground connection is provided on the motherboard. (See Figure 1.) A connection should be made between chassis ground and the earth ground connection at the UPLC™ cabinet location. It is best to use a braided type cable for this connection.

### **2.7 RF Connections**

The RF connections to the chassis are made using the J1 and J2 BNC connectors. The cable used to make this connection must be a 50  $\Omega$  or 75  $\Omega$  coax cable. Knife switches are usually placed in the rear of the cabinet housing the UPLC™ in order to service it.

If the carrier is set for two-wire mode then both the transmitter and receiver would go through J1. If it is set for four-wire mode then J1 is the transmit output and J2 is the receiver input.

### **2.8 Coaxial Cable**

A coaxial cable is required for a low-loss path between the UPLC™ and the Line Tuner (in the switchyard). Connection jacks  $(J1 \& J2)$ , on the Rear Panel, provide the point for coaxial cable connection.

The type of coaxial cable we recommend is RG-213/U (52 Ω, 29.5 pf/foot):

- Single-conductor
- $•$  #12 AWG

# **!** *CAUTION*

*NEVER DISCONNECT THE CARRIER LEAD-IN BETWEEN THE LINE TUNER AND THE COUPLING CAPACITOR UNLESS THE LOW POTENTIAL END OF THE COUPLING CAPACITOR IS GROUNDED. BEFORE DISCON-NECTING THE CARRIER LEAD-IN CONDUCTORS, CLOSE THE GROUNDING SWITCH AT THE BASE OF THE COUPLING CAPACITOR. IF THIS GROUND IS NOT PROVIDED, DANGEROUS VOLTAGES CAN BUILD UP BETWEEN THE LINE TUNER AND COUPLING CAPACITOR.* 

- 7 strand #21 copper
- Polyethylene insulator
- Copper shield
- Vinyl jacket (nominal O.D. 0.405 inch)

It is impractical to use a BNC connector with an RG-213 cable, therefore it is recommended that a change to RG58 be made at a terminal block.

If the coaxial cable is to connect to related cabinets enroute to the switchyard, you should connect the RG-58A/U cable from J1 or J2 to the related cabinets, and RG-213/U from the cabinets to the switchyard. Keep the coaxial cable as short as possible and ground the outer braid of the coax only at the end connected to the UPLC™. If you are connecting the cable directly to the line tuner, the cable connector can enter the line tuner base either through the side or the bottom of the base.

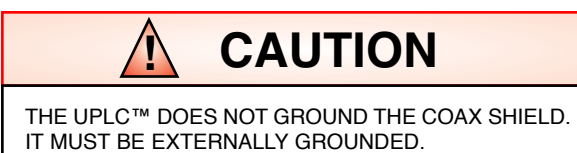

### **2.9 Other Connections**

All the other connections to the UPLC™ are for alarm and information purposes. These inputs and outputs are listed here for reference purposes. Depending on the options ordered, these outputs may or may not be present. These will be listed from left to right looking at the rear of the chassis.

### 2.9.1 Configuration

- Ethernet Ports  $(TX1, RX1 \& TX2, RX2)$ Depending on options ordered, these outputs may be RJ45 connectors for an electrical output, or a combination of ST, SC, LC or MTRJ for optical connectors.
- 9-Pin D shell Connector (J4) This connector is for a permanent connection, which provides RS232 or RS485 access to the unit for configuration and SOE purposes.

### 2.9.2 IRIG B

• BNC Connectors  $(J13 \& J14)$  – These connectors are for the IRIG B input. J13 is the input for a modulated IRIG B signal and J14 is the input for a TTL Unmodulated IRIG B signal. **Only one of these inputs should be used, not both at the same time.**

### 2.9.3 CLI

• TB7-1 & TB7-2 - These two terminals provide an output for an external CLI meter.

### 2.9.4 Voice Adapter

- TB7-3 & TB7-4 Voice adapter Alarm Output. This output provides a dry contact out for an alarm when someone is trying to call the unit.
- RJ11 Jack (J5) This jack provides a connection for a remote handset/hookswitch and two terminals for an alarm cutoff when the remote handset is off-hook.

### 2.9.5 Power Supply Outputs

- TB1-3 & TB1-4 Main power supply Auxiliary output for feeding 20 mA or 200 mA to an electromechanical auxiliary blocking relay such as a KA-4 or SCA carrier auxiliary relay.
- TB1-5  $&$  TB1-6 Main power supply failure alarm dry contact.
- TB2-3 & TB2-4 Redundant power supply Auxiliary output for feeding 20 mA or 200 mA to an electromechanical auxiliary blocking relay such as a KA-4.
- TB2-5 & TB2-6 Redundant power supply failure alarm dry contact.

### *3. Physical Settings*

Some of the settings on the UPLC<sup>™</sup> require the use of a hardware jumper. These are settings, which involve selections being made on circuits that are in surge sensitive areas. The jumpers are dual jumpers because one side is the actual jumper setting and the other side is the sensing side. The microprocessor can then look at the sensing side and report the physical jumper setting without opening the unit. Although it looks like two separate jumpers for each selection, it is really a ganged jumper that has two labels.

### *3.1 Motherboard/Backplane (See Fig. 1)*

- JMP1/4 set for 50  $\Omega$  or 75  $\Omega$  This setting is used to select the impedance the transmitter is looking into.
- JMP3/5 set for 2-wire or 4 wire This sets if the RF output is 2-wire or 4-wire. If it is set to 2-wire then the transmitter and receiver are tied together on J1. This is normally used for a UPLC™ set to ON/OFF mode. If set to 4-wire then the transmitter output is on J1 and the receiver is separated with its input on J2. This setting is normally used when the UPLC™ is set to FSK mode.
- JMP2/6 set for 1 PA or 2 PA This jumper is set to "1 PA" when there is only one power amplifier in the chassis and "2 PA" when there are two power amplifiers present.

### *3.2 I/O Module (See Fig. 2)*

### 3.2.1 Inputs

The I/O Module input jumpers must be set for the voltage that will be driving them. The selections are 15 V, 48 V, 125 V, and 250 V. If, for example, an input is being driven from a 125-volt station battery through a contact, then the setting should be "125 V". This way one is assured that the input will not operate on high battery voltage if one side of the battery is grounded. The jumpers to be set are labeled INPUT1, INPUT2, INPUT3, INPUT4 and INPUT5. You only need to set the jumpers on the inputs being used. It is recommended that unused inputs be set to "250 V". The input connections are not polarity sensitive.

### 3.2.2 Low Level Solid State Outputs

The solid state output jumpers are labeled LLO1 through LLO7. These output jumpers must be set for the level of load current on the output. For a device such as a microprocessor relay input, the jumper should be set to position "0.1 A". This means the output will handle a load up to 100 mA. For loads greater than 100 mA, such as an electromechanical relay, use the "1.0 A" setting. This means the output will deliver from 100 mA up to 1 A of current. The solid state outputs are not polarity sensitive.

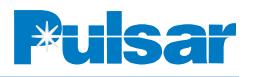

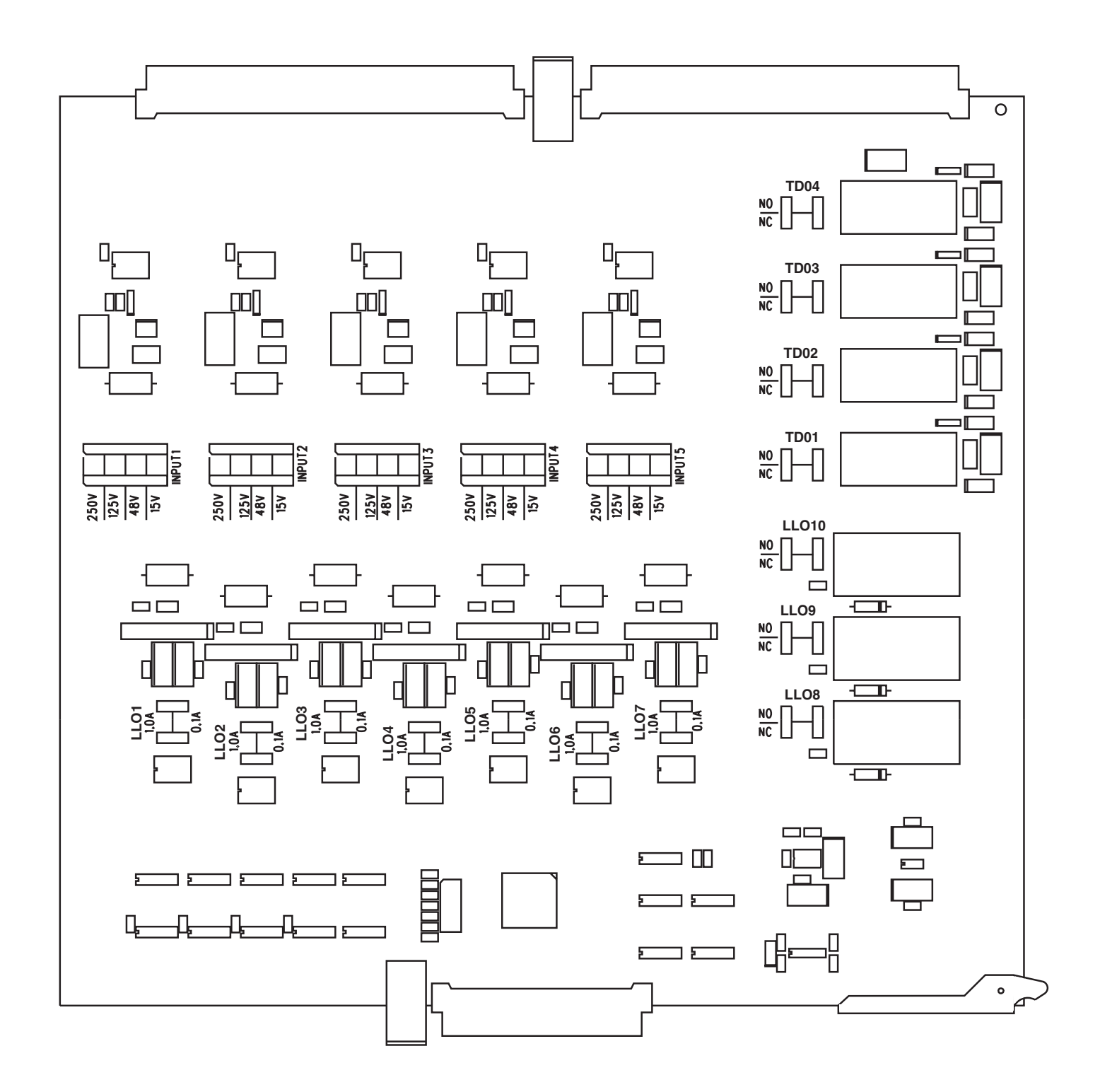

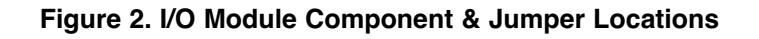

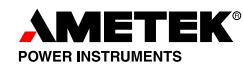

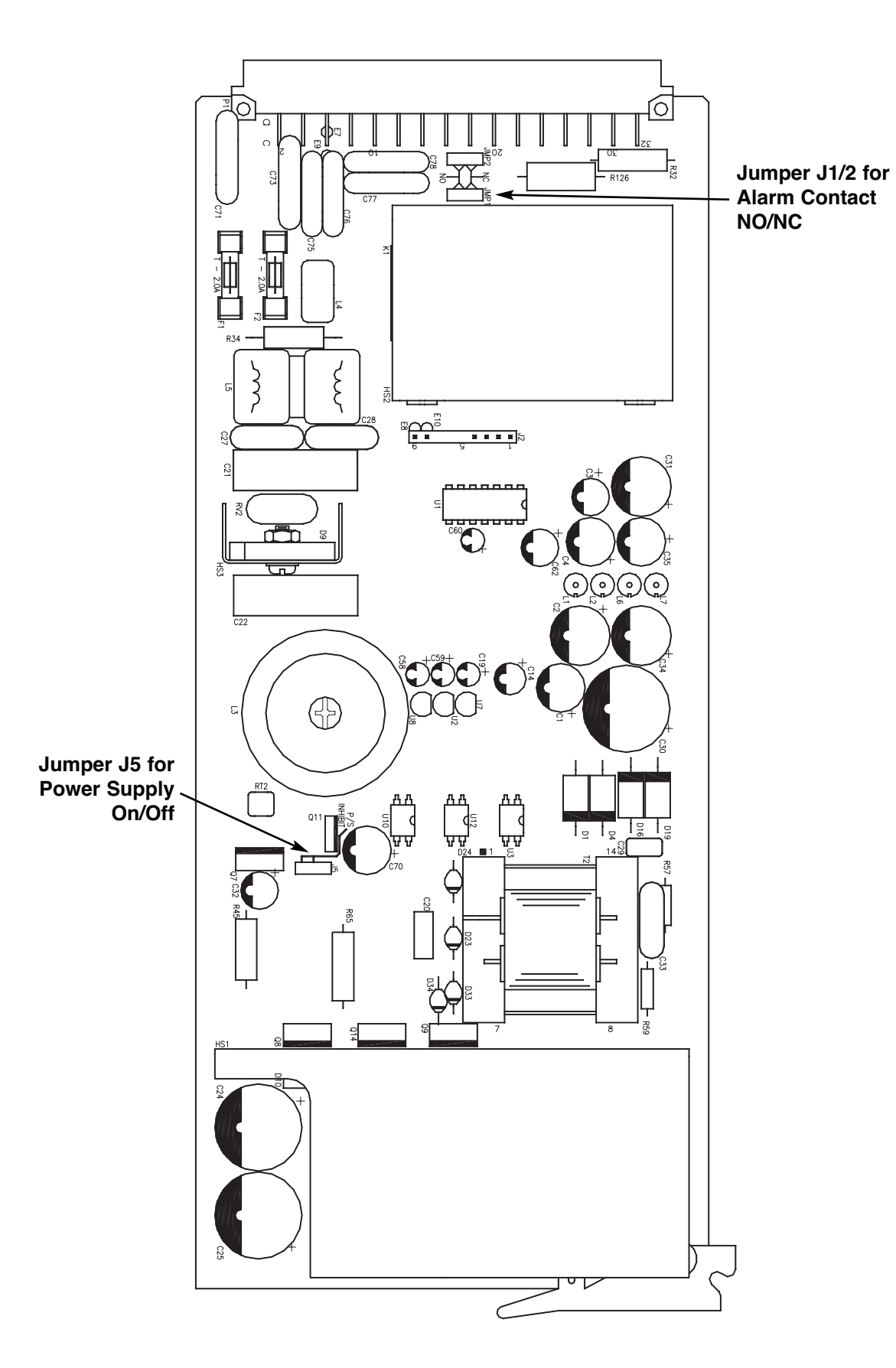

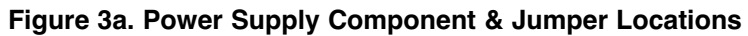

# sar

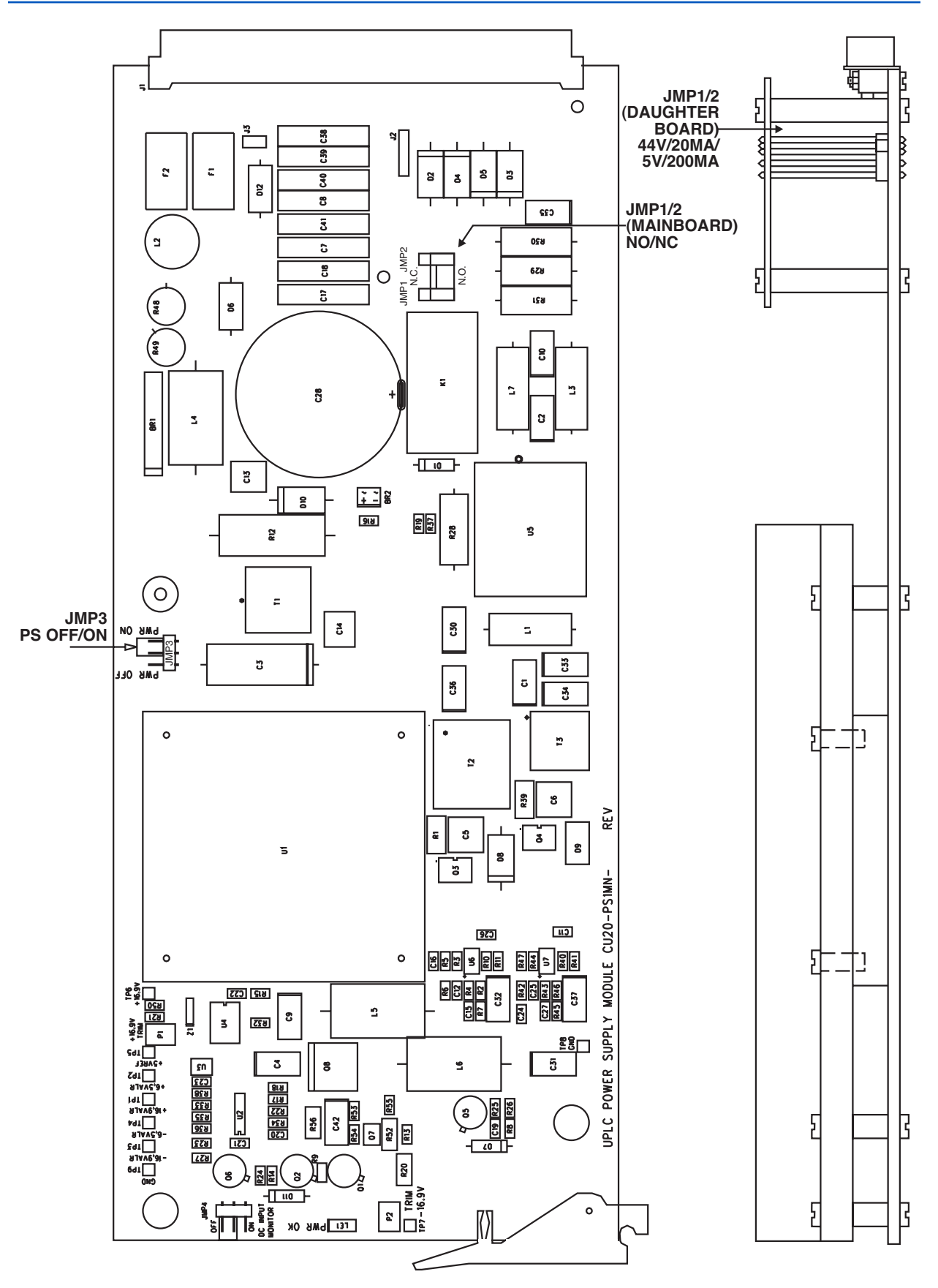

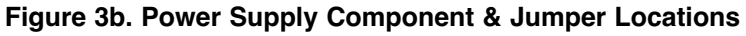

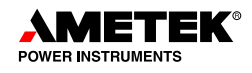

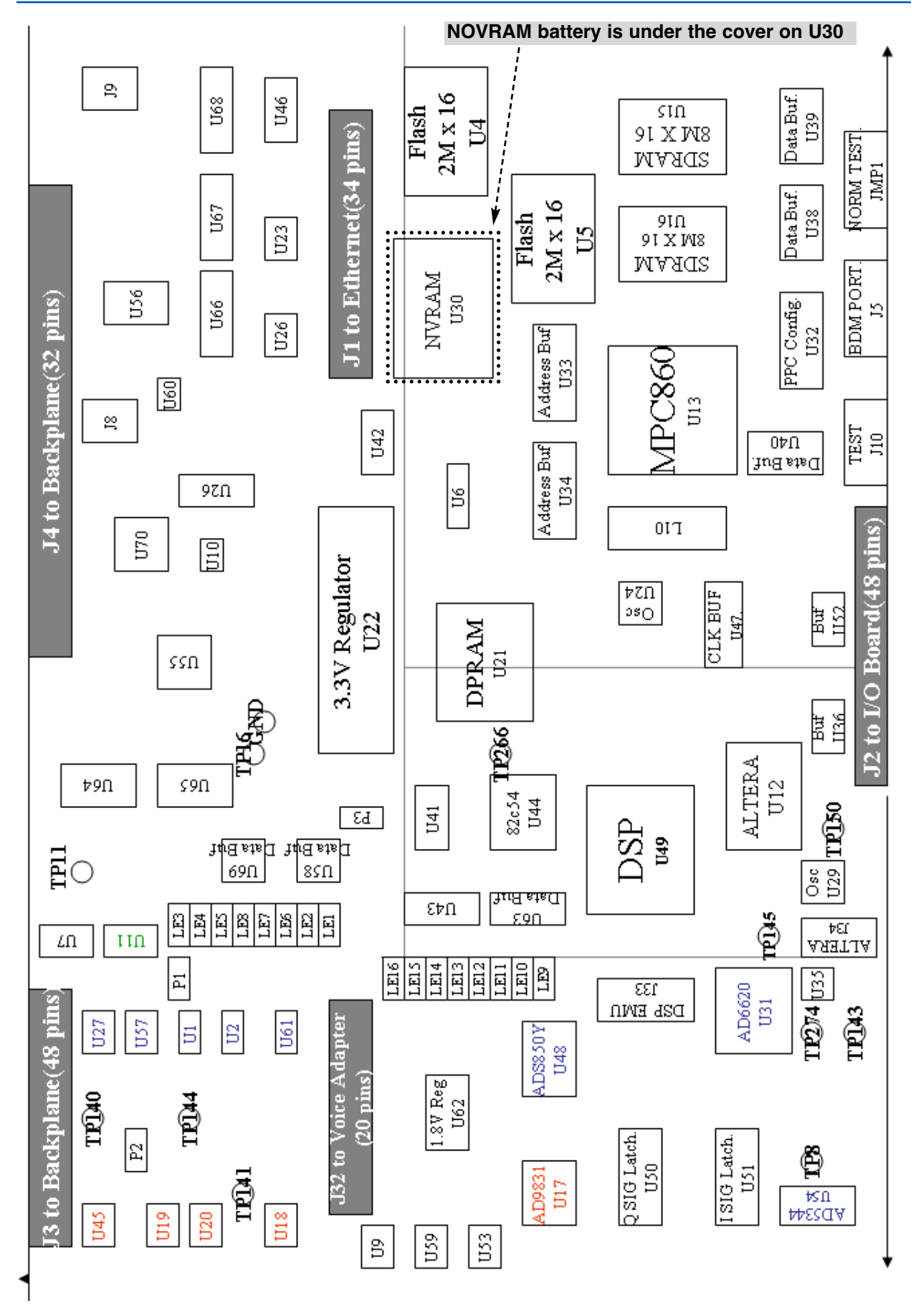

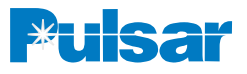

### **Table 3. Backplane Jumpers**

Tables 3, 4 and 5 illustrate the hardware jumpers of the UPLC™. These jumpers are "sensed" by the unit and displayed as they are set on the settings web pages for reference.

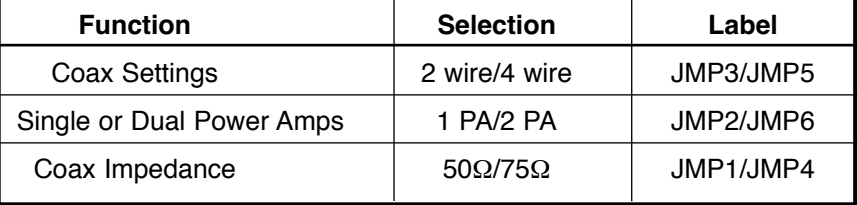

**Table 4. Power Supply Module Jumpers**

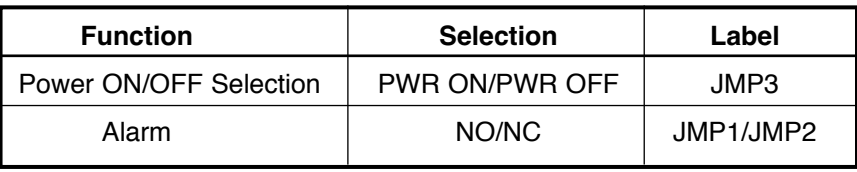

### 3.2.4 Trip Duty Output **Contacts**

The trip duty relay contact output jumpers are labeled TD1 to TD4. The only setting required here is whether you want a normally open or a normally closed output contact when the relay is deenergized. The choice of settings are "NO" or "NC."

### **3.3 Power Supply Module**

The Power Supply Module has an alarm relay to indicate failure of the module. This is a "fail-safe" alarm and is therefore energized if the module is functional. Jumpers JMP1/JMP2 allow setting contact output as normally open (NO) or normally closed (NC) (Figures 3a & 3b). Jumper, JMP3 (PWR ON/PWR OFF), allows the power supply to be placed in the chassis and remain in the off state. For normal operation, the jumper should be in the "Pwr On" position. Put this jumper in the "Pwr Off" position if it is desired to place the power supply in the chassis and have the unit remain powered down. JMP1/2, on the daughterboard, lets you choose between 200mA & 20mA, for interfacing with various relays.

### **3.4 Transceiver Module**

You must be grounded before touching any internal components. If you receive a "Battery Failure" event, the NOVRAM battery has expired. It is a Dallas Semiconductor DS9034PCX. And is located under the cover on U30 (Figure 4). Using a small flathead screwdriver, gently pry the cover off. Replace the battery and snap the cover back on. There are no other user-serviceable items on the board.

### **Table 5. I/O Module Jumpers**

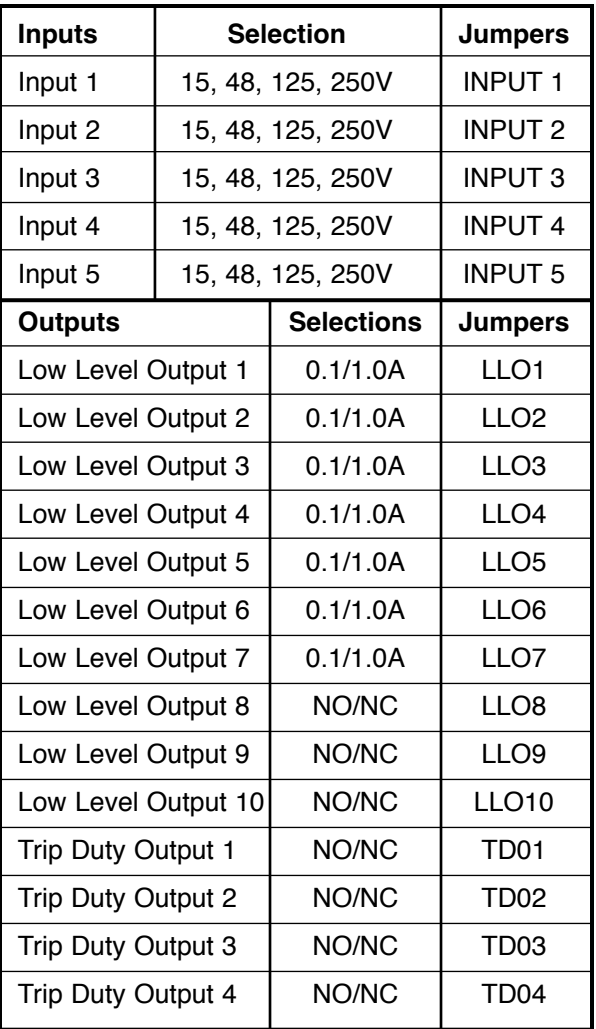

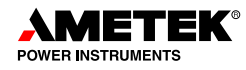

### 3.2.3 Low Level Electromechanical Outputs

The low-level relay contact output jumpers are labeled LLO8 to LLO10. The only setting required here is whether you want a normally open or a normally closed output contact when the relay is deenergized. The choice of settings are "NO" or "NC."

### *4. System Specifications*

- Frequency Range: 30-535 kHz, in 0.01 kHz steps
- 2- wire or 4-wire application
- 4 wire Receiver Input Impedance  $> 4 \text{ k}\Omega$
- RF Output Impedance 50  $\Omega$ , 75  $\Omega$  nominal unbalanced
- RF Output Power 10 W (max.), 0.1 W (min.)
- Harmonic & Spurious Output 55 dB below rated Full Power
- Output Variation  $\pm 1$  dB over temperature/voltage range
- Modulation Type: ON/OFF (Amplitude Modulation) or FSK (Frequency Shift Keyed), Field Programmable
- Frequency Shifts: Programmable ±100,  $±250$  or  $±500$  Hz
- Frequency Resolution: 10 Hz increments, Transmitter and receiver
- Frequency Stability:  $\pm$ 5 Hz
- Front panel displays provide received carrier levels, in volts, and transmitted carrier levels in watts, or in dB units.
- Minimum in-band SNR: w/o voice 13dB for FSK & 20dB for ON/OFF, w/voice 30dB
- Receiver Sensitivity: 5 mV (min.) to 70 V (max.)/-35 dBm to +50 dBm @  $50\Omega/75\Omega$
- Reflected Power Monitor  $\pm 10\%$
- Power Supply & Power Amp are Hot Swappable
- **4.1 Nominal Back-to-Back Channel Delays at 15 dB Margin**

**ON/OFF** Extreme Wide Band 1.5 ms

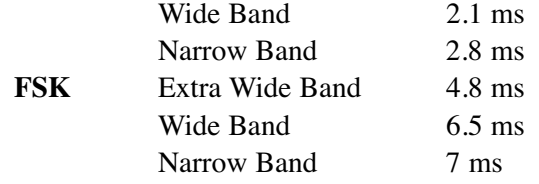

Channel times do not include logic trip delay or relay operation times.

### **4.2 Inputs**

Inputs are optically isolated and selectable for 15 V, 48 V, 125 V or 250 V keying.

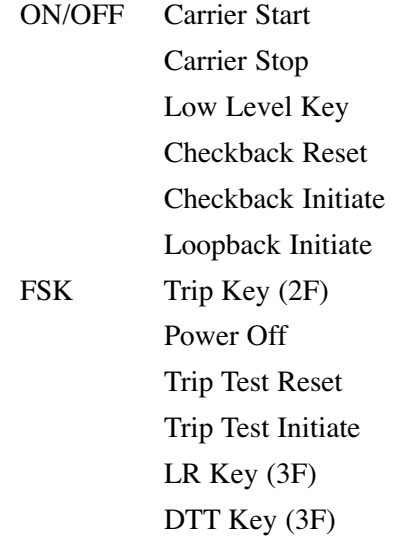

### **4.3 Functions**

### **ON/OFF**

Directional Comparison Blocking Phase Comparison Blocking

### **FSK 2 Frequency**

Direct Transfer Trip

Line Relaying

Phase Comparison Unblocking

### **FSK 3 Frequency**

Direct Transfer Trip & Line Relaying

**FSK 4 Frequency, optional**

Trip 1 or Trip 2 and (Trip  $1 \&$  Trip 2)

### **4.4 Programmable Outputs**

10 outputs selectable for the following:

### **ON/OFF**

Blocking Output Carrier Received (block)

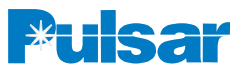

### **Table 6. Frequency Spacing**

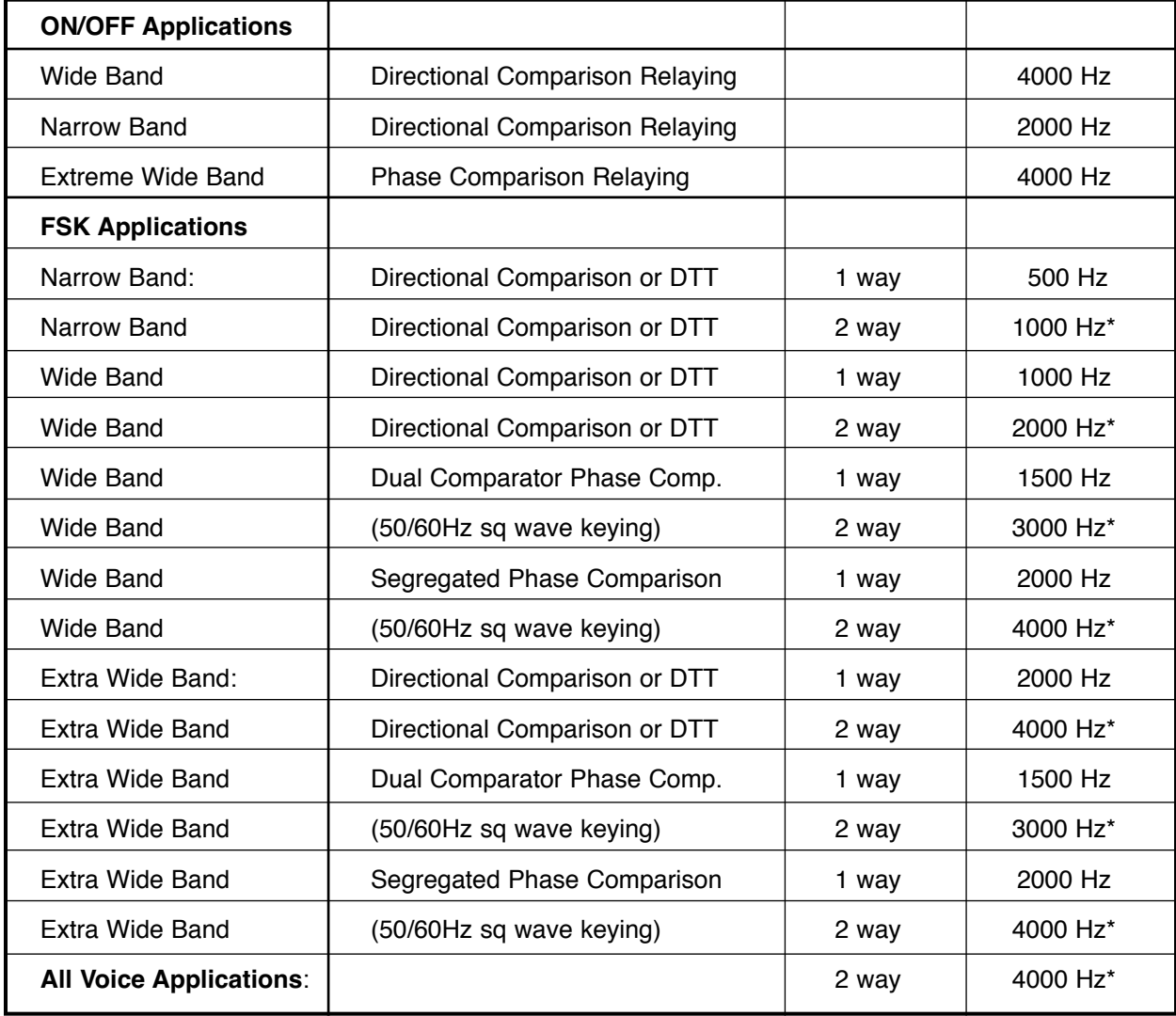

\*An external hybrid or other device offering at least 20 dB rejection of the adjacent channel must be used in the application.

1 way represents transmitter to transmitter or receiver to receiver

2 way represents transmitter to receiver

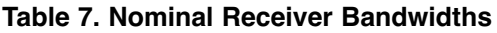

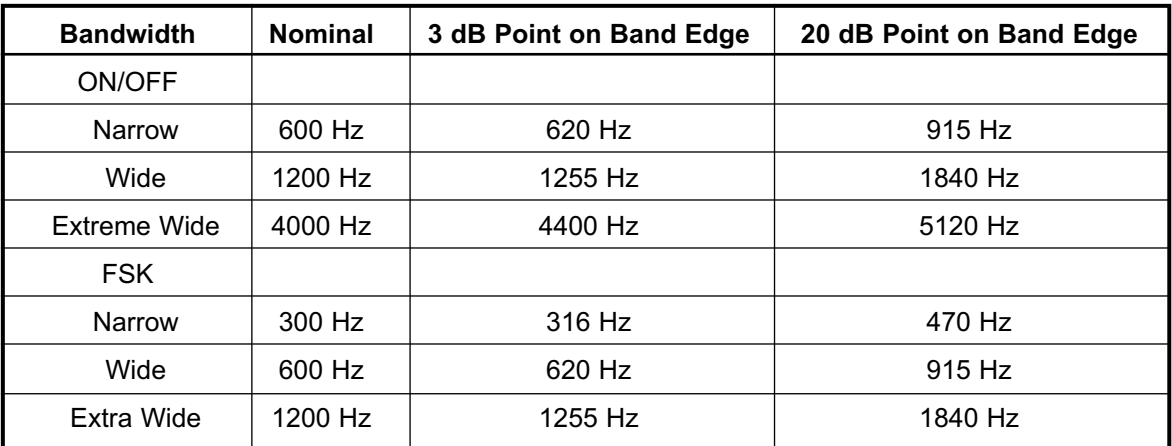

**||**

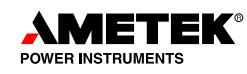

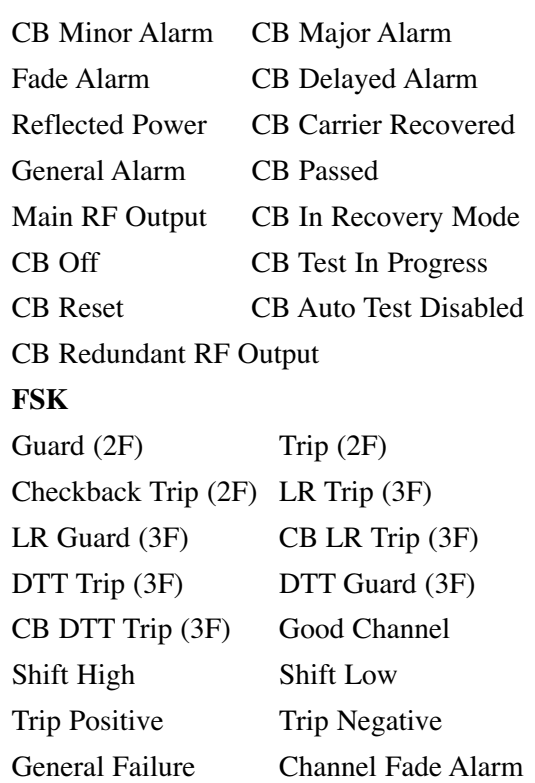

Power Supply Alarm: One contact selectable for NO or NC, rated 0.4A interrupting, 1A from 15 to 250 Vdc carry, non-wetted.

**Low Level Outputs:** Seven solid state programmable rated for  $0.1/1.0$  A from 15 to 250 Vdc, non-wetted outputs provided. At the 1.0A setting, the low level outputs are capable of carrying 5 A for 10 ms.

Three Contacts Programmable: NO or NC, rated carry 1 A from 15 to 250 Vdc, non-wetted, 0.4A interrupting: Operate 15ms, dropout 10ms maximum.

**Trip Duty Electromechanical Outputs (Optional for FSK):** 4 provided.

Operate Time: NO Contact closing - 2.8 ms, NC Contact closing - 2.0 ms

Release Time: NO Contact opening - 2.8 ms, NC Contact closing - 3.9 ms

Contact Bounce: 1.9 ms

Ratings: Trip Duty make and carry 30 A for 200 ms with a duty cycle as specified per C37.90.

ON/OFF Optional Output for KA-4 Relays (Power Supply Auxiliary) 45 V or 5 V to operate 20 or 200 ma (respectively) holding coils in electromechanical carrier aux. relays.

### **4.5 Minimum Keying Voltage**

Nominal Batt. Voltage/Min. Keying Voltage

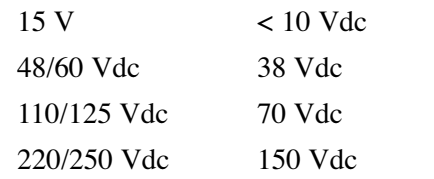

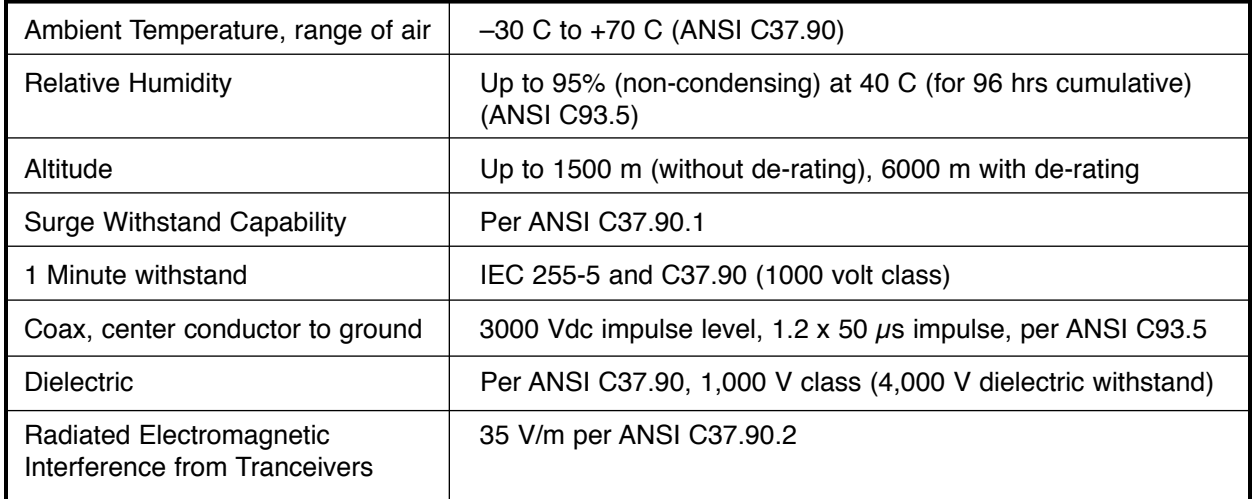

### **Table 8. Environmental Specifications**

**||**

**||**

**||**

**||**

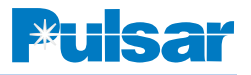

### **Table 9. Power Requirements**

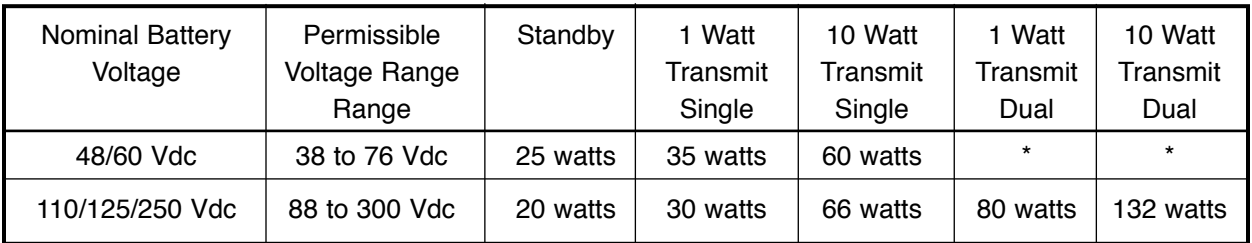

\*Not available at this time

Permissable ripple on incoming Vdc 5%

Maximum allowable frequency of ripple 120 Hz

Carrier Frequency on dc input leads when transmitting 1 W 20 mV (max.)

**Table 10. Weight & Dimension Specifications**

| Equipment                 | Net Weight |               | Height        |                 | Width            |                  | Depth          |                  | Rack         |
|---------------------------|------------|---------------|---------------|-----------------|------------------|------------------|----------------|------------------|--------------|
|                           | lbs        | Кg            | inches        | mm              | inches           | mm               | inches         | mm               | Space        |
| Single Unit<br>Dual Unit* | 21<br>35   | 9.53<br>15.88 | 5.218<br>7.00 | 132.54<br>177.9 | 17.437<br>17.437 | 442.90<br>442.90 | 12.00<br>12.00 | 304.80<br>304.80 | 3 RU<br>4 RU |

\* Dual unit not available at this time.

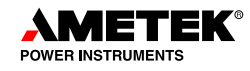

### *5. Typical System Applications*

The following diagrams represent utilizing the standard configurations stored in the UPLC™. Before applying these systems, you should check with your engineering department to ensure compliance with your company standards.

### **5.1 Directional Comparison Blocking with microprocessor-based Protective Relay**

This system utilizes the UPLC™ programmed as an ON/OFF (AM) PLC channel. A reverse-looking element of the protective relay will detect an external fault and start the UPLC™ channel to send a "block" to the other end of the transmission line. Should an internal fault be detected, the forwardlooking element of the protective relay will squelch the UPLC™ channel to allow tripping. Please refer to Table 12 and Figure 5.

### **5.2 Directional Comparison Blocking for a KA-4 Relay**

The UPLC™ can be applied with the electromechanical carrier auxiliary relay KA-4. Using the basic configuration for an ON/OFF, you will need to change several settings. On the LOGIC page, please check the box labeled for Common Start/Stop, this will allow start and stop functions via one lead from the KA-4. On the INPUT page, please change the Carrier Start function to be "Application of Voltage". Also, make sure you set the jumpers for the keying voltage one step down from the station battery. Since there is a dropping resistor in the KA-4, a 125 V station battery will key the UPLC™ in the 48 V range. Likewise, a 250 V battery will key at 125 V, a 48 V battery will key at 15 V. The system will not operate as desired if this is not properly set. Please refer to Figure 6.

### **5.3 Direct Transfer Trip**

When using the UPLC™ to provide remote tripping for breaker failure or transformer protection, program it for an FSK PLC channel. The standard settings provide for using either the low level outputs (set for 1.0 A) to trip a lockout relay of the trip duty contacts to trip a breaker trip coil. If using the low-level output to trip the LOR, be sure that the jumper for the output is set. Please refer to Table 13 and Figure 9.

### **5.4 Unblock Directional Comparison**

The FSK channel can be used for line relaying by utilizing the Unblock configuration. The low level output set for 0.1 A is needed to provide the permission into the line relay for tripping. Please refer to Table 15 and Figure 8.

### **5.5 3 Frequency - Direct Transfer Trip with Line Relay Trip**

A single UPLC™ channel can be used for direct transfer tripping and line relaying if the 3 frequency configuration is selected. The unit will use the center frequency for guard, the higher frequency for a line relay trip ad the lower frequency for a direct transfer trip. Should both be keyed simultaneously, then the direct transfer trip has priority since it represents major equipment failure. For the direct transfer trip function, either the low level output set for 1.0 A can be used to trip a lockout relay or the trip duty output can be used to trip a breaker. Please refer to Table 14 and Figure 7.

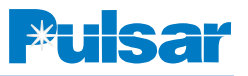

### **5.6 4 Frequency - Two Independant Trip Functions**

The UPLC™ can be purchased with the option of setting it for a four-frequency system. The purpose is to use one PLC channel to perform two independant trips. It is similar to the three-frequency system but is able to key two relaying inputs simultaneiously, where as with the three-frequency system, if both inputs are keyed simultaneously, only the DTT frequency is output.

Four frequencies are utilized within either a 600Hz bandwidth or a 1200Hz bandwidth system. The shifts for the system are shown in Table 11.

Bandwidth/Shift can be 600Hz, +/- 250Hz or 1,200Hz +/- 500Hz. The receiver is able to discriminate between these four frequencies and provide the necessary input to the logic portion.

The logic is two sets of the full unblock logic. This allows you to select either command function, DTT or Unblock. Should both inputs be keyed simultaneously, the frequency that is sent will engage both Trip A and Trip B outputs.

The trip test feature is not available in the fourfrequency system.

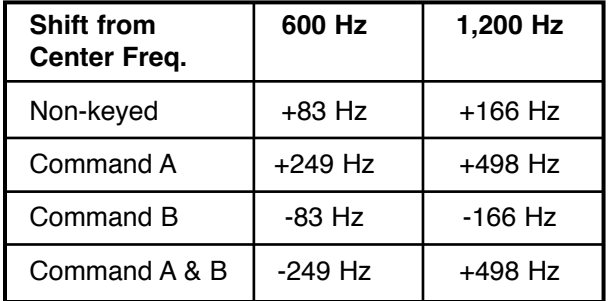

### **Table 11. 4F System Frequencies**

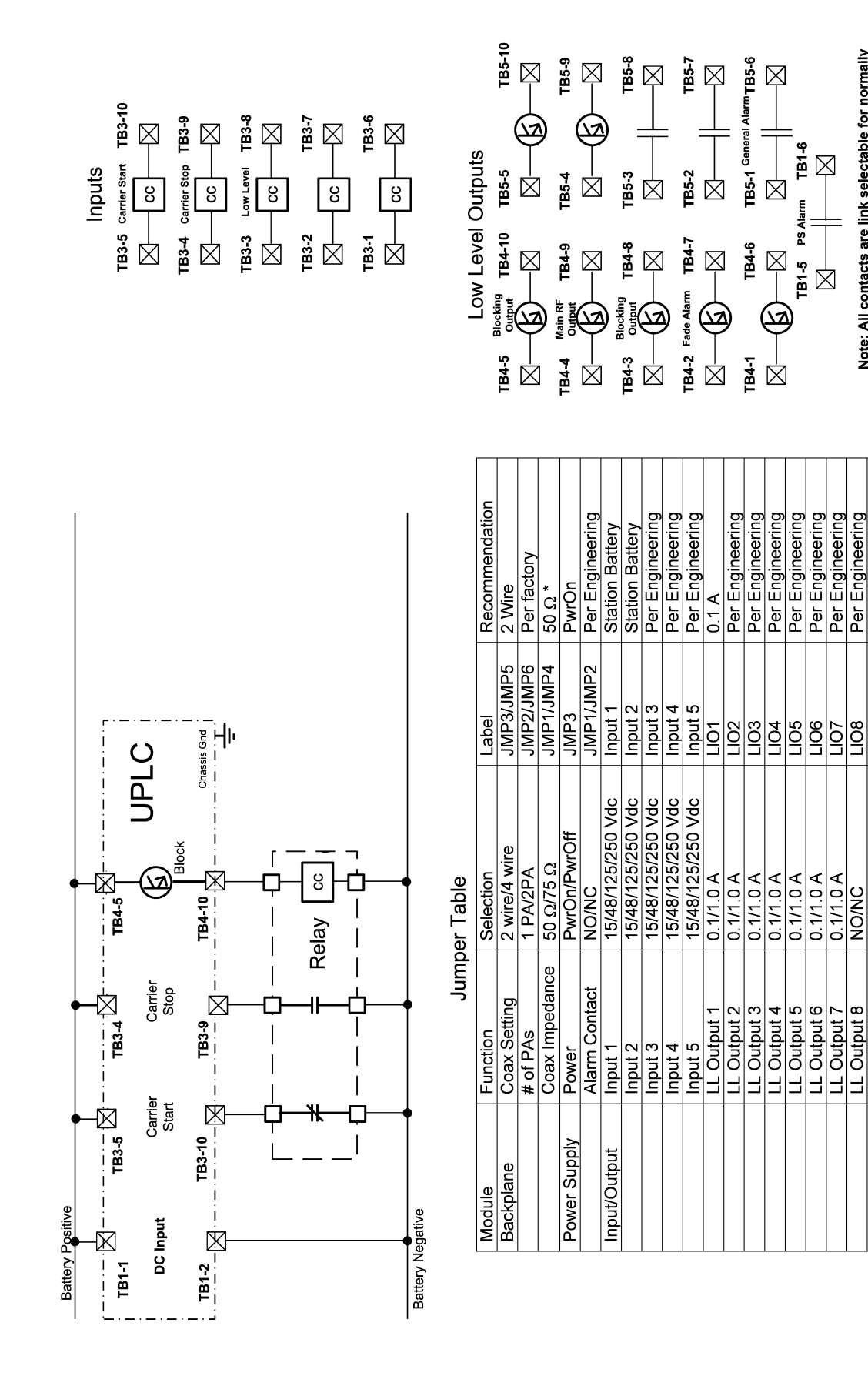

Figure 5. UPLC™ Programmed as ON/OFF (AM) PLC Channel (Standard Configuration per Table 12) **Figure 5. UPLC™ Programmed as ON/OFF (AM) PLC Channel (Standard Configuration per Table 12)** 

*Installation Guide*

 $\boxtimes$  UPLC Terminals

Relay<br>Terminals

 $\Box$ 

Per Engineering

LIO<sub>10</sub>

**POIT** 

NOWC<br>NOWC

Or per engineering's recommendation

LL Output 10

LL Output 9

Per Engineering

Note: All contacts are link selectable for normally<br>open or closed.

**POWER INSTRUMENTS** 

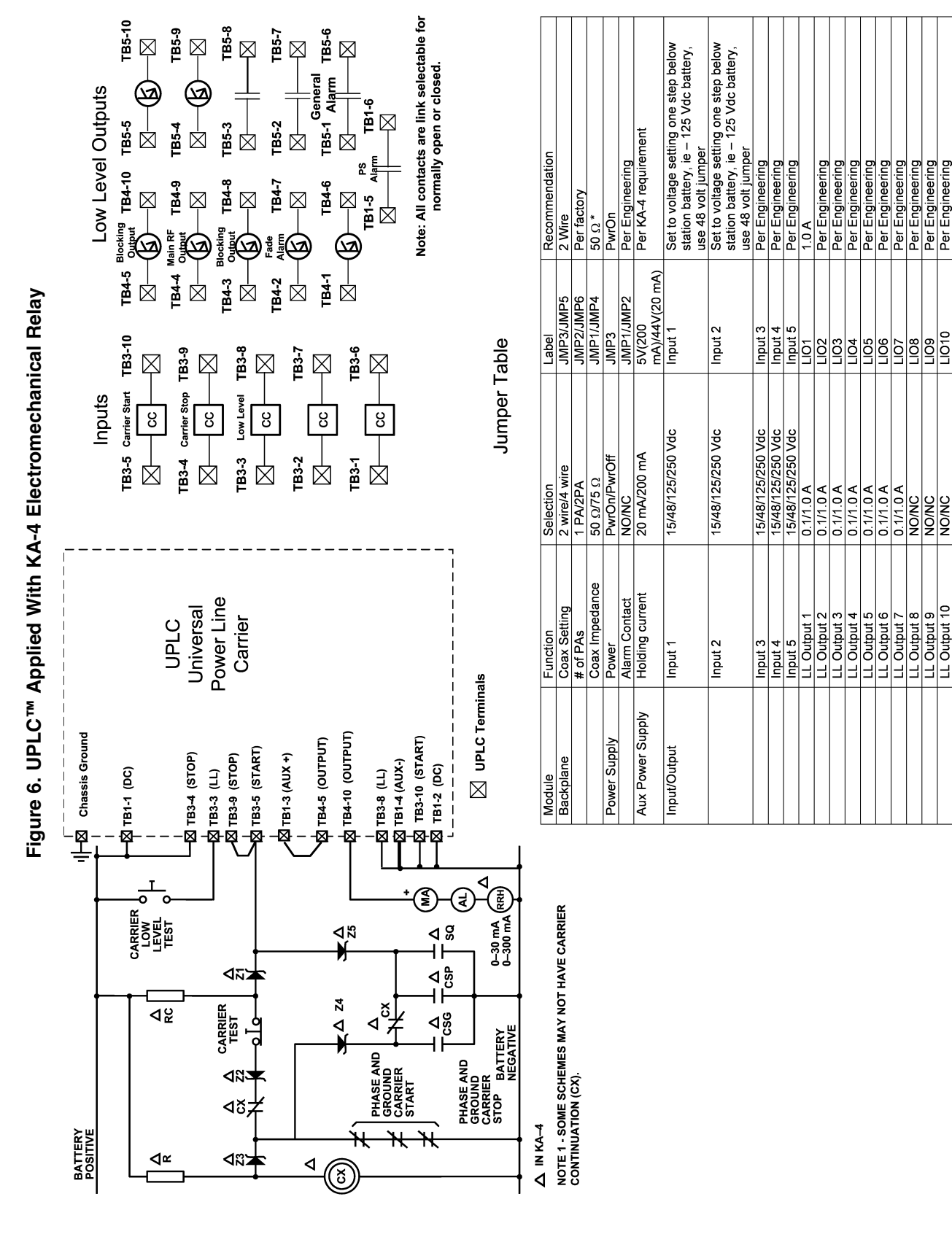

*Universal Power-Line Carrier*

*Page 18*

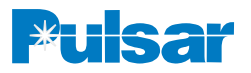

Per Engineering<br>Per Engineering<br>Per Engineering<br>Per Engineering<br>Per Engineering<br>Per Engineering<br>Per Engineering

 $\begin{array}{|c|c|c|c|c|}\hline 1 & \text{Ouput 2} \\ \hline 1 & \text{Ouput 3} \\ \hline 2 & \text{Ouput 4} \\ \hline 3 & \text{Ouput 5} \\ \hline 4 & \text{Ouput 6} \\ \hline 5 & \text{Ouput 7} \\ \hline 6 & \text{Ouput 8} \\ \hline 7 & \text{Ouput 8} \\ \hline 8 & \text{Ouput 9} \\ \hline 9 & \text{Ouput 1} \\ \hline 1 & \text{Ouput 9} \\ \hline 1 & \text{Ouput 1} \\ \hline 1 & \text{Ouput$ 

Or per engineering's recommendation

 $0.1/1.0A$ 

LL Output

Revised 9/7/05

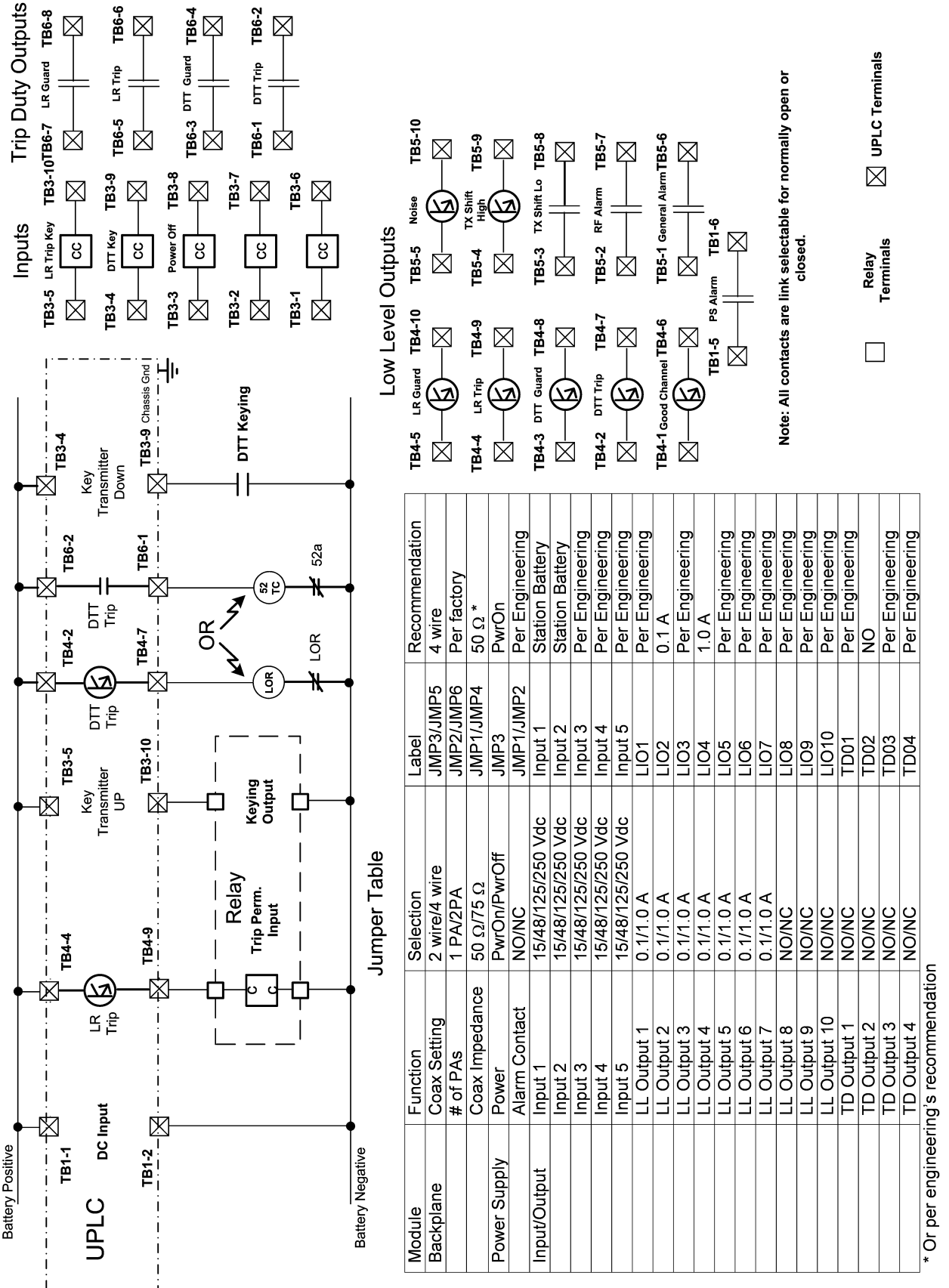

Figure 7. UPLC<sup>™</sup> Programmed as FSK 3-Frequency PLC Channel (Standard Configuration per Table 14) **Figure 7. UPLC™ Programmed as FSK 3-Frequency PLC Channel (Standard Configuration per Table 14)** 

*Installation Guide*

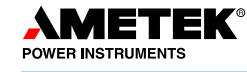

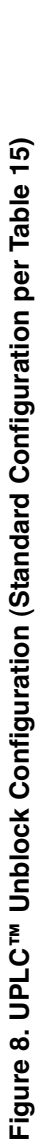

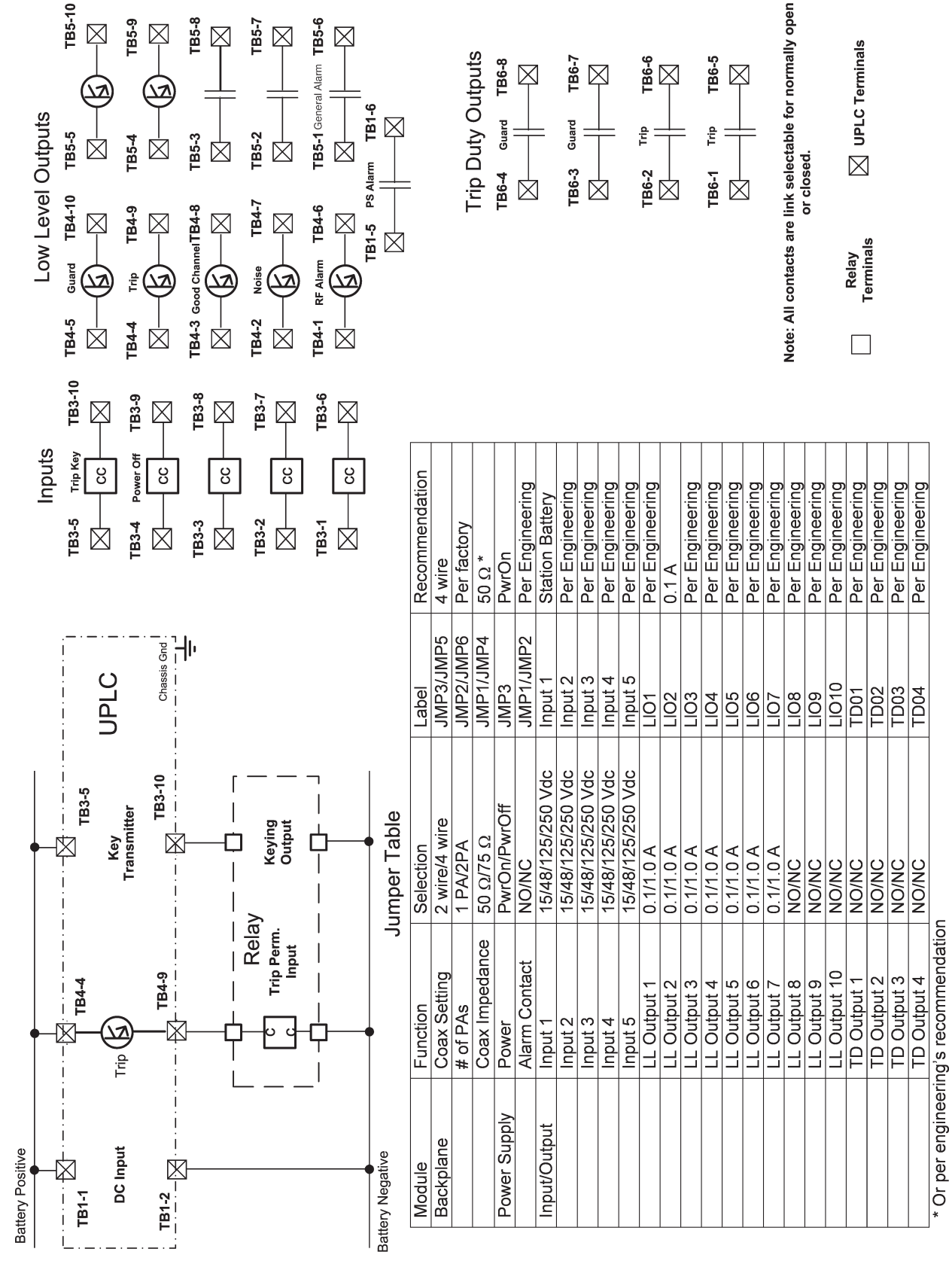

Yаr

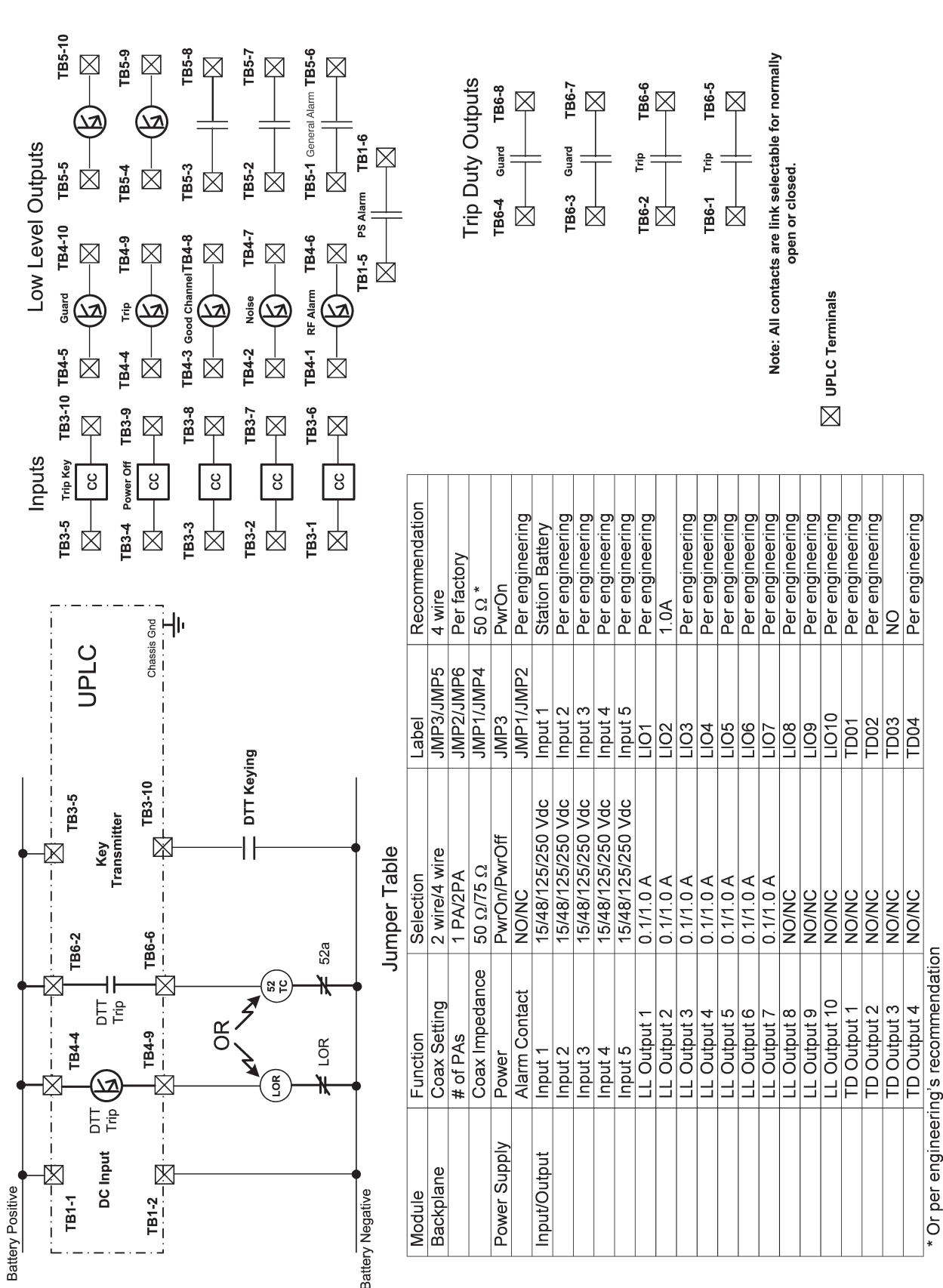

# Figure 9. UPLC<sup>™</sup> Direct Transfer Trip Configuration (Standard Configuration per Table 13) **Figure 9. UPLC™ Direct Transfer Trip Configuration (Standard Configuration per Table 13)**

*June 2008*

 $\mathsf{E}\mathsf{K}^{\circ}$ 

**AMETE** 

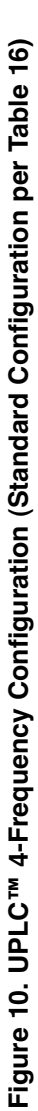

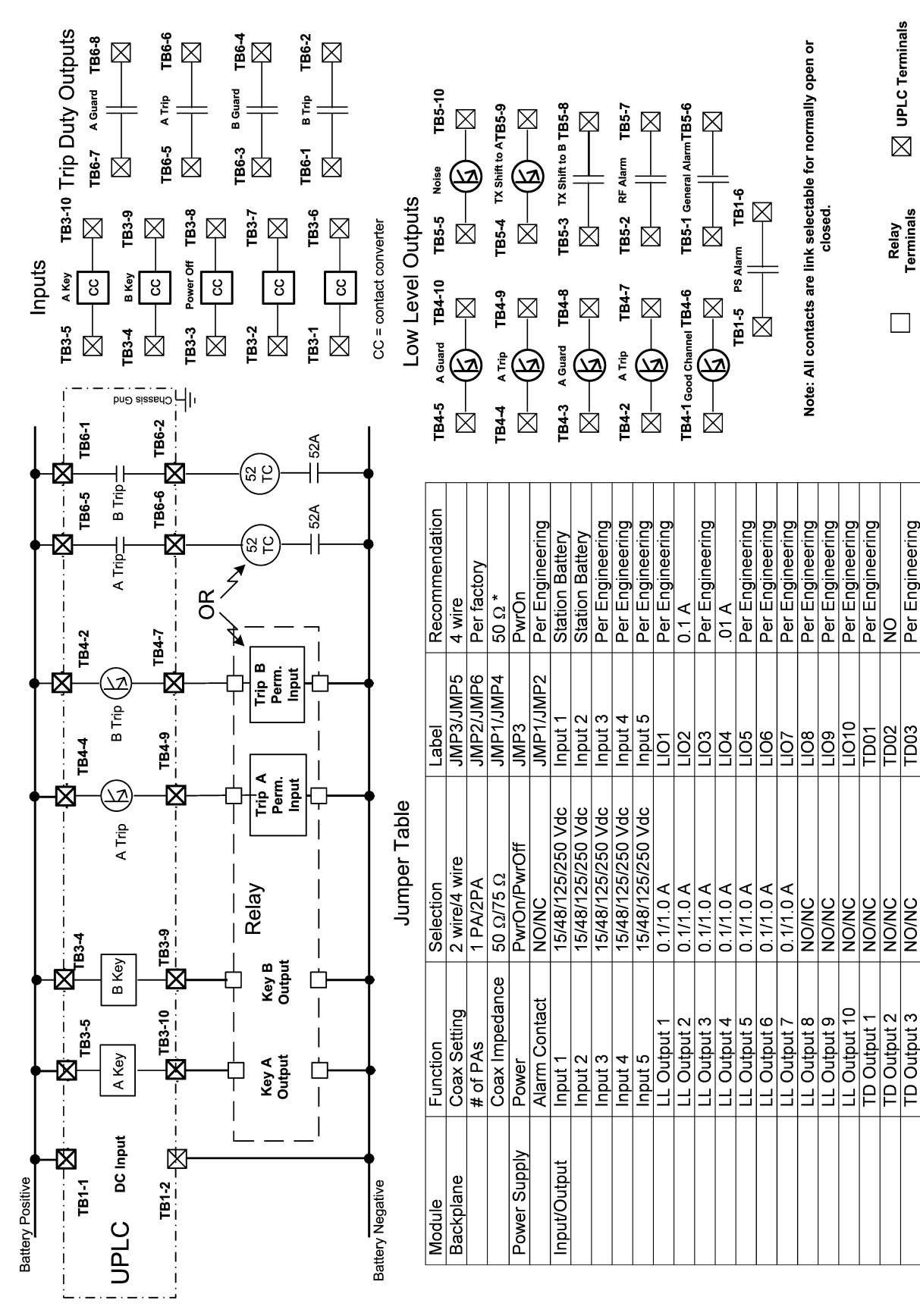

ar

Engineering

Per

 $\overline{p}$ 

NO/NC

TD Output 3

TD Output 4

NO/NC

\* Or per engineering's recommendation

TD04

Per Engineering

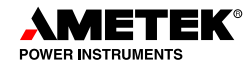

### *6. Configuration Process*

Here we will describe the upload and download features of the UPLC™. The UPLC™ is configured primarily through a web browser or a disk containing a configuration file. Some settings can be made using the front panel. There are a few conditions to keep in mind however.

- The configuration file must be an xml file.
- An error during upload will cause the settings to revert to the previous state.
- Checkback configuration uploads are irreversible.
- For a setting to take affect, the configuration file must be submitted after uploading.
- Any configuration settings not relevant will be ignored.
- General, Logic and Input/Output settings sections are required for a successful upload.
- Checkback section updates are optional.
- Text in the configuration file is case sensitive.

The UPLC<sup>™</sup> stores its configuration in two sets: Working and Temporary. The Working set is a nonvolatile set, and will be saved even if the unit is turned off. It holds the actual settings the UPLC™ uses for operation. The Temporary set is a volatile set that's lost if the unit is turned off. Except when you're editing settings, these two sets are identical.

The Home page shows some of the Working settings, while the Settings pages show the Temporary copy of these settings. All settings are changed from the Settings pages and any changes you make will only affect the Temporary settings. The Working settings won't be changed unless you specifically "submit" your changes on the Submit page. Having two copies of settings allows you to change the UPLC™'s settings while it continues to operate as normal on your bench or on-line in the field.

Similar to online editing, Configurations loaded from a file are also saved in the Temporary set. Once loaded, you can either "submit" them directly on the Submit page, manually edit the settings before submitting or just save them back to the same or another file.

You can also use the UPLC™ to help you create a configuration file for future use with another UPLC™. Edit the Temporary set as usual to create the alternative settings. Then, rather than submitting these settings, "Save" them. If you are just saving the settings, it is a good idea to discard the settings after saving them to a file. You can discard the Temporary settings by going to the submit page and clicking on the discard button. If you don't do this, clicking on the "logout" button will also cause the Temporary settings to be discarded. If you don't logout the unit will discard all temporary setting changes after an hour of no activity on the serial or Ethernet ports.

Any time you've made at least one settings change either by manually editing or loading a Configuration file, a red bar stating "Changes Pending" will appear at the top of the page. Once you submit or discard these new settings, it will disappear.

### **6.1 Configuration File Download**

To download UPLC™ settings:

- 1. Click the Settings button in the Main Menu of your UPLC™ Home Page.
- 2. Click on the 'Load/Save Configuration' tab.
- 3. Click on the 'Save Settings' button.
- 4. When the File Download dialog box appears click on the 'Save' button. The name of the file being downloaded will be shown as 'UPLC™Config'

### **NOTE:**

**If the Download dialog box doesn't appear, disable all pop-up blockers or add the UPLC's IP address to the trusted sites and check the following setting. Click on the "Tools" button, which should be in the upper right hand corner of the Explorer window. Then in the drop down menu, click on "Internet Options." In the Internet Options dialog box, click on the "Security" tab and then click on the "Custom Level..." button at the bottom. Scroll down the list until you find a heading called "Downloads." Make sure the selection "Automatic prompting for file downloads" is enabled. If not enabled, click on the radio button. Likewise, "File download" should be enabled. If you can't enable these buttons, see your system administrator.**

5. Next a 'Save As' dialog box appears. Enter the name you want to call this configuration file, with an .XML extension. It is required that the saved file have an XML extension in order to upload it to the carrier set.

The file name cannot automatically have the .XML extension added to it and be able to "save it as file" on your local computer. If the browser recognizes it as an XML file, the "save as" dialog box will not be presented and the browser will show the raw XML data.

### **6.2 Uploading Configuration File**

- 1. Go to the settings pages of the UPLC™. Choose the 'Load / Save Configuration' tab.
- 2. Choose the configuration file (an XML file type), which you wish to load, by clicking the 'Browse' button.
- 3. Click 'Load Configuration'. You will see a dialog box, read it and then click 'ok'.
- 4. Once Upload completes, click 'continue'. This will take you to the General Settings Page.
- 5. Review the configuration to verify the new settings are OK. If you aren't satisfied with the settings, you can make further changes or click "Discard Changes" to cancel all changes and continue with the current settings.
- 6. After completing your review, Click 'Submit Changes'.

The last step will refresh your window to show the new UPLC™ mode. If you want to generate a settings file without changing the current UPLC™ settings, you can configure the UPLC<sup>™</sup> as you normally would, Save the settings to a file, then "Discard" rather than "Submit" them.

This method does not affect the UPLC™ and will minimize the effort required to go through the unfamiliar looking XML Configuration file by providing a valid starting point.

Always remember: get it, modify it and upload it. Don't try to hand code xml from scratch.

### 6.2.1 Selecting a Pre-existing Configuration

You can also use a pre-exiting configuration to configure a UPLC™. The UPLC™ includes a set of configuration files. Each of these files configures the UPLC™ to work in a different mode and function with default values. You can choose one of these configurations without having to download or modify a configuration file, but you'll still be able to review, edit or even cancel the new settings before locking them in.

Configuration Selection

- 1. Click the Settings button in the Main Menu of your UPLC™ Home Page.
- 2. Click on the 'Load/Save Configuration' tab.
- 3 On your left you'll see a list box, 'Choose Configuration'.
- 4. Select the configuration you want.
- 5. Click on the 'Select Configuration' button.
- $6.$  The UPLC<sup>™</sup> will tell you when the configuration is loaded then will go to the General Settings page.
- 7. Verify the settings and submit the changes for the configuration to take effect.

### 6.2.2 Available Configurations

Tables 12-16 show the default settings for the different configurations that are provided with the UPLC™. These configurations are shown in the report format as received from the UPLC™.
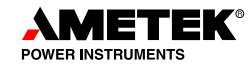

#### **Table 12. ON/OFF - Directional Comparison Settings (Available as a Standard Configuration)**

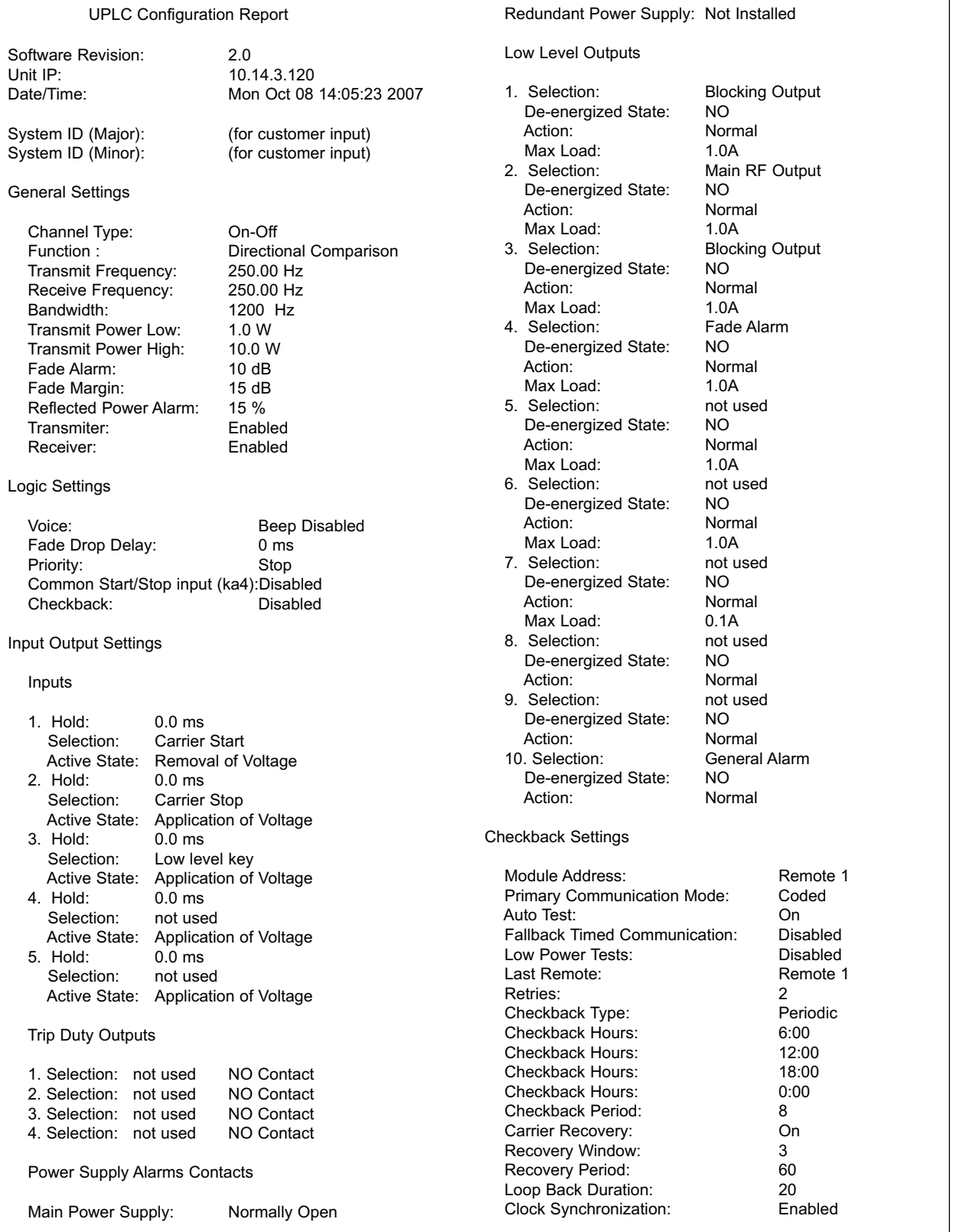

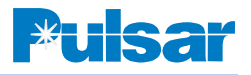

#### **Table 13. FSK - 2 Frequency POTT/DTT Settings (Available as a Standard Configuration)**

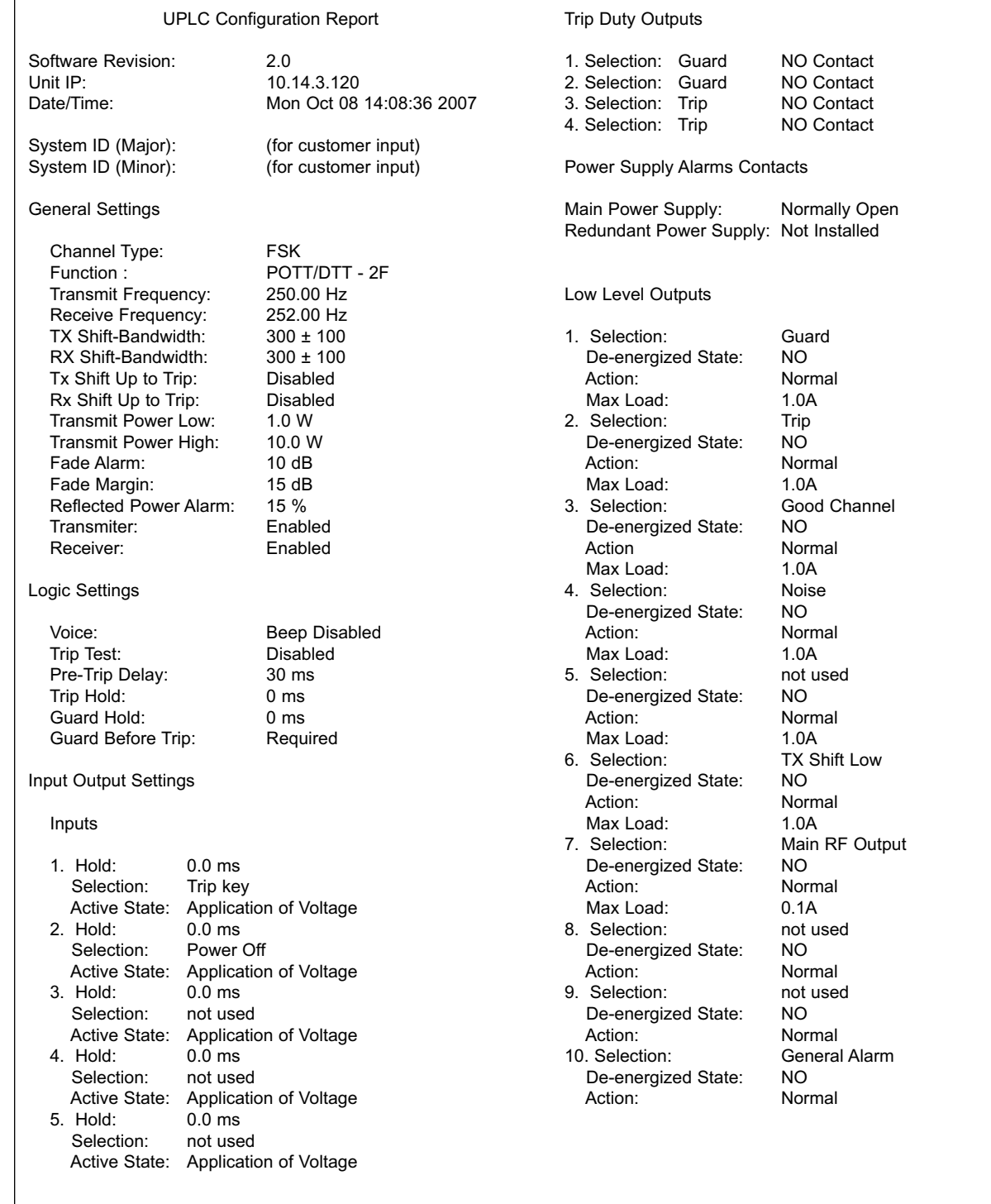

II

 $\overline{1}$ 

#### **Table 14. FSK - 3 Frequency Settings (Available as a Standard Configuration)**

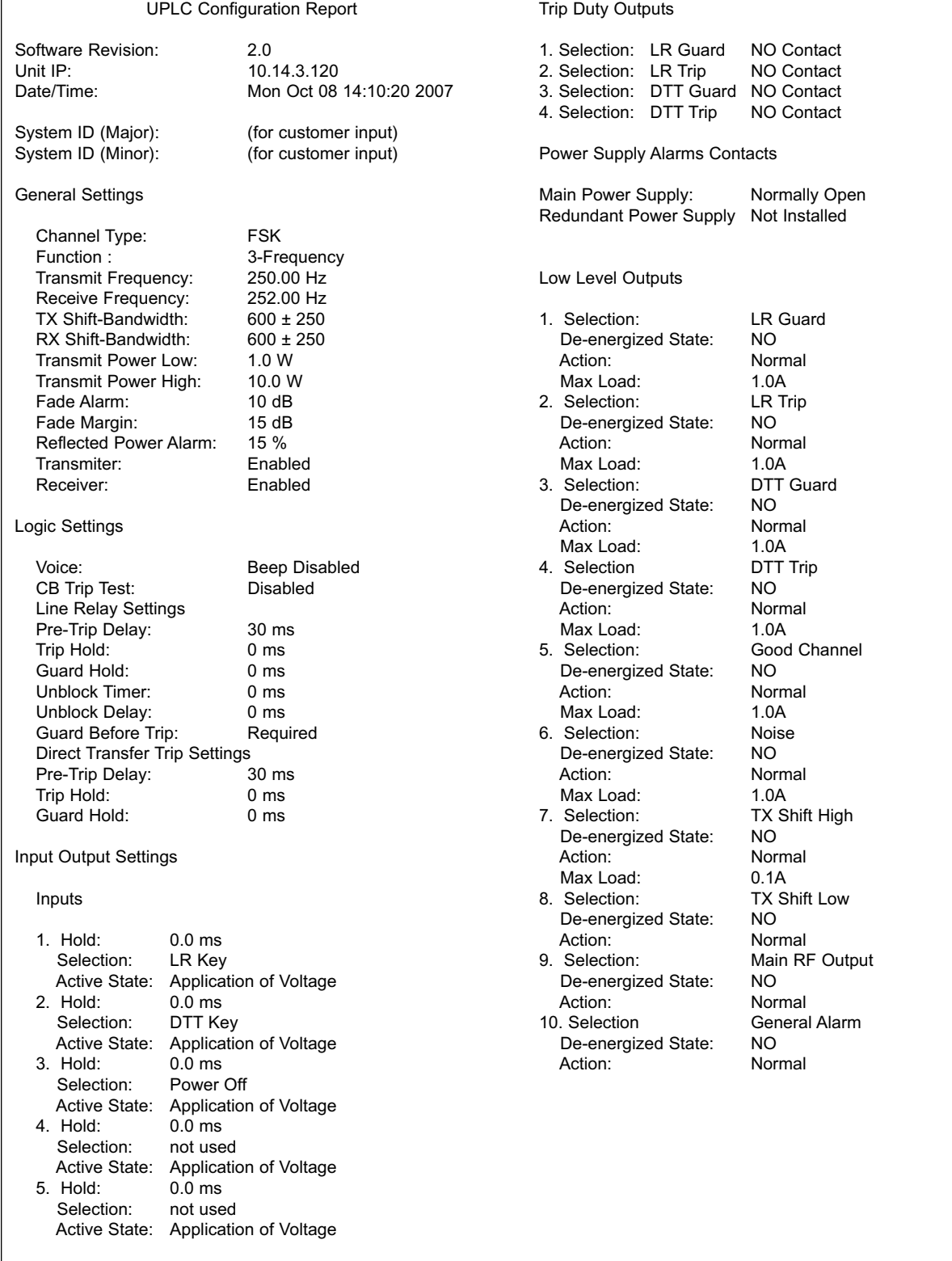

II

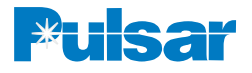

#### **Table 15. FSK - 2 Frequency Unblocking Settings (Available as a Standard Configuration)**

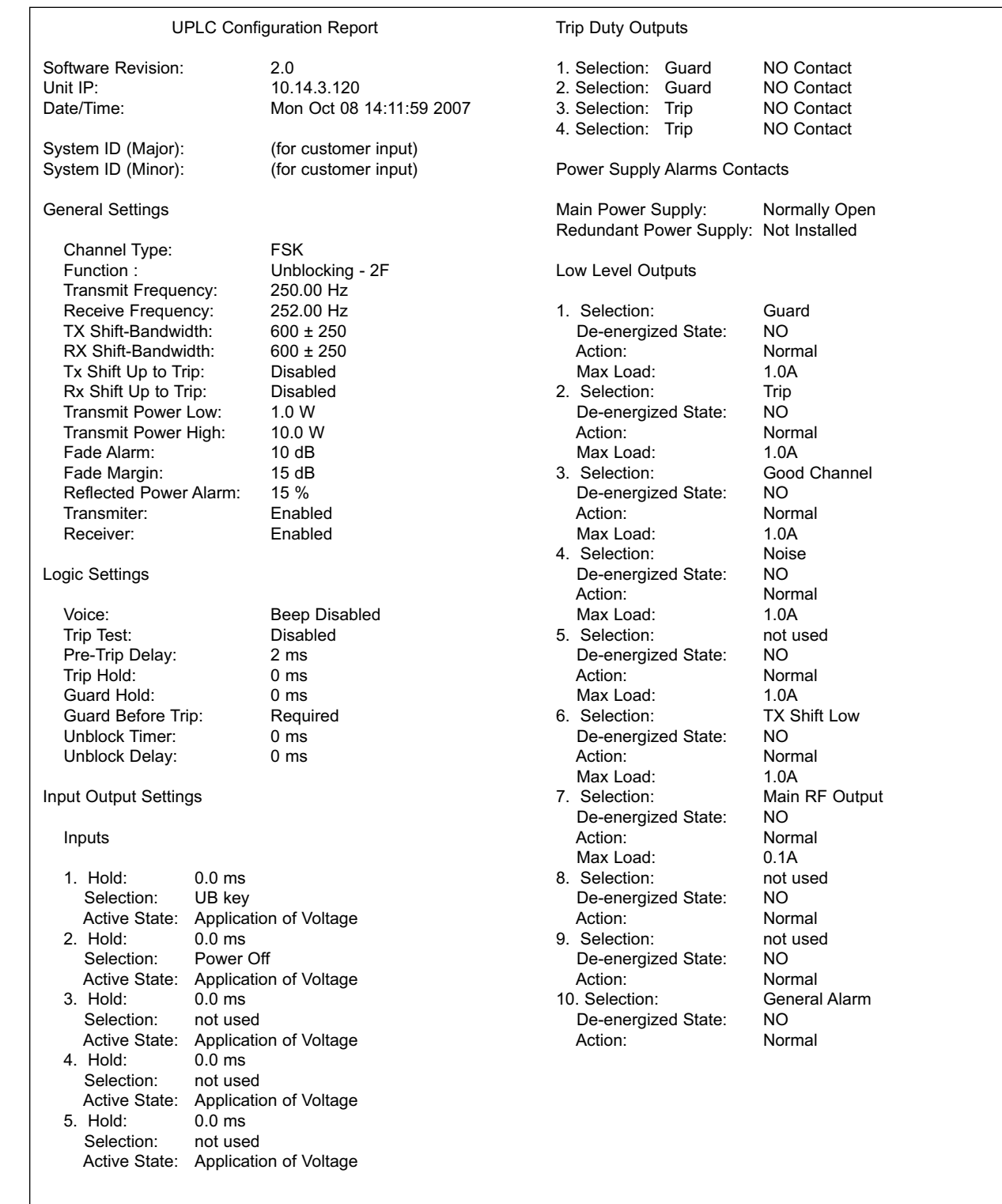

 $\parallel$ 

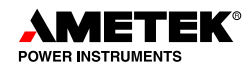

#### **Table 16. FSK - 4 Frequency Settings (Available as a Standard Configuration)**

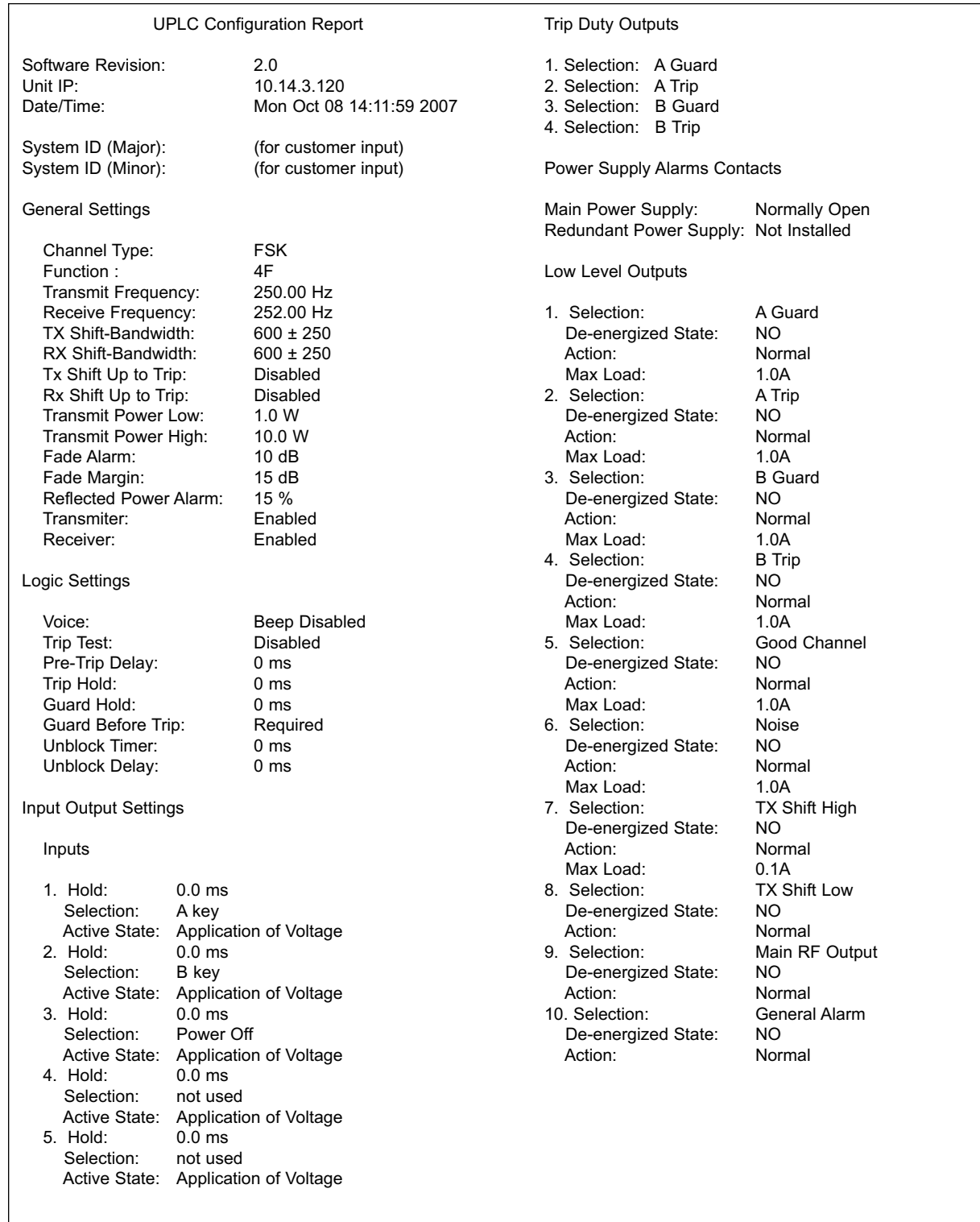

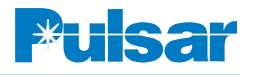

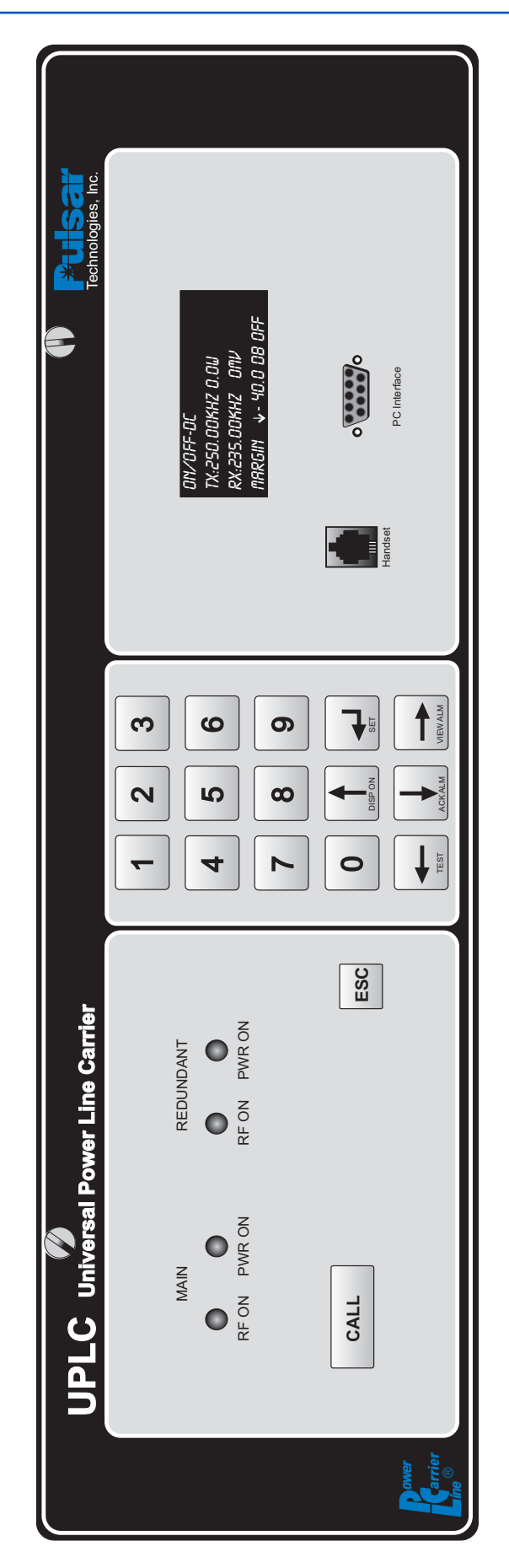

# *7. Front Panel (See Figure 11)*

Limited access is available through the front panel interface of the UPLC™.

Prior to inputting a password, you may view alarms, acknowledge alarms, turn on the display after it has self-extinguished, and (optionally) test or exercise the unit functionally.

- To turn on the display, press the "UP" arrow or any other key.
- To view Alarms, press the "RIGHT" arrow.
- To acknowledge alarms, press the "DOWN" arrow.
- To test the functionality, press the "LEFT" arrow. (both ON-OFF & FSK units)

# **7.1 Password**

**||**

A password is required to make any changes to settings. The default password is 4050. Front panel passwords can be four to eight numeric characters.

The front panel password may be changed. However, it can only be changed using the front panel.

When the "SET" key is pressed, a password must be entered to progress.

The following numbers are then used to gain access to the various functions of the UPLC™.

- 1. Settings
- 2. Configure
- 3. Calibrate

# **7.2 Settings**

- 1. TXFreq: xxx.xx kHz
- 2. RXFreq: xxx.xx kHz
- 3. Bandwidth: xxxx Hz

Frequencies may be either input from the numeric keypad or using the arrow keys, scrolling up or down. Bandwidths are selectable via the up or down arrow key.

# **7.3 Configure**

- 1. Change Password
- 2. IP Address
- 3. View MAC Address
- 4. View Revisions

## **7.4 Calibrate**

- 1. Transmitter
- 2. Receiver (to Distant Transmitter)
- 3. Receiver to Local Transmitter On/Off only.

# **7.5 Testing**

Pressing the TEST or Left arrow allows you to test the functionality of the unit. In an On/Off system you can send a high level (HL) transmitted output, a low level (LL), Checkback (CB) Initiate, or a loopback initiate, as well as resetting of CB alarms and CB Recovery. In an FSK system you can shift the transmitter to the higher frequency, lower frequency or send a power-boosted signal. Also, you can view the state of the I/O and toggle the outputs to test them.

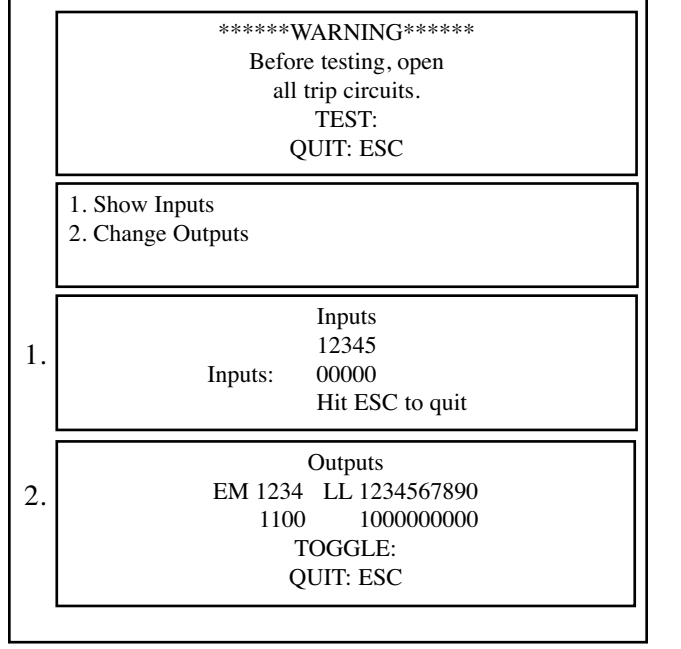

**Figure 12. I/O Test Screen Displays**

**||**

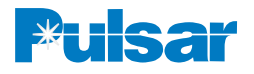

## **7.6 Front Panel Alarms**

- LOLV Low Level Output
- NOIS Noise
- TPUB Trip Unblock
- TPDT Trip DTT
- TPKU Trip Key Up
- TPKD Trip Key Down
- PA1 Power Amp Main
- PA2 Power Amp Redundant
- PS1 Power Supply Main
- PS2 Power Supply Redundant
- CBMJ Checkback Major Alarm
- CBMN Checkback Minor Alarm
- RECO Checkback in Recovery Alarm
- GENA General Alarm
- TRBD Transmitter/Receiver Board Alarm
- IOBD Input/Output Board Alarm
- DSPL Display Board Alarm
- FADL Fade Alarm

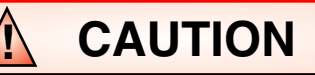

BE SURE ALL TRIP CIRCUITS ARE OPEN BEFORE TOGGLING OUTPUTS.

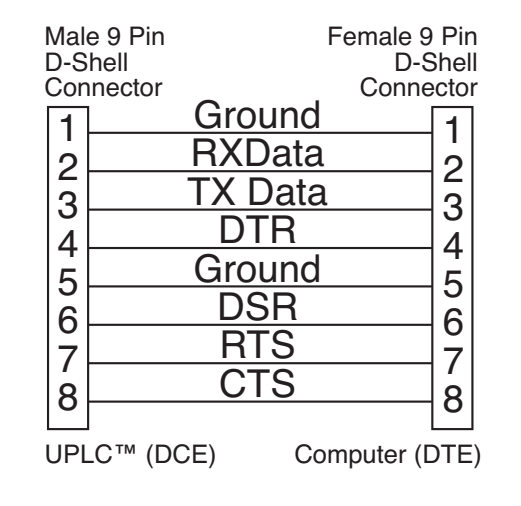

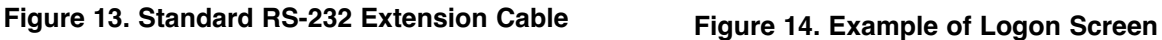

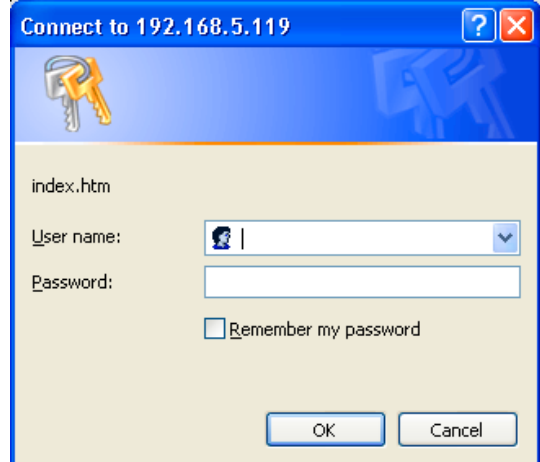

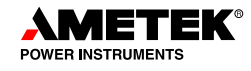

# *8. Software Settings*

Most of the settings on the UPLC™ are configurable using a computer connected to either the front RS232 port, front USB port, the rear RS232/RS485 port or the rear Ethernet port (if present). You can also use an Internet browser to communicate with the UPLC™. There is no need for special software. If there is no Ethernet port on the unit then the best way to configure it is to connect to the front panel RS232 port (See Figure 11) or USB port (optional). Before this can be done, you need to set up a direct computer-to-computer connection on the computer you are going to use to configure the UPLC™. See Appendix A for instructions on how to set up this connection on your computer.

## *9. Making a Connection to the UPLC™ Front Panel*

The UPLC™ front panel is a DCE serial port. Since most computer serial ports are DTE devices, a standard straight through serial cable may be used to connect the UPLC™ to a computer via the serial port. Please see Fig. 13 for wiring and pinout. If the device you are connecting to is a DCE device, use a null modem cable.

Connecting your computer to the UPLC™

- 1. After initially powering up the unit, wait approx. 1 min. prior to accessing the unit.
- 2. Connect a straight-thru serial cable between your computer serial port and the front serial port on the UPLC™.
- 3. Either double click the connection icon you placed on your desktop from the configuration procedure in Appendix A or double click the "My Computer" icon on your desktop.
- 4. Under My Computer double click on "My Network Places" icon and then double click on "view network connections."
- 5. Then double click on the direct connection you set up from the procedure in Appendix A to talk to the UPLC™.
- 6. The connection window will pop up. Leave the user name and password blank. Click on the "Connect" button.
- 7. You may see a dialog box pop up that says "dialing…" and this is ok. Then you will see "Verifying username and password….." After that you will see "Registering your computer on the network…" The dialog box will go away and you will get confirmation that you are connected. Should you get a 777 error after "dialing", close the window and restart the direct connection. Do not "redial".
- 8. Now open your Internet Explorer program. In the address line enter http://100.100.100.100 and then hit Return. You will then be asked for a username and password. An example of the login screen is shown in Figure 14. If this is your first time logging onto a UPLC™ unit from the factory, type "administrator" for the username and "pulsar" for the password. If this is not the first time logging onto the UPLC™, and user accounts have been set up, use your assigned user name and password.
- 9. The UPLC<sup>™</sup> web pages should then appear. Type in the username and password. You will be taken to the Home page. Go to the Admin page, where you can setup user

# **! CAUTION**

*A DEFAULT USER NAME "administrator" AND A DEFAULT PASSWORD SET TO "pulsar" HAS BEEN PROVIDED WHEN THE UNIT IS SHIPPED. IT IS YOUR RESPONSIBILITY TO CHANGE THE DEFAULT PASSWORD TO SOMETHING DIFFERENT TO ENSURE THE SECURITY OF YOUR UPLC™. AMETEK IS NOT RESPONSIBLE FOR THE SECURITY OF THE SYSTEM.*

## **NOTE**

Refreshing any web page will automatically return you to the UPLC™ home page.

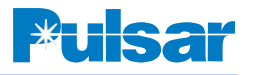

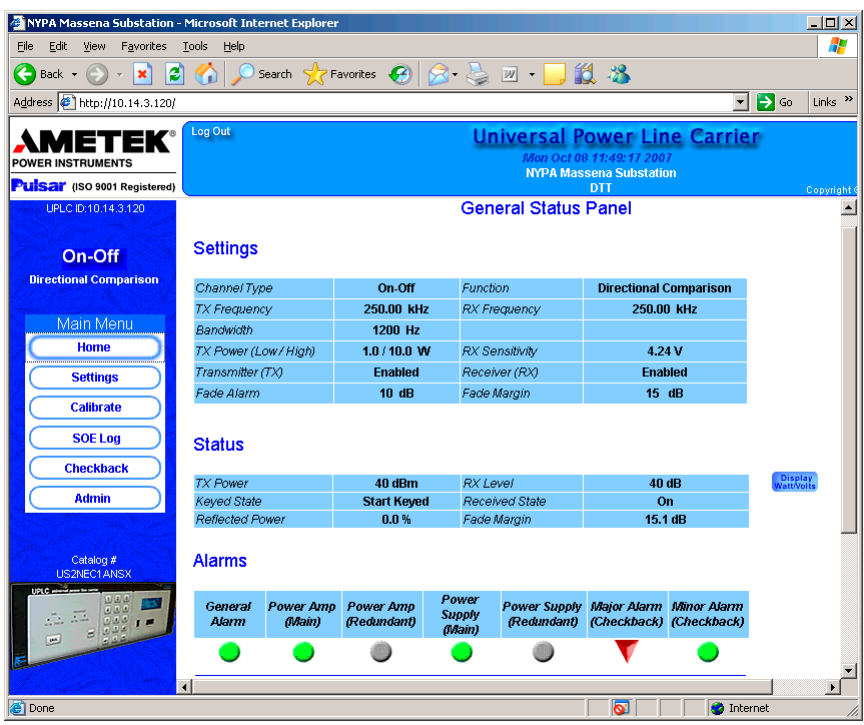

**Figure 15. Example of the Home Page**

accounts for Ethernet access to the unit. See section 10.3 for user account information.

This completes the connection process to the UPLC™ front panel.

## *10. Making a Connection to the UPLC™ Ethernet Port*

If the UPLC<sup>™</sup> is supplied with an Ethernet port, you will need a cross-connect Ethernet cable to connect directly to the UPLC™. Alternatively, you may use a straight-through Ethernet cable via a switch or port.

## **10.1 LAN Connection**

The UPLC<sup>™</sup> IP address is set for  $192.168.0.10$  as the default. You will need to change that per your IT department's instructions should this unit be on the corporate LAN. To change the IP address of the UPLC™, you must use the Front Panel Interface.

1. Press the SET/RETURN button; when prompted for the password, input the numeric password (default is 4050).

- 2. Press "2" or scroll down to 2 for the "Configure" section, press the ENTER key.
- 3. On the next menu, scroll to the IP address. Press the SET button. Enter the IP address assigned to the UPLC™, the mask should be 255.255.255.0 and the gateway should be 192.168.0.1, press SET, then ESCape out to the top level.

#### **NOTE**

If using the front USB port, prior to unplugging the UPLC™, be sure to "disconnect" the device via the "Safely Remove Harware" icon in the bottom right hand side of your taskbar.

- 4. Open the web browser on your computer and type in http://"IP Address", where "IP Address" is the assigned address.
- 5. A dialog box will pop up with username and password fields for you to fill in.
- 6. The UPLC<sup>™</sup> web pages should then appear. Type in the username and password. You will be taken to the Home page. Go to the Admin page, where you can setup user

**||**

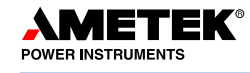

accounts for Ethernet access to the unit. See section 10.3 for user account information.

## **10.2 Direct Connect**

To connect directly to the UPLC™ via an Ethernet cable, you need to disable the DHCP settings on your LAN connection.

- 1. Go to 'My Computer' then to 'My Network Places'. Select 'Local Area Connection', then 'View Properties'.
- 2. Click on 'TCP/IP', then on 'Properties'.
- 3. Choose the radio button for 'Use the following IP Address' and input an address that is less than the one on the UPLC™.
- 4. Click in the Subnet Mask box, 255.255.255.0 should appear in the field, if it doesn't then enter it manually.
- 5. Click 'OK'.
- 6. A dialog box will pop up with username and password fields to fill in.
- 7. The UPLC™ web pages should then appear. Type in the username and password. You will be taken to the Home page. Go to the Admin page, where you can setup user accounts for Ethernet access to the unit. See section 9.8 for user account information.

## **10.3 User Accounts**

User accounts allow limited access to the maintenance and setting of the UPLC™. This is required security to prevent unauthorized access to the UPLC™.

There are four levels of access allowed through the user account. The UPLC™ is provided from the factory with only one administrator level account. The administrator can only assign user accounts and upgrade firmware. The guest level can only see settings and adjustments, but cannot make any changes. The user level has the ability to make setting changes, calibrate the unit and download files such as the SOEs and settings. The fourth level is the "super user", which is the combination of the administrator level and the user level. To Select super user level, check both the user and administrator level boxes.

# *11. Home Page*

The home page shows the general status and settings of the unit at the time the home page was requested by your browser, as well as other information. In the main blue bar at the top of the page is the date and time the web page was requested as well as two title lines which identify the unit to which you are connected, provided this text string has been set. The main blue bar on the left of the screen shows the IP address of the unit connected and also several menu buttons you can choose from. An example of the Home Page is shown in Figure 15. The top table shows basic settings on the unit, such as frequency, channel type, bandwidth, shift, transmit level, receive sensitivity and fade alarm. The settings table is only updated when the web page is refreshed manually either by pushing on the IE refresh button, selecting View>Refresh, or by pressing [F5].

The next table shows the status of the unit. The actual transmit power and receive level is shown, as

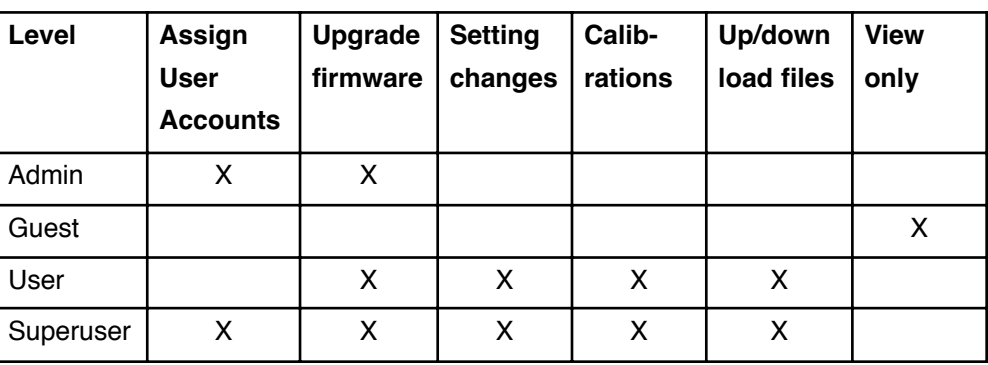

#### **Table 17. Authority Level Matrix**

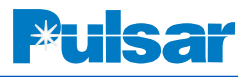

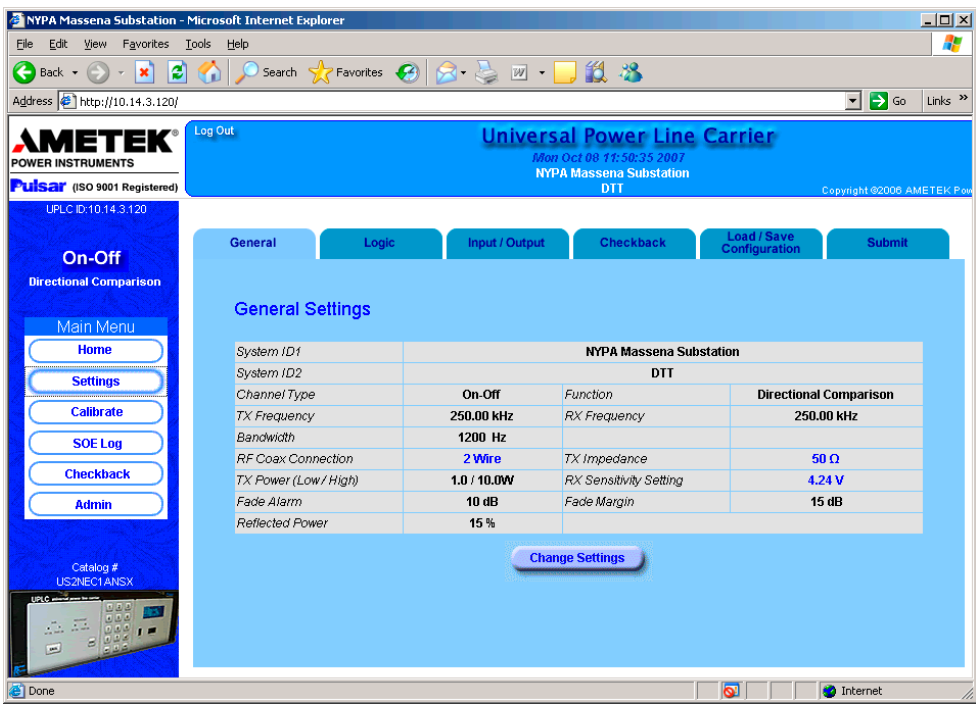

**Figure 16. Example of the General Tab**

well as, the keyed and received state of the unit. The status table is only updated when the web page is refreshed manually. The last table shows the alarm state of the unit. A green indicates that the item is not in alarm. A red will indicate an alarm. In the case of the redundant power supply, it will also show red when none is present. The redundant power amplifier will show gray when none is present. This alarms table is the only item on the page that is updated periodically. It is updated once about every 20 seconds while connected to the unit.

# *12. Settings Pages*

When you click on the "Settings" button on the left menu table you will be presented with the settings tabs for the UPLC™. Note the four tabs at the top of the white area. They are General, Logic, Input/Output and Submit. These tabs are where all the settings are made to the UPLC™. The tab that is seen first is the General settings for the connected unit. The bold items are the set items and can be changed. Depending on what has been selected for the settings on this page, this will determine what settings appear on the next pages. Therefore, the

settings on the General tab must be set correctly before proceeding to the other tabs.

## **12.1 General Tab**

Figure 16 shows an example of the General Settings tab. If the user account you have used to log into the UPLC™ is set to "User" rights then you will see a "change settings" button below the Current Settings table on the web page. If you do not see this button then your user account does not have rights to make changes to the settings and you can only view the settings. You must then logon with a user name that has rights to make changes if you desire to change the settings. When you click on the change settings button on the General settings page, you will see the first items that need to be selected. At the top, is the System ID1 and System ID2 Setting. These two boxes allow you put an identification you want the unit to show in the Title bar of the web pages. One suggestion here might be to identify the substation name with the line name and breaker number that the carrier set's associated relaying is connected to.

The last item to select is the most important. That is, do you want this unit to be a Frequency Shift Keyed (FSK) or ON/OFF type? This setting will affect all

| NYPA Massena Substation - Microsoft Internet Explorer              |                      |                       |                                            |                                                                                                    | $   \times$                                              |
|--------------------------------------------------------------------|----------------------|-----------------------|--------------------------------------------|----------------------------------------------------------------------------------------------------|----------------------------------------------------------|
| Tools<br>File<br>Edit<br>View<br>Favorites                         | Help                 |                       |                                            |                                                                                                    | H                                                        |
| ie.<br>×<br>Back -<br>$\bar{\tau}$                                 | <b>Section</b>       |                       | Search <b>A</b> Favorites <b>B B B W</b> · | 鼠名                                                                                                    |                                                          |
| Address 6 http://10.14.3.120/                                      |                      |                       |                                            |                                                                                                    | $\Rightarrow$ Go<br>Links <sup>&gt;&gt;</sup><br>$\vert$ |
| METEK°<br><b>POWER INSTRUMENTS</b><br>Pulsar (ISO 9001 Registered) | Log Out              |                       |                                            | <b>Universal Power Line Carrier</b><br>Mon Oct 08 13:20:03 2007<br><b>NYPA Massena Substation</b><br><b>DTT</b> |                                                          |
| UPLC ID:10.14.3.120                                                |                      |                       |                                            |                                                                                                    | Copyright @2006 AM                                       |
| <b>FSK</b>                                                         | <b>General</b>       | Logic                 | Input / Output                             | <b>Load / Save</b><br>Configuration                                                                             | <b>Submit</b>                                            |
| 3-Frequency                                                        |                      |                       |                                            |                                                                                                    |                                                          |
|                                                                    |                      | <b>Logic Settings</b> |                                            |                                                                                                    |                                                          |
| Main Menu                                                          |                      |                       |                                            |                                                                                                    |                                                          |
| Home                                                               |                      | Channel - FSK         |                                            | <b>Function - 3-Frequency</b>                                                                                   |                                                          |
| <b>Settings</b>                                                    |                      |                       |                                            | <b>Options</b>                                                                                                  |                                                          |
| <b>Calibrate</b>                                                   | <b>CB</b> Trip Test  |                       | <b>Disabled</b>                            | Voice                                                                                                    | <b>Beep Disabled</b>                                     |
|                                                                    |                      | <b>Line Relay</b>     |                                            |                                                                                                    | <b>Direct Transfer Trip</b>                              |
| <b>SOE Log</b>                                                     | Pre-Trip Delay       |                       | 30 <sub>ms</sub>                           | Pre-Trip Delay                                                                                                  | 30 <sub>ms</sub>                                         |
| <b>Trip Test</b>                                                   | Trip Hold            |                       | 0 <sub>ms</sub>                            | Trip Hold                                                                                                    | 0 <sub>ms</sub>                                          |
|                                                                    | <b>Guard Hold</b>    |                       | 0 <sub>ms</sub>                            | <b>Guard Hold</b>                                                                                               | 0 <sub>ms</sub>                                          |
| <b>Admin</b>                                                       | <b>Unblock Timer</b> |                       | <b>Disabled</b>                            |                                                                                                    |                                                          |
|                                                                    | Unblock Delay        |                       | 0 <sub>ms</sub>                            |                                                                                                    |                                                          |
| Catalog #                                                          |                      | Guard Before Trip     | Required                                   | Guard Before Trip                                                                                               | Required                                                 |
| <b>US2NEC1ANSX</b>                                                 |                      |                       |                                            | <b>Change Settings</b>                                                                                          |                                                          |
| IBIC -<br>333<br>$700 - 1$<br>025<br>в<br><b>PAGE</b>              |                      |                       |                                            |                                                                                                    | $\overline{\phantom{a}}$                                 |
| $\blacksquare$<br>e'l Done                                         |                      |                       |                                            |                                                                                                    | $\blacktriangleright$<br><b>O</b> Internet               |

**Figure 17. Example of The Logic Settings Tab for an FSK 3-Frequency Setting**

the other settings you are presented on the next pages.

Once these settings are made click on the "Continue" button. You will be taken to the next screen for the general settings and if you had made any changes on the last page you will see a narrow red bar appear at the top of the window that has the words "Changes Pending" in it. This tells you that you have made changes to the settings but they have not been sent to the UPLC™ yet. If you shut down your computer at this point or disconnect the communications cable you will lose these settings.

On the second screen of the General settings tab you will see more items to set. These items depend on whether FSK or ON/OFF is selected. See Table 18 and Table 19 for the setting options that appear.

This concludes the general settings on the unit. When complete click on the "continue" button and you will be taken to the Logic Settings tab.

## **12.2 Logic Tab**

In the logic settings all the time selections are changed in increments of 1 ms. Figure 17 shows the

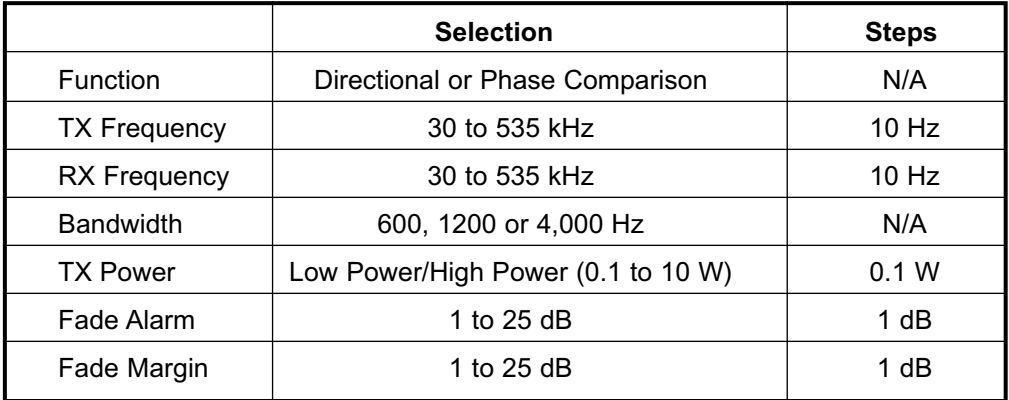

#### **Table 18. General Settings for ON/OFF**

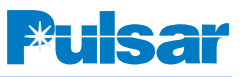

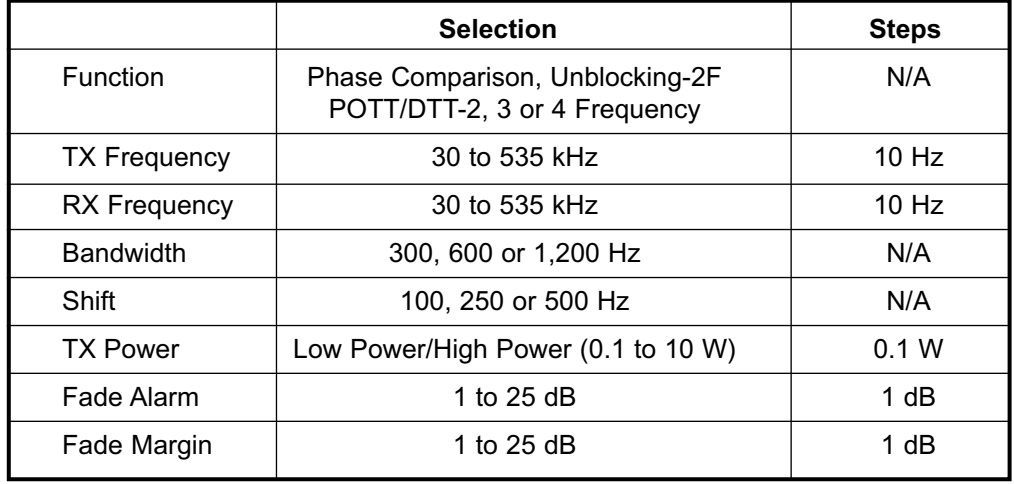

#### **Table 19. General Settings for FSK**

Logic settings tab for a FSK, 3-Frequency type and function selection. The others are similar.

The Logic settings for an ON/OFF type of channel and the Directional Comparison function are shown in Table 20. **Caution should be taken when considering setting receiver dropout delay to anything other than 0 ms. Applying a setting of 1 - 15 ms can adversely affect relaying logic such as transient blocking logic.**

The ON/OFF & FSK Phase comparison Logic settings are shown in the following pages.

The Logic settings for the FSK type of channel and the different functions are shown in Table 21-25. Note that GBT=Guard Before Trip.

When you have completed the logic settings click the "Continue" button.

## **12.3 Input/Output Tab**

There are five inputs on the UPLC™. Each input can be set with a contact bounce time of 0 to 8 ms, any one of several selection points and if the input is active for voltage applied or no voltage applied. An Input web page is shown in Figure 24.

#### **Table 20. Logic Settings for ON/OFF & Directional Comparison**

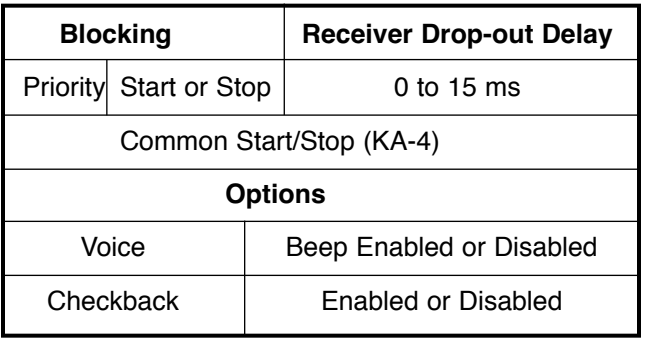

# **! CAUTION**

IF YOU ARE CONSIDERING SETTING ANY CONTACT BOUNCE TIME PLEASE KEEP IN MIND THAT ANY TIME OTHER THAN 0ms WILL AFFECT THE SECURITY OF YOUR SYSTEM. IF ANY TIME IS SET AND YOU GET A VERY SHORT INPUT OF 100µS OR LESS, THE INPUT WILL BE HELD FOR THE TOTAL CONTACT BOUNCE TIME. IT MAY BE WISER TO LET THE INPUT FOLLOW WHATEVER IS COMING IN AND LET THE RECEIVER RESPOND ACCORD-INGLY.

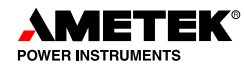

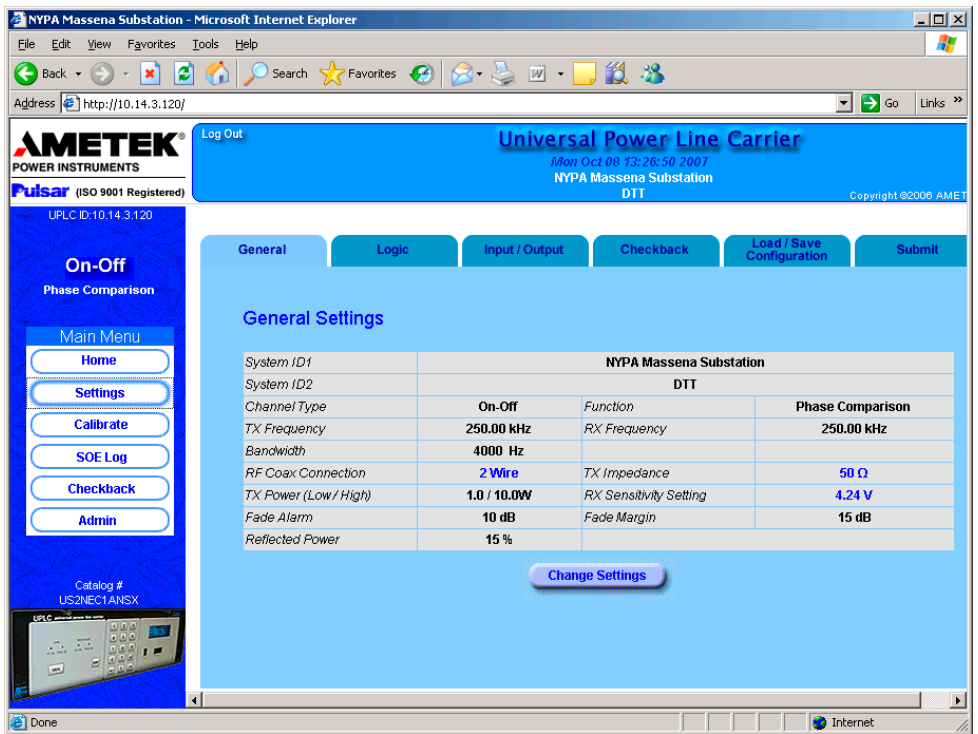

**Figure 18. Example of The General Settings Tab for an ON/OFF Phase Comparison Setting**

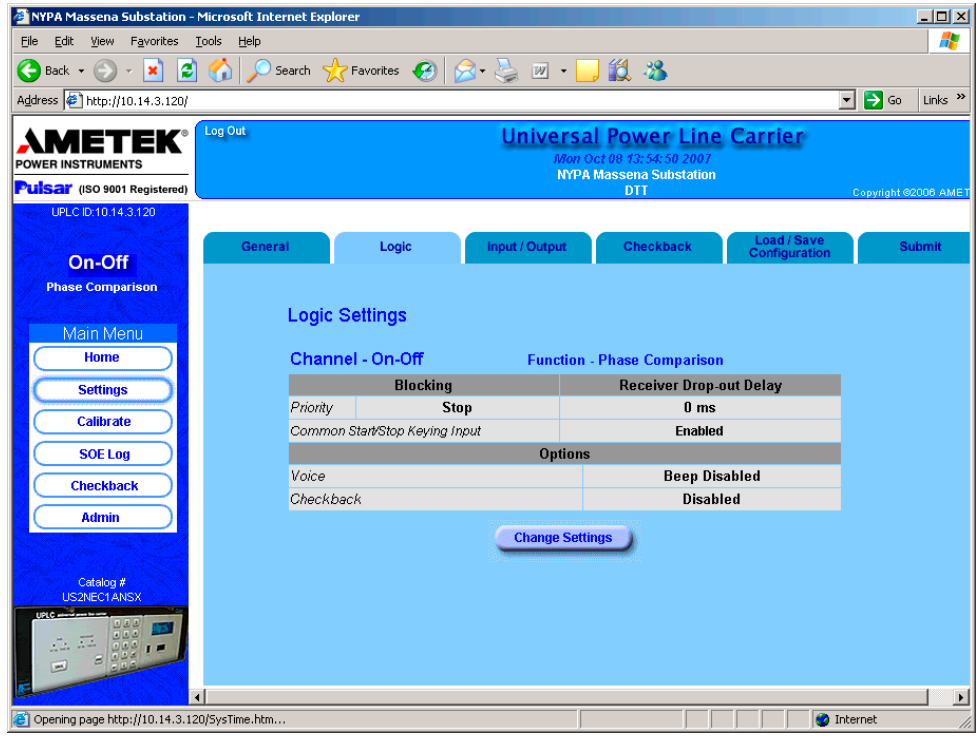

**Figure 19. Example of The Logic Settings Tab for an ON/OFF Phase Comparison Setting**

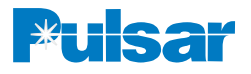

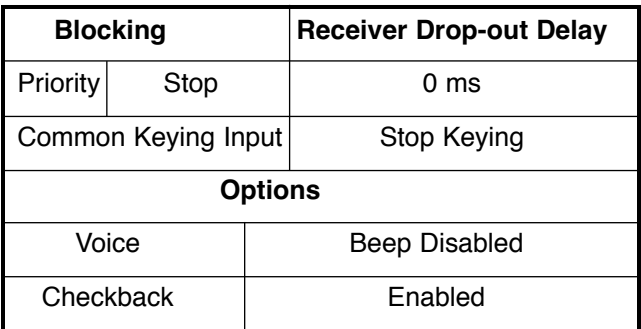

#### **Table 21. Logic Settings for ON/OFF & Phase Comparison**

### **Table 22. Logic Settings for FSK & Phase Comparison**

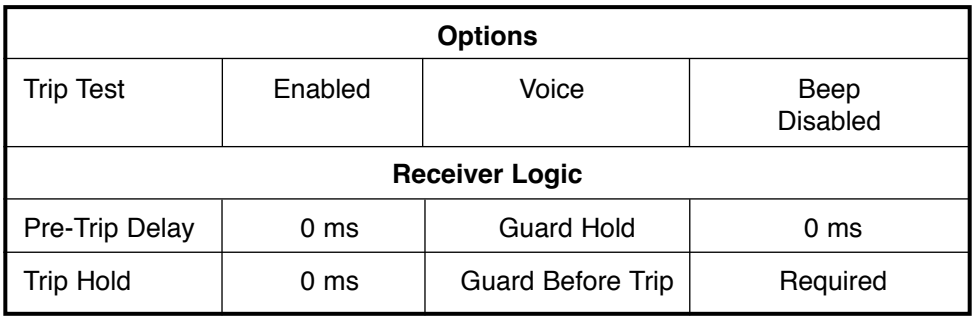

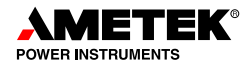

| NYPA Massena Substation - Microsoft Internet Explorer                     |                     |                                |                                    |                                                                          |                                                                |                                          | $\Box$ D $\Box$           |
|---------------------------------------------------------------------------|---------------------|--------------------------------|------------------------------------|--------------------------------------------------------------------------|----------------------------------------------------------------|------------------------------------------|---------------------------|
| Eile<br>Edit<br>Favorites<br>View                                         | Tools<br>Help       |                                |                                    |                                                                          |                                                                |                                          | Æ                         |
|                                                                           |                     |                                |                                    |                                                                          |                                                                |                                          |                           |
| iei,<br>e<br>$\mathbf{x}$<br>Back +                                       | $\mathcal{L}$       |                                |                                    |                                                                          |                                                                |                                          |                           |
| Address \$1 http://10.14.3.120/                                           |                     |                                |                                    |                                                                          |                                                                | $\rightarrow$ Go<br>$\blacktriangledown$ | Links <sup>&gt;&gt;</sup> |
| <b>IETEK®</b><br><b>POWER INSTRUMENTS</b><br>Pulsar (ISO 9001 Registered) | Log Out             |                                |                                    | Mon Oct 08 13:27:58 2007<br><b>NYPA Massena Substation</b><br><b>DTT</b> | Universal Power Line Carrier                                   | Copyright ©2006 AMET                     |                           |
| UPLC ID:10.14.3.120                                                       |                     |                                |                                    |                                                                          |                                                                |                                          |                           |
| On-Off                                                                    | <b>General</b>      | Logic                          | <b>Input / Output</b>              | <b>Checkback</b>                                                         | <b>Load / Save</b><br>Configuration                            |                                          | <b>Submit</b>             |
| <b>Phase Comparison</b>                                                   | Inputs              |                                |                                    |                                                                          |                                                                |                                          |                           |
| Main Menu<br>Home                                                         |                     | Channel - On-Off               |                                    |                                                                          | <b>Function - Phase Comparison</b>                             |                                          |                           |
| <b>Settings</b>                                                           | Input               | <b>Terminal</b>                | <b>Contact Bounce</b>              | <b>Selection</b>                                                         | <b>Active State</b>                                            | Voltage                                  |                           |
| <b>Calibrate</b>                                                          | $\mathbf{1}$        | TB3-5 & TB3-10                 | 0 <sub>ms</sub>                    | <b>Carrier Start</b>                                                     | <b>Removal of Voltage</b>                                      | Input1: $15V$                            |                           |
|                                                                           | $\overline{a}$<br>3 | TB3-4 & TB3-9<br>TB3-3 & TB3-8 | 0 <sub>ms</sub><br>0 <sub>ms</sub> | <b>Carrier Stop</b><br>Low level key                                     | <b>Application of Voltage</b><br><b>Application of Voltage</b> | Input $2: 15V$<br>Input $3:15V$          |                           |
| <b>SOE Log</b>                                                            | $\overline{4}$      | TB3-2 & TB3-7                  | 0 <sub>ms</sub>                    | not used                                                                 | <b>Application of Voltage</b>                                  | Input $4:15V$                            |                           |
| <b>Checkback</b>                                                          | 5                   | TB3-1 & TB3-6                  | 0 <sub>ms</sub>                    | not used                                                                 | <b>Application of Voltage</b>                                  | Input $5:15V$                            |                           |
| <b>Admin</b>                                                              |                     | <b>Inputs</b>                  | <b>Trip Duty Outputs</b>           |                                                                          | <b>Low Level Outputs</b>                                       | <b>Change Settings</b>                   |                           |
| Catalog #<br>US2NEC1ANSX<br>UPLC-<br>日田田<br>000<br>992<br>$\blacksquare$  |                     |                                |                                    |                                                                          |                                                                |                                          |                           |
| $\left  \cdot \right $<br><b>e</b> Done                                   |                     |                                |                                    |                                                                          |                                                                | <b>O</b> Internet                        | $\overline{ }$            |

**Figure 20. Example of The I/O Settings Tab for an ON/OFF Phase Comparison Setting**

| NYPA Massena Substation - Microsoft Internet Explorer                     |                         |       |                |                                                                                                   | $\Box$ D $\times$                                       |
|---------------------------------------------------------------------------|-------------------------|-------|----------------|---------------------------------------------------------------------------------------------------|---------------------------------------------------------|
| File<br>Edit<br>View<br>Favorites<br>Tools                                | Help                    |       |                |                                                                                                   | Æ                                                       |
| 121<br>$\bigodot$ Back $\star$<br>×                                       | $\bullet$               |       |                |                                                                                                   |                                                         |
| Address <sup>2</sup> http://10.14.3.120/                                  |                         |       |                |                                                                                                   | $\rightarrow$ Go<br>Links $\rightarrow$<br>$\mathbf{r}$ |
| <b>IETEK®</b><br><b>POWER INSTRUMENTS</b><br>Pulsar (ISO 9001 Registered) | Log Out                 |       |                | <b>Universal Power Line Carrier</b><br>Mon Oct 08 13:22:19 2007<br><b>NYPA Massena Substation</b> |                                                         |
| UPLC ID:10.14.3.120                                                       |                         |       |                | DTT                                                                                               | Copyright @2006 AM                                      |
| <b>FSK</b>                                                                | <b>General</b>          | Logic | Input / Output | <b>Load / Save</b><br><b>Configuration</b>                                                        | <b>Submit</b>                                           |
| <b>Phase Comparison</b>                                                   | <b>General Settings</b> |       |                |                                                                                                   |                                                         |
| Main Menu                                                                 |                         |       |                |                                                                                                   |                                                         |
| <b>Home</b>                                                               | System ID1              |       |                | <b>NYPA Massena Substation</b>                                                                    |                                                         |
| <b>Settings</b>                                                           | System ID2              |       |                | <b>DTT</b>                                                                                        |                                                         |
|                                                                           | Channel Type            |       | <b>FSK</b>     | Function                                                                                          | <b>Phase Comparison</b>                                 |
| <b>Calibrate</b>                                                          | <b>TX Frequency</b>     |       | 250.00 kHz     | <b>RX Frequency</b>                                                                               | 254.00 kHz                                              |
| <b>SOE Log</b>                                                            | TX Bandwidth-Shift      |       | 600 ± 250 Hz   | RX Bandwidth-Shift                                                                                | 600 ± 250 Hz                                            |
|                                                                           | RF Coax Connection      |       | 2 Wire         | TX Impedance                                                                                      | $50\,\Omega$                                            |
| <b>Admin</b>                                                              | TX Power (Low/ High)    |       | 10.0 / 10.0W   | RX Sensitivity Setting                                                                            | 457.7 mV                                                |
|                                                                           | Fade Alarm              |       | 10dB           | Fade Margin                                                                                       | 15 dB                                                   |
|                                                                           | <b>Reflected Power</b>  |       | 15%            |                                                                                                   |                                                         |
| Catalog #<br>US2NEC1ANSX                                                  |                         |       |                | <b>Change Settings</b>                                                                            |                                                         |
| $vec =$<br>1/3<br>同国国<br>日本語<br><b>PAGE</b>                               |                         |       |                |                                                                                                   |                                                         |
| $\overline{4}$<br><b>e</b> Done                                           |                         |       |                |                                                                                                   | $\overline{ }$<br><b>C</b> Internet                     |

**Figure 21. Example of The General Settings Tab for an FSK Phase Comparison Setting**

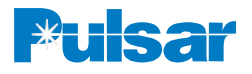

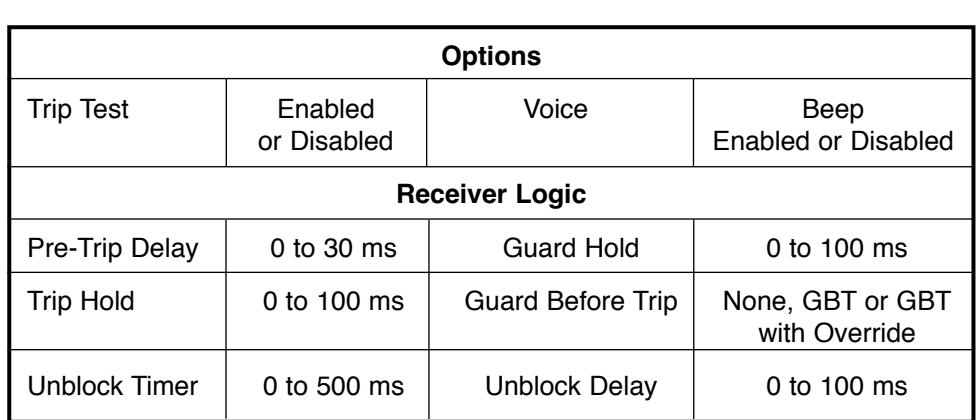

## **Table 23. Logic Settings for FSK & 2F Unblock**

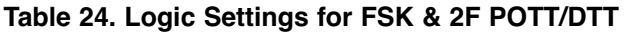

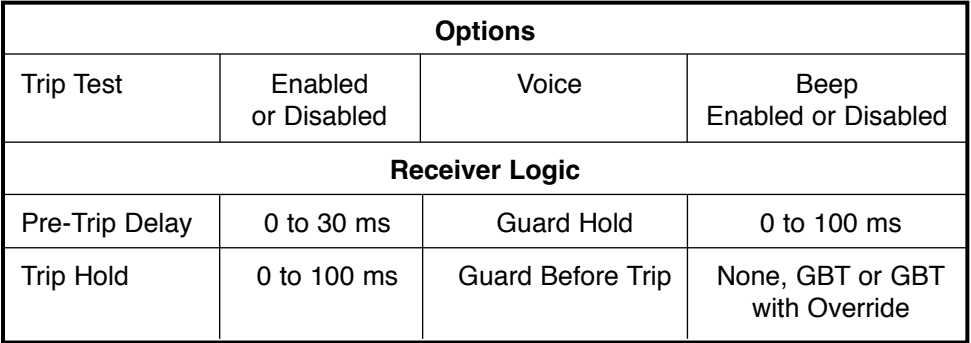

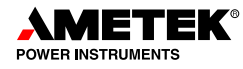

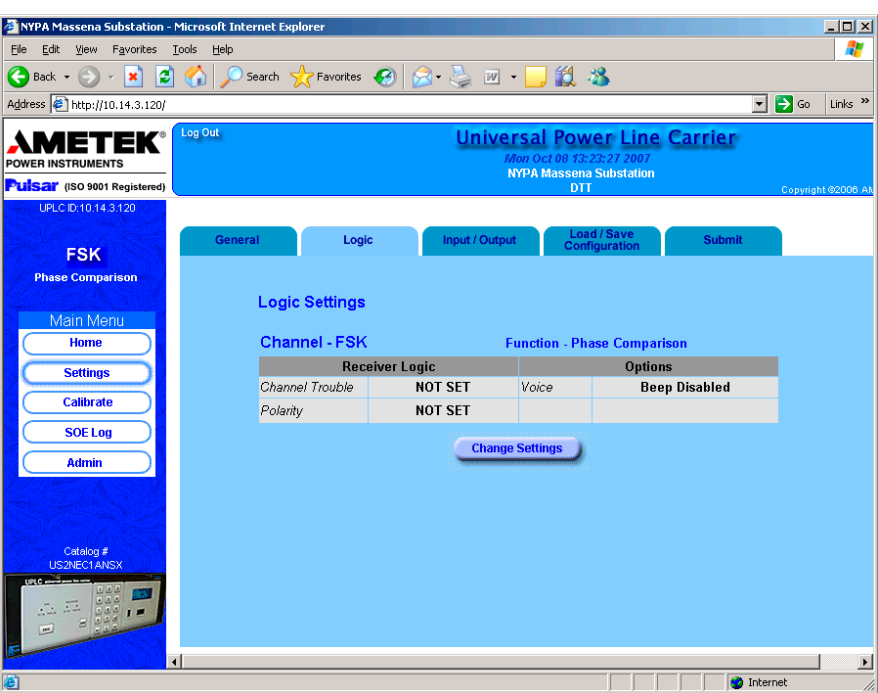

**Figure 22. Example of The Logic Settings Tab for an FSK Phase Comparison Setting**

| NYPA Massena Substation - Microsoft Internet Explorer    |                                                 |                                   |                                          |                                                            |                                                      | $  D $ $x $                                                          |
|----------------------------------------------------------|-------------------------------------------------|-----------------------------------|------------------------------------------|------------------------------------------------------------|------------------------------------------------------|----------------------------------------------------------------------|
| Favorites<br>Tools<br>Edit<br>View<br>File               | Help                                            |                                   |                                          |                                                            |                                                      | Æ                                                                    |
| €<br>Back $\bullet$ $\left(\rightarrow\right)$ $\bullet$ | <b>x 2 4 0 Search 大Favorites ④ Q 2 四 口 11 %</b> |                                   |                                          |                                                            |                                                      |                                                                      |
| Address $\bigcirc$ http://10.14.3.120/                   |                                                 |                                   |                                          |                                                            |                                                      | $\Rightarrow$ Go<br>Links <sup>&gt;&gt;</sup><br>$\vert \cdot \vert$ |
| <b>IETEK°</b><br><b>POWER INSTRUMENTS</b>                | Log Out                                         |                                   |                                          | Mon Oct 08 13:24:24 2007<br><b>NYPA Massena Substation</b> | <b>Universal Power Line Carrier</b>                  |                                                                      |
| Pulsar (ISO 9001 Registered)                             |                                                 |                                   |                                          | <b>DTT</b>                                                 |                                                      | Copyright @2006 AN                                                   |
| UPLC ID:10.14.3.120                                      |                                                 |                                   |                                          |                                                            |                                                      |                                                                      |
| <b>FSK</b>                                               | <b>General</b>                                  | Logic                             | Input / Output                           | <b>Load / Save</b><br>Configuration                        | <b>Submit</b>                                        |                                                                      |
| <b>Phase Comparison</b>                                  |                                                 |                                   |                                          |                                                            |                                                      |                                                                      |
|                                                          |                                                 |                                   |                                          |                                                            |                                                      |                                                                      |
| Main Menu                                                | <b>Inputs</b>                                   |                                   |                                          |                                                            |                                                      |                                                                      |
| Home                                                     |                                                 | Channel - FSK                     |                                          |                                                            |                                                      |                                                                      |
|                                                          |                                                 |                                   |                                          |                                                            | <b>Function - Phase Comparison</b>                   |                                                                      |
| <b>Settings</b>                                          | Input<br>1                                      | <b>Terminal</b><br>TB3-5 & TB3-10 | <b>Contact Bounce</b><br>0 <sub>ms</sub> | <b>Selection</b>                                           | <b>Active State</b><br><b>Application of Voltage</b> | Voltage<br>Input1: $15V$                                             |
| <b>Calibrate</b>                                         | $\overline{2}$                                  | TB3-4 & TB3-9                     | 0 <sub>ms</sub>                          | PC Key<br><b>Boost</b>                                     | <b>Application of Voltage</b>                        | Input $2: 15V$                                                       |
|                                                          | 3                                               | TB3-3 & TB3-8                     | 0 <sub>ms</sub>                          | not used                                                   | <b>Application of Voltage</b>                        | Input $3:15V$                                                        |
| <b>SOE Log</b>                                           | 4                                               | TB3-2 & TB3-7                     | 0 <sub>ms</sub>                          | not used                                                   | <b>Application of Voltage</b>                        | Input $4:15V$                                                        |
| <b>Admin</b>                                             | 5                                               | TB3-1 & TB3-6                     | 0 <sub>ms</sub>                          | not used                                                   | <b>Application of Voltage</b>                        | Input $5:15V$                                                        |
|                                                          |                                                 | <b>Inputs</b>                     | <b>Trip Duty Outputs</b>                 |                                                            | <b>Low Level Outputs</b>                             | <b>Change Settings</b>                                               |
|                                                          |                                                 |                                   |                                          |                                                            |                                                      |                                                                      |
|                                                          |                                                 |                                   |                                          |                                                            |                                                      |                                                                      |
| Catalog #<br>US2NEC1ANSX                                 |                                                 |                                   |                                          |                                                            |                                                      |                                                                      |
| <b>UPLC --</b><br>033<br>0.00<br>ы<br>画                  |                                                 |                                   |                                          |                                                            |                                                      |                                                                      |
| $\left  \cdot \right $                                   |                                                 |                                   |                                          |                                                            |                                                      | $\overline{ }$                                                       |
| <b>e</b> Done                                            |                                                 |                                   |                                          |                                                            |                                                      | <b>O</b> Internet                                                    |

**Figure 23. Example of The I/O Settings Tab for an FSK Phase Comparison Setting**

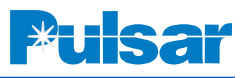

| NYPA Massena Substation - Microsoft Internet Explorer                            |                |                  |                                                                                                    |                                                                          |                                            |                                         | $\Box$ D $\times$         |
|----------------------------------------------------------------------------------|----------------|------------------|----------------------------------------------------------------------------------------------------|--------------------------------------------------------------------------|--------------------------------------------|-----------------------------------------|---------------------------|
| Eile<br>Edit<br>View<br>Favorites<br>Tools                                       | Help           |                  |                                                                                                    |                                                                          |                                            |                                         | 47                        |
| ie,<br>$\bigodot$ Back $\star$<br>$\mathbf{x}$<br>$\mathcal{L}_{\mathcal{P}}$    | G              |                  | D Search $\sqrt{\phantom{a}}$ Favorites $\Theta$ $\otimes$ $\blacksquare$ $\blacksquare$ $\blacksquare$ $\blacksquare$ $\blacksquare$ $\blacksquare$ |                                                                          |                                            |                                         |                           |
| Address \$1 http://10.14.3.120/                                                  |                |                  |                                                                                                    |                                                                          |                                            | $\vert \cdot \vert$<br>$\rightarrow$ Go | Links <sup>&gt;&gt;</sup> |
| <b>IETEK®</b><br><b>POWER INSTRUMENTS</b><br><b>Pulsar</b> (ISO 9001 Registered) | Log Out        |                  |                                                                                                    | Mon Oct 08 13:03:22 2007<br><b>NYPA Massena Substation</b><br><b>DTT</b> | <b>Universal Power Line Carrier</b>        |                                         |                           |
| UPLC ID:10.14.3.120                                                              |                |                  |                                                                                                    |                                                                          |                                            | Copyright @2006 AMETEK Pow              |                           |
| On-Off                                                                           | <b>General</b> | Logic            | Input / Output                                                                                                    | <b>Checkback</b>                                                         | <b>Load / Save</b><br><b>Configuration</b> | <b>Submit</b>                           |                           |
| <b>Directional Comparison</b>                                                    |                |                  |                                                                                                    |                                                                          |                                            |                                         |                           |
| Main Menu                                                                        | <b>Inputs</b>  |                  |                                                                                                    |                                                                          |                                            |                                         |                           |
| Home                                                                             |                | Channel - On-Off |                                                                                                    |                                                                          | <b>Function - Directional Comparison</b>   |                                         |                           |
| <b>Settings</b>                                                                  | Input          | <b>Terminal</b>  | <b>Contact Bounce</b>                                                                                                    | <b>Selection</b>                                                         | <b>Active State</b>                        | Voltage                                 |                           |
|                                                                                  | $\mathbf{1}$   | TB3-5 & TB3-10   | 0 <sub>ms</sub>                                                                                                    | <b>Carrier Start</b>                                                     | <b>Removal of Voltage</b>                  | Input1: $15V$                           |                           |
| Calibrate                                                                        | $\overline{2}$ | TB3-4 & TB3-9    | 0 <sub>ms</sub>                                                                                                    | <b>Carrier Stop</b>                                                      | <b>Application of Voltage</b>              | Input $2:15V$                           |                           |
| <b>SOE Loa</b>                                                                   | 3              | TB3-3 & TB3-8    | 0 <sub>ms</sub>                                                                                                    | Low level kev                                                            | <b>Application of Voltage</b>              | Input $3:15V$                           |                           |
|                                                                                  | 4              | TB3-2 & TB3-7    | 0 <sub>ms</sub>                                                                                                    | not used                                                                 | <b>Application of Voltage</b>              | Input $4:15V$                           |                           |
| <b>Checkback</b>                                                                 | 5              | TB3-1 & TB3-6    | 0 <sub>ms</sub>                                                                                                    | not used                                                                 | <b>Application of Voltage</b>              | Input $5:15V$                           |                           |
| <b>Admin</b>                                                                     |                | <b>Inputs</b>    | <b>Trip Duty Outputs</b>                                                                                                    |                                                                          | <b>Low Level Outputs</b>                   | <b>Change Settings</b>                  |                           |
| Catalog #<br>US2NEC1ANSX<br><b>UPLC-</b><br>000<br>ی واقعات<br>025<br><b>MA</b>  |                |                  |                                                                                                    |                                                                          |                                            |                                         |                           |
| e Opening page http://10.14.3.120/SysTime.htm                                    |                |                  |                                                                                                    |                                                                          |                                            | <b>O</b> Internet                       | h                         |

**Figure 24. Example of The Input Selection Tab**

The input selection choice varies depending on the channel type and function setting. Table 26 shows the various input selection choices for different channel type and function selections. Of course, there is always the choice of "Not Used." You do not have to program all inputs just the ones you need.

After you have programmed all the inputs needed click on the "Continue" button and you will be taken to the Trip Duty Contact output programming functions, if your UPLC<sup>™</sup> has this option. If not you will be taken to the Low Level output settings page. First we will take a look at the Trip Duty Outputs.

There are four trip duty relays on the UPLC™, if that option is ordered. The trip duty relay programmable selections are shown in Table 27, and a sample web page is shown in Figure 25. There are hardware jumpers to select for either a normally open or normally closed contact.

There are ten Low Level 1 A outputs available to be programmed to various output functions. Seven of these outputs are isolated transistor outputs that can be set for either 0.1 A or 1.0 A output. It is highly recommended to use the 0.1 A selection if your load

is less than 0.1 A, such as, microprocessor based relay inputs. This will provide you with a much faster dropout time than if you use the 1.0 A selection. Three of these low level outputs are electromechanical relays that provide either a normally open or normally closed contact out. This contact has a 1.0 A rating. All ten of these outputs may be programmed to one of several functions or to a not used state. The output functions are shown in Table 29. The output selections under the ON/OFF channel type that are marked with an asterisk are only available if the checkback option has been ordered.

An example of the Low Level output selection option page is shown in Figure 26. Also program-

# **! CAUTION**

OUTPUTS ARE TRANSISTOR SWITCHES AND IF NORMALLY CLOSED IS SELECTED THE TRAN-SISTOR IS ENERGIZED WHEN THAT OUTPUT IS INACTIVE. BECAUSE OF THIS, THE TRANSISTOR WILL DE-ENERGIZE IF THE POWER IS TURNED OFF TO THE SET. IF IT IS DESIRED TO HAVE A NORMALLY CLOSED STATE DURING POWER OFF THEN SELECT A NORMALLY CLOSED CONTACT OF ONE OF THE LOW-LEVEL RELAY OUTPUTS.

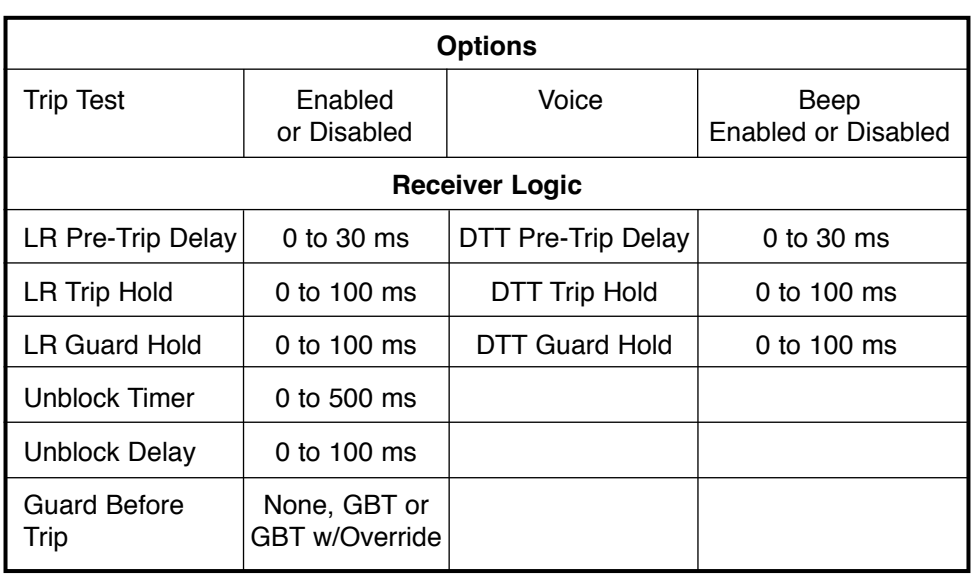

#### **Table 25. Logic Settings for FSK & 3-Frequency**

### **Table 26. Input Selection Choice**

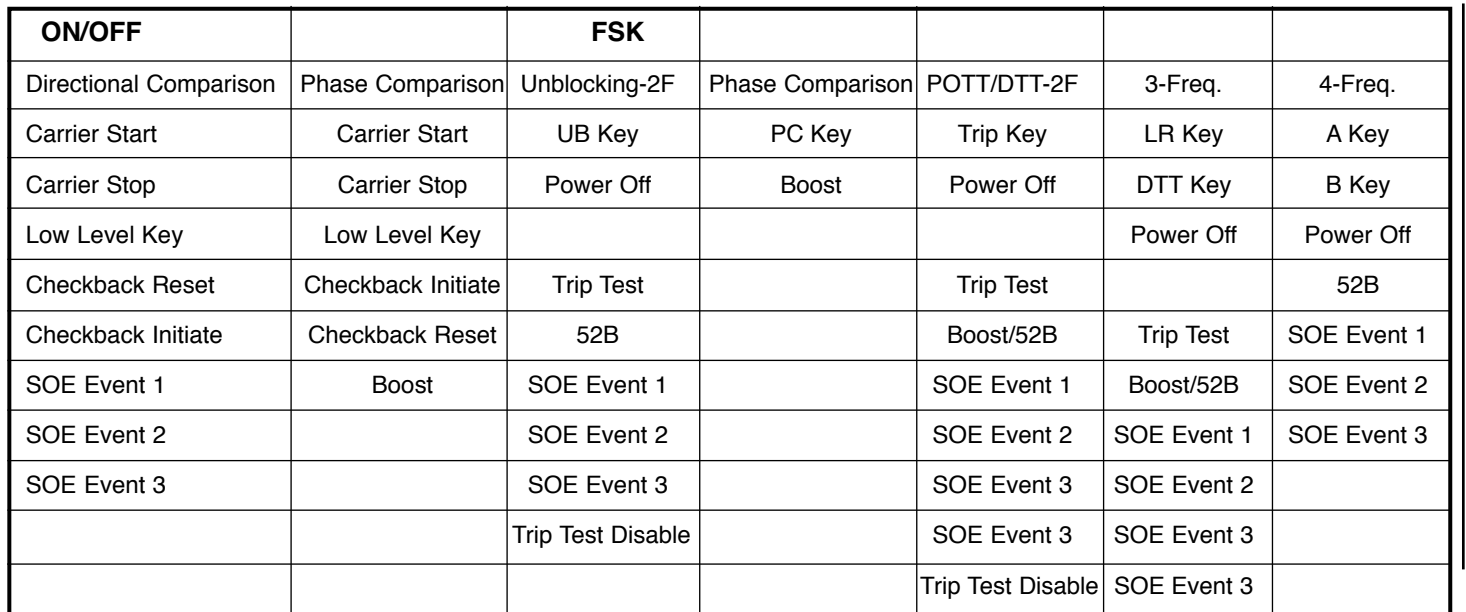

| NYPA Massena Substation - Microsoft Internet Explorer                |                                |                                |                          |                                                                                                   |                                       | $   \times$                                  |
|----------------------------------------------------------------------|--------------------------------|--------------------------------|--------------------------|---------------------------------------------------------------------------------------------------|---------------------------------------|----------------------------------------------|
| Tools<br>Edit<br>View<br>Favorites<br>Eile                           | Help                           |                                |                          |                                                                                                   |                                       | Æ                                            |
| I۵<br>$\bigodot$ Back $\cdot$ $\bigodot$ $\cdot$<br>×                | G)                             |                                |                          |                                                                                                   |                                       |                                              |
| Address <sup>2</sup> http://10.14.3.120/                             |                                |                                |                          |                                                                                                   | $\blacktriangledown$                  | $\mathbf{B}$ Go<br>Links <sup>&gt;&gt;</sup> |
| <i><b>AETEK®</b></i><br><b>POWER INSTRUMENTS</b>                     | Log Out                        |                                |                          | <b>Universal Power Line Carrier</b><br>Mon Oct 08 13:06:23 2007<br><b>NYPA Massena Substation</b> |                                       |                                              |
| Pulsar (ISO 9001 Registered)                                         |                                |                                |                          | <b>DTT</b>                                                                                        |                                       | Copyright @2006 AMETEK Pou                   |
| UPLC ID:10.14.3.120                                                  |                                |                                |                          |                                                                                                   |                                       |                                              |
|                                                                      | <b>General</b>                 | Logic                          | <b>Input / Output</b>    | <b>Checkback</b>                                                                                  | <b>Load / Save</b><br>Configuration   | <b>Submit</b>                                |
| On-Off                                                               |                                |                                |                          |                                                                                                   |                                       |                                              |
| <b>Directional Comparison</b>                                        |                                |                                |                          |                                                                                                   |                                       |                                              |
| Main Menu                                                            |                                | <b>Trip Duty Outputs</b>       |                          |                                                                                                   |                                       |                                              |
| Home                                                                 |                                | Channel - On-Off               |                          |                                                                                                   |                                       |                                              |
|                                                                      |                                |                                |                          | <b>Function - Directional Comparison</b>                                                          |                                       |                                              |
| <b>Settings</b>                                                      | <b>Outputs</b>                 | <b>Terminal</b>                |                          | <b>Selection</b>                                                                                  | <b>De-energized State</b><br>TDO1: NO |                                              |
| <b>Calibrate</b>                                                     | $\mathbf{1}$<br>$\overline{2}$ | TB6-7 & TB6-8<br>TB6-5 & TB6-6 |                          | not used<br>not used                                                                              | TDO2 : NO                             |                                              |
| <b>SOE Log</b>                                                       | 3                              | TB6-3 & TB6-4                  |                          | not used                                                                                          | <b>TDO3: NO</b>                       |                                              |
|                                                                      | $\overline{4}$                 | TB6-1& TB6-2                   |                          | not used                                                                                          | <b>TDO4: NO</b>                       |                                              |
| <b>Checkback</b>                                                     |                                |                                |                          |                                                                                                   |                                       |                                              |
| <b>Admin</b>                                                         |                                | <b>Inputs</b>                  | <b>Trip Duty Outputs</b> | <b>Low Level Outputs</b>                                                                          | <b>Change Settings</b>                |                                              |
|                                                                      |                                |                                |                          |                                                                                                   |                                       |                                              |
| Catalog #<br><b>US2NEC1ANSX</b>                                      |                                |                                |                          |                                                                                                   |                                       |                                              |
| 082<br>000<br>$\sqrt{2}$<br>$rac{1}{3}$ $rac{5}{2}$ $rac{6}{5}$<br>画 |                                |                                |                          |                                                                                                   |                                       |                                              |
| <b>e</b> Done                                                        |                                |                                |                          |                                                                                                   | <b>O</b> Internet                     |                                              |

**Figure 25. Example of The Trip Duty Contact Output Page**

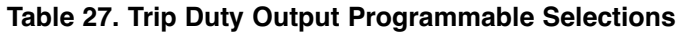

| <b>ON/OFF</b>          | <b>FSK</b>    |             |                  |                |
|------------------------|---------------|-------------|------------------|----------------|
| Directional Comparison | Unblocking-2F | POTT/DTT-2F | 3-Frequency      | 4-Frequency    |
| <b>Blocking</b>        | Guard         | Guard       | <b>LR Guard</b>  | A Guard        |
| Fade Alarm             | Trip          | Trip        | LR Trip          | A Trip         |
|                        |               |             | <b>DTT Guard</b> | <b>B</b> Guard |
|                        |               |             | DTT Trip         | <b>B</b> Trip  |

**Table 28. Logic Settings for FSK & 4-Frequency**

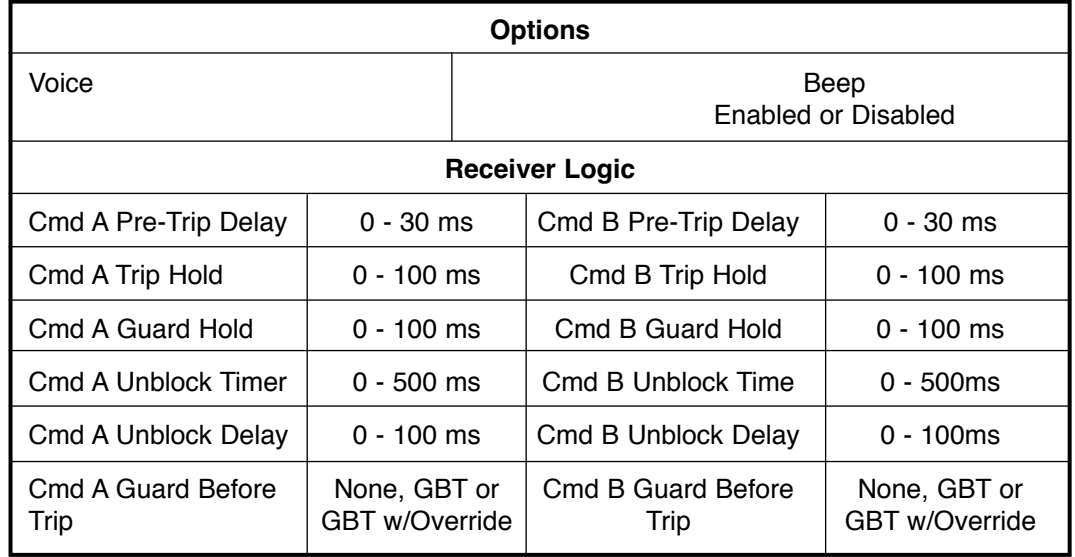

| NYPA Massena Substation - Microsoft Internet Explorer |                    |                                              |                                                |                                                                                                   |                                     |                        | $-10x$                                            |
|-------------------------------------------------------|--------------------|----------------------------------------------|------------------------------------------------|---------------------------------------------------------------------------------------------------|-------------------------------------|------------------------|---------------------------------------------------|
| Edit<br>View<br>Favorites<br>File                     | Tools<br>Help      |                                              |                                                |                                                                                                   |                                     |                        | æ                                                 |
| ø<br>×<br>e<br>$Back - ($<br>$\bar{\tau}$             | G                  |                                              | Search < Pravorites → 图 2 · 2 回 · 日 11 · 2 · 2 |                                                                                                   |                                     |                        |                                                   |
| Address \$1 http://10.14.3.120/                       |                    |                                              |                                                |                                                                                                   |                                     | $\vert \cdot \vert$    | $\Rightarrow$ Go<br>Links <sup>&gt;&gt;</sup>     |
| TEK®<br>POWER INSTRUMENTS                             | Log Out            |                                              |                                                | <b>Universal Power Line Carrier</b><br>Mon Oct 08 13:07:25 2007<br><b>NYPA Massena Substation</b> |                                     |                        |                                                   |
| Pulsar (ISO 9001 Registered)                          |                    |                                              |                                                | <b>DTT</b>                                                                                        |                                     |                        | Copyright @2006 AMETEK Po                         |
| UPLC ID:10.14.3.120                                   | <b>General</b>     | Logic                                        | Input / Output                                 | <b>Checkback</b>                                                                                  | <b>Load / Save</b><br>Configuration |                        | $\blacktriangle$<br><b>Submit</b>                 |
| On-Off<br><b>Directional Comparison</b><br>Main Menu  |                    | <b>Low Level Outputs</b><br>Channel - On-Off |                                                | <b>Function - Directional Comparison</b>                                                          |                                     |                        |                                                   |
| Home                                                  |                    |                                              | <b>Power Supply - Alarms Contact</b>           |                                                                                                   |                                     |                        |                                                   |
|                                                       |                    | Main                                         | N <sub>O</sub>                                 | Redundant                                                                                         |                                     | -NA-                   |                                                   |
| <b>Settings</b>                                       |                    |                                              |                                                |                                                                                                   |                                     |                        |                                                   |
| <b>Calibrate</b>                                      | <b>Outputs</b>     | <b>Terminal</b>                              | <b>Selection</b>                               | <b>De-energized State</b>                                                                         | <b>Action</b>                       | <b>Max Load</b>        |                                                   |
|                                                       | <b>Solid State</b> |                                              |                                                |                                                                                                   |                                     |                        |                                                   |
| <b>SOE Log</b>                                        | $\overline{1}$     | TB4-5 & TB 4-10                              | <b>Blocking Output</b>                         | N <sub>O</sub>                                                                                    | Normal                              | LLO1: 1.0A             |                                                   |
|                                                       | $\overline{2}$     | TB4-4 & TB4-9                                | <b>Main RF Output</b>                          | N <sub>0</sub>                                                                                    | Normal                              | LLO2: 1.0A             |                                                   |
| <b>Checkback</b>                                      | 3                  | TB4-3 & TB4-8                                | <b>Blocking Output</b>                         | N <sub>0</sub>                                                                                    | Normal                              | LLO3:1.0A              |                                                   |
| <b>Admin</b>                                          | $\overline{A}$     | TB4-2 & TB4-7                                | <b>Fade Alarm</b>                              | N <sub>0</sub>                                                                                    | <b>Normal</b>                       | LLO4: 1.0A             |                                                   |
|                                                       | 5                  | TB4-1 & TB4-6                                | not used                                       | N <sub>0</sub>                                                                                    | <b>Normal</b>                       | LLO5: 1.0A             |                                                   |
|                                                       | $6 \overline{6}$   | TR5-5 & TR5-10                               | not used                                       | N <sub>O</sub>                                                                                    | Normal                              | LLO6: 1.0A             |                                                   |
| Catalog #                                             | $\overline{7}$     | TB5-4 & TB5-9                                | not used                                       | N <sub>0</sub>                                                                                    | Normal                              | LLO7: 0.1A             |                                                   |
| <b>US2NEC1ANSX</b>                                    | Contact            |                                              |                                                | <b>NO</b>                                                                                         | <b>Normal</b>                       |                        |                                                   |
| UUZ                                                   | 8<br>9             | TB5-3 & TB5-8<br>TB5-2 & TB5-7               | not used<br>not used                           | <b>NO</b>                                                                                         | Normal                              | $- NA -$<br>$- NA -$   |                                                   |
| 000                                                   | 10                 | TB5-1 & TB5-6                                | <b>General Alarm</b>                           | <b>NO</b>                                                                                         | Normal                              | $- NA -$               |                                                   |
| $332 + 1$<br>$\Xi$<br>$\lvert$                        |                    | <b>Inputs</b>                                | <b>Trip Duty Outputs</b>                       | <b>Low Level Outputs</b>                                                                          |                                     | <b>Change Settings</b> | $\overline{\phantom{a}}$<br>$\blacktriangleright$ |
| <b>P</b> Done                                         |                    |                                              |                                                |                                                                                                   |                                     | <b>O</b> Internet      |                                                   |

**Figure 26. Example of The Low Level Output Selection Page**

mable on the solid-state low level output is a normally open or normally closed selection.

When your are complete with the low level output settings click the "Continue" button and you will be taken to the final settings page, the Submit tab.

#### *Input/Output Additional Information*

#### 1. SOE Event 1, 2, & 3 Inputs

There are 3 input choices that allow you to bring an event external to the UPLC™ into the sequence of events, for example, a breaker position.

#### 2. General Alarm Output

The general alarm is a fail-safe alarm. That is, the general alarm is normally energized and drops out in any alarm condition. The following are included in the general alarm:

- Power Supply EPLD
- RF Alarm (FSK) I/O Board
- DSP Transceiver Board
- PPC
- 3. Fade Alarm/Margin Alarm Outputs

Fade alarm and Fade margin are two level points that are input by the user on the General Settings II page. When calibrating a receiver, you establish how much signal degradation is tolerable, usually either 15 or 20 dB. This should cover additional channel losses caused by inclement weather. This is the Fade margin. Once the signal has dropped below this threshold level, this will cause the Margin alarm to drop out.

Fade alarm can be set to some level higher than the Margin setting, usually 5 to 10 dB, to allow investigation of channel issues before the channel is totally lost. When the signal drops below this threshold, the Fade alarm drops out. The Fade alarm warns you that the channel is degrading, prior to the Margin alarm, indicating a loss of channel.

Fade alarm and Margin alarm are normally energized outputs. This means that they are energized when the signals are within the desired levels.

Caution is advised when using these alarms for ON-OFF systems, since the UPLC™ is usually not receiving RF signals and these points would be off normally, picking up only when the receiver is

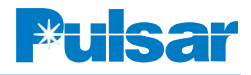

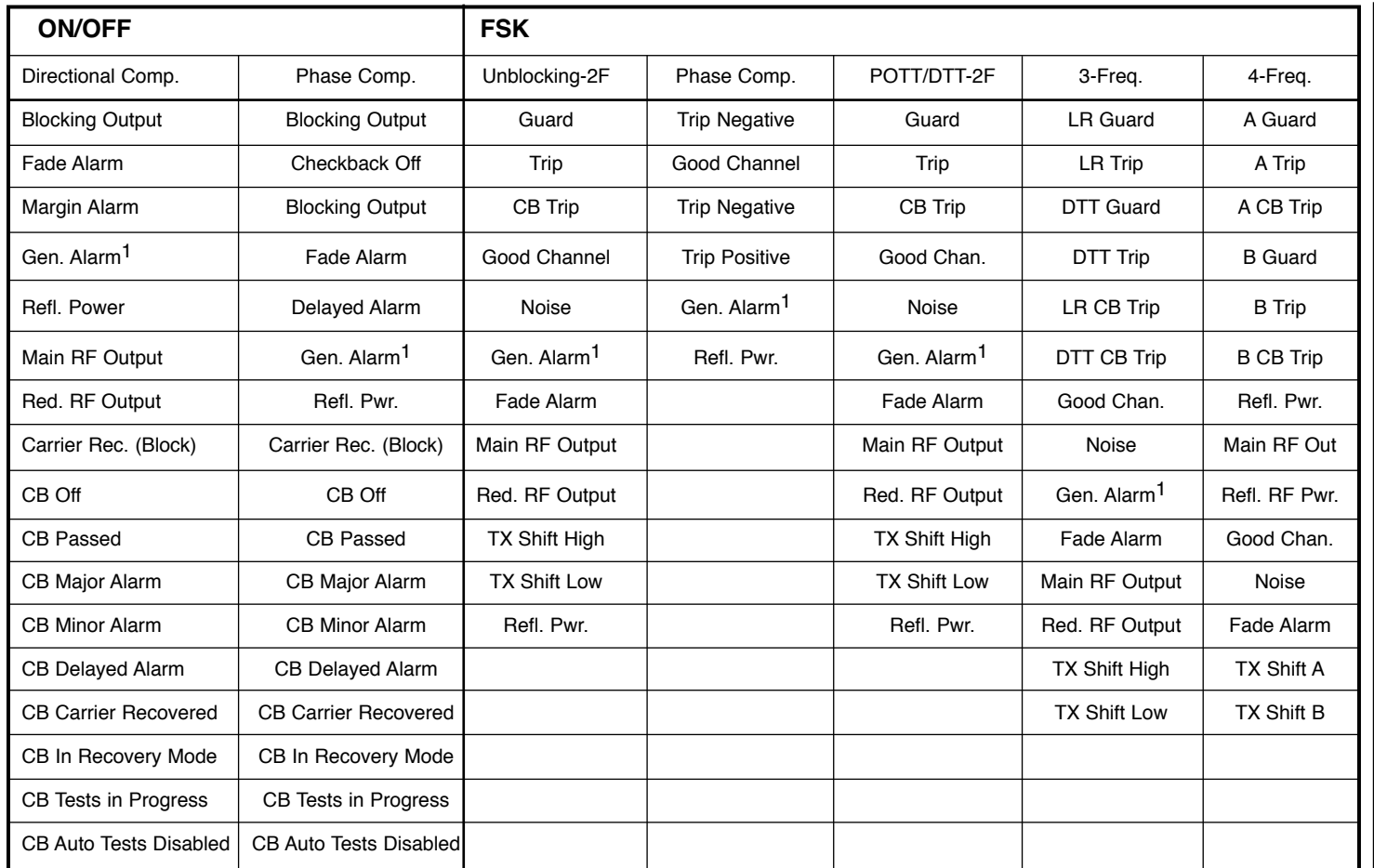

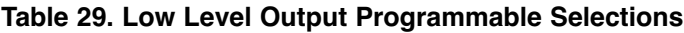

<sup>1</sup> Only Available on Outputs 8-10 \* Checkback Testing Option Only

receiving an RF signal. So it is really not an "alarm" point but more of an indication of receipt of signal.

## **12.4 Load/Save Configuration Tab**

There are three selections to be made on this page. First on the left side you can choose which mode the UPLC™ will operate in. Then in the center you can browse for a configuration file and load it to the UPLC™. And finally you use the save button to save the configuration that you chose.

## **12.5 Submit Tab**

When you get to the submit page, you can either choose to submit the settings to the UPLC™ or you can discard the settings. Figure 27 is an example of

the Submit page. Select the "Submit Changes" button to send the new settings to the UPLC™.

The next settings you can make are the system time and date. This will be the time used to time tag the Sequence of Events. Therefore, use the time that is common practice in your company for time tagging events, such as standard local time or GMT. If IRIG-B is connected to the unit the hour, minute and second will be set to GMT by the IRIG-B

#### **NOTE**

In order for your settings to take effect, you must click the "Continue" button on each page.

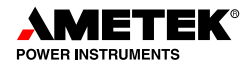

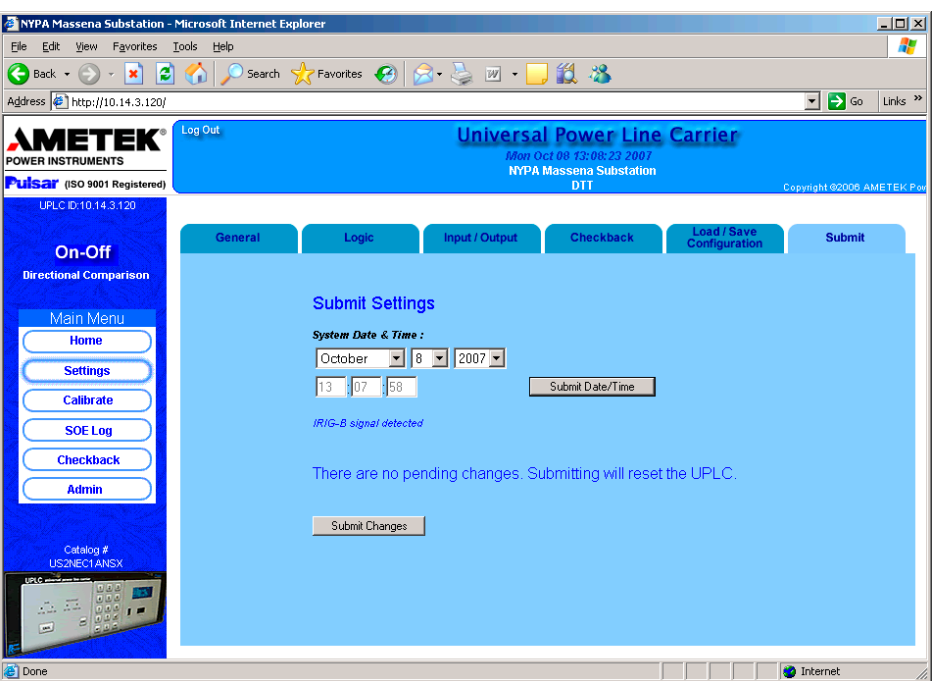

**Figure 27. Example of The Submit Tab**

| NYPA Massena Substation - Microsoft Internet Explorer                               |                      |        |                                                                                                    |                                                                                                    | $-10x$                 |
|-------------------------------------------------------------------------------------|----------------------|--------|----------------------------------------------------------------------------------------------------|----------------------------------------------------------------------------------------------------|------------------------|
| View Favorites<br>Edit<br>File                                                      | <b>Tools</b><br>Help |        |                                                                                                    |                                                                                                    | H                      |
|                                                                                     |                      |        |                                                                                                    |                                                                                                    |                        |
| Address 3 http://10.14.3.120/                                                       |                      |        |                                                                                                    | $\overline{\phantom{a}}$ $\overline{\phantom{a}}$ $\overline{\$ | Links $\rightarrow$    |
| POWER INSTRUMENTS<br>Pulsar (ISO 9001 Registered)                                   | Log Out              |        | <b>Universal Power Line Carrier</b><br>Mon Oct 08 13:25:21 2007<br><b>NYPA Massena Substation</b><br>DTT |                                                                                                    | Copyright @2006 AM     |
| UPLC ID:10.14.3.120<br><b>FSK</b>                                                   |                      |        |                                                                                                    |                                                                                                    |                        |
| <b>Phase Comparison</b><br>Main Menu                                                |                      |        | <b>Transmitter &amp; Receiver Calibration</b>                                                            |                                                                                                    |                        |
| Home                                                                                | TX Power - Low       | 10.0 W | TX Power - High                                                                                          | 10.0 W                                                                                                    |                        |
| <b>Settings</b>                                                                     | RX Fade Alarm        | 10dB   | RX Fade Margin                                                                                           | 15dB                                                                                                    | $-10dB$                |
| <b>Calibrate</b>                                                                    |                      |        | <b>Calibrate</b>                                                                                         |                                                                                                    |                        |
| <b>SOE Log</b>                                                                      | <b>Transmitter</b>   |        | <b>Rx to Distant Tx</b>                                                                                  |                                                                                                    | Ext. CLI<br>Calibratio |
| <b>Admin</b>                                                                        |                      |        |                                                                                                    |                                                                                                    |                        |
| Catalog #<br>US2NEC1ANSX                                                            |                      |        |                                                                                                    |                                                                                                    |                        |
| UPLC-<br>000<br>المال المال<br>62, 22<br>0.00<br>$\overline{E}$<br>$\left  \right $ |                      |        |                                                                                                    |                                                                                                    |                        |
| e Done                                                                              |                      |        |                                                                                                    | <b>D</b> Internet                                                                                                    |                        |

**Figure 28. Example of The FSK Calibration Page**

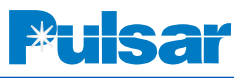

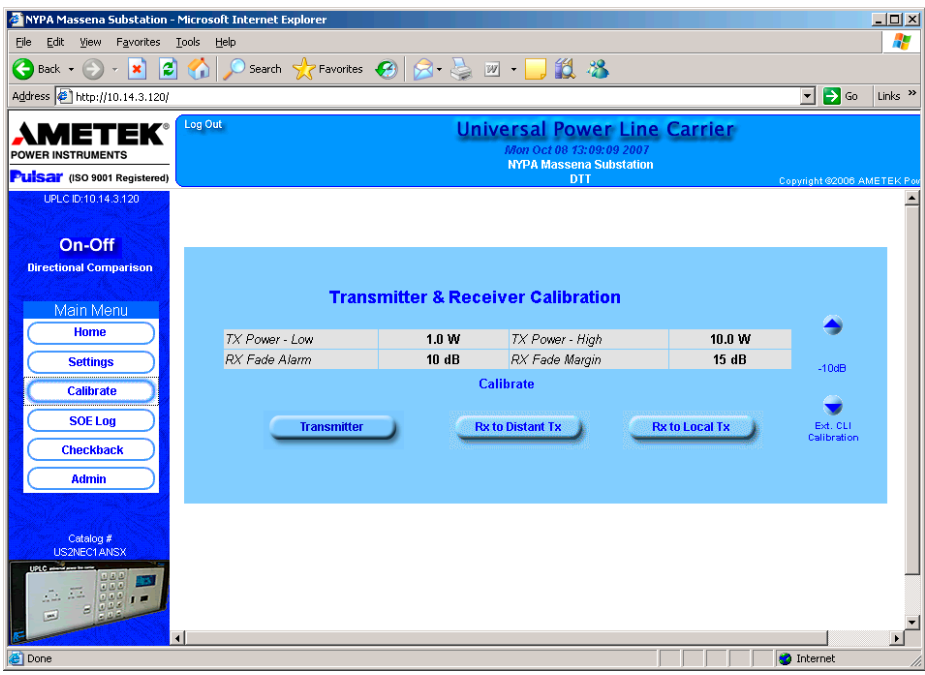

**Figure 29.Example of The ON/OFF Calibration Page**

signal. The user must set the date. The time and date are submitted separately from all the other settings.

At this point you have completed the settings on the UPLC™. As described here we progressed through the settings from beginning to end as if we were dealing with a new installation. However, you may go into the settings and map another input or output or change an existing one without going through the whole procedure. All you do is make the settings change you want then click on the Submit Tab and then click the "Submit Changes" button. Thus after a UPLC™ is configured, it is easy to make a couple of needed changes.

The only time your settings will be cleared and you will have to go through all the settings tabs, is when you change the channel type or the function.

# *13. Calibration*

Now that the settings have been submitted to the UPLC™, the transmitter and receiver levels must be calibrated. Figure 28 shows an example of the Calibration web page for the FSK channel type, and Figure 29 shows the same page for an ON/OFF channel type.

The table in the middle of the web page shows the values that will be used to calibrate the transmitter and receiver. In the case shown in Figure 28, the transmitter will be calibrated to 1 W low power and 10 W high power. The receiver will be calibrated for a 10 dB fade alarm and the fade margin will be set to 15 dB.

You must start by calibrating the transmitters at all line terminals first. In order to calibrate the transmitter you will need a  $50\Omega/75\Omega$  non-inductive resistor. This resistor must be able to handle at least 10 W of power for a brief period of time. It is suggested to use a 25 W,  $50\Omega/75\Omega$  non-inductive resistor. First turn off the power and then remove the transmitter coax from the rear of the chassis. Then connect the 25 W,  $50\Omega/75\Omega$  non-inductive resistor to the transmitter output. Now turn the UPLC™ power back on. The transmitter may be calibrated by selecting the "Transmitter" button on the calibration web page. When you select the transmitter button the following dialog box will pop up.

| NYPA Massena Substation - Microsoft Internet Explorer          |                                                  |                                                 |                                      |                                                                                                    |                                                                                            |                                         | $   \times$               |
|----------------------------------------------------------------|--------------------------------------------------|-------------------------------------------------|--------------------------------------|----------------------------------------------------------------------------------------------------|--------------------------------------------------------------------------------------------|-----------------------------------------|---------------------------|
| Favorites Tools<br>File<br>Edit<br>View                        |                                                  | Help                                            |                                      |                                                                                                    |                                                                                            |                                         | ÷                         |
| ıø<br>$\bigodot$ Back $\star$<br>×                             |                                                  |                                                 |                                      | ← D Search Scraworites ● 8 → 9 回 → 3 13                                                             |                                                                                            |                                         |                           |
| Address \$1 http://10.14.3.120/                                |                                                  |                                                 |                                      |                                                                                                    |                                                                                            | $\rightarrow$ Go<br>$\vert \cdot \vert$ | Links <sup>&gt;&gt;</sup> |
| rek<br>157<br><b>POWER INSTRUMENTS</b>                         | Log Out                                          |                                                 |                                      |                                                                                                    | Universal Power Line Carrier<br>Mon Oct 08 13:11:02 2007<br><b>NYPA Massena Substation</b> |                                         |                           |
| <b>Pulsar</b> (ISO 9001 Registered)                            |                                                  |                                                 |                                      |                                                                                                    | DTT                                                                                        | Copyright @2008 AMETEK Por              |                           |
| UPLC ID:10.14.3.120<br>On-Off<br><b>Directional Comparison</b> | By Date/Time<br>By Types<br><b>Clear Filters</b> | <b>Filter Events</b><br><b>By Event Numbers</b> | <b>Sequence of Events</b>            | Events                                                                                              | <b>Abort Query</b>                                                                         | Đ                                       |                           |
| Main Menu                                                      |                                                  |                                                 |                                      |                                                                                                    |                                                                                            |                                         |                           |
| Home                                                           |                                                  |                                                 |                                      |                                                                                                    |                                                                                            |                                         |                           |
|                                                                | Event#                                           | Date                                            | <b>Time</b>                          |                                                                                                    | <b>Type / Description</b>                                                                  |                                         |                           |
| <b>Settings</b>                                                | 1<br>$\overline{2}$                              |                                                 |                                      | 10/08/2007 13:02:29.273 systems loaged in                                                           |                                                                                            |                                         |                           |
| <b>Calibrate</b>                                               | 3                                                |                                                 |                                      | 10/08/2007 12:21:05.981 User session systems timed out<br>10/08/2007 11:42:12.046 systems loaged in |                                                                                            |                                         |                           |
|                                                                | $\overline{4}$                                   |                                                 |                                      | 10/08/2007 11:41:40.441 systems logged out                                                          |                                                                                            |                                         |                           |
| <b>SOE Log</b>                                                 | 5                                                |                                                 |                                      | 10/08/2007 11:40:36.394 Settings changed by systems                                                 |                                                                                            |                                         |                           |
|                                                                | 6                                                |                                                 |                                      | 10/08/2007 11:40:22.701 Settings changed by systems                                                 |                                                                                            |                                         |                           |
| <b>Checkback</b>                                               | $\overline{7}$                                   |                                                 |                                      | 10/08/2007 11:40:11.398 Carrier on, 40 dB                                                           |                                                                                            |                                         |                           |
|                                                                | 8                                                |                                                 |                                      | 10/08/2007 11:40:11.396 Main TX power OK                                                            |                                                                                            |                                         |                           |
| <b>Admin</b>                                                   | 9                                                |                                                 | 10/08/2007 11:40:11.396 TX start key |                                                                                                    |                                                                                            |                                         |                           |
|                                                                | 10                                               |                                                 |                                      | 10/08/2007 11:40:08.913 Settings changed by systems                                                 |                                                                                            |                                         |                           |
|                                                                | 11                                               |                                                 |                                      | 10/08/2007 11:30:47.374 TX comm own level: 40 dB                                                    |                                                                                            |                                         |                           |
| Catalog #                                                      | 12                                               |                                                 |                                      | 10/08/2007 11:30:41.596 TX comm own level: 40 dB                                                    |                                                                                            |                                         |                           |
| <b>US2NEC1ANSX</b>                                             | 13                                               |                                                 |                                      | 10/08/2007 11:30:35.991 TX comm owr level: 40 dB                                                    |                                                                                            |                                         |                           |
| 522<br>اعالقاك<br>000                                          | 14<br>15                                         |                                                 |                                      | 10/08/2007 11:30:34.566 systems logged in<br>10/08/2007 11:30:29.811 TX comm own level: 40 dB       |                                                                                            |                                         |                           |
| w<br><b>E</b> Done                                             | $\triangleleft$ Back                             |                                                 | $\triangle$ Top                      | ▼ Bottom                                                                                            | Next                                                                                       | <b>O</b> Internet                       | 회                         |

**Figure 33. Example of The SOE Page**

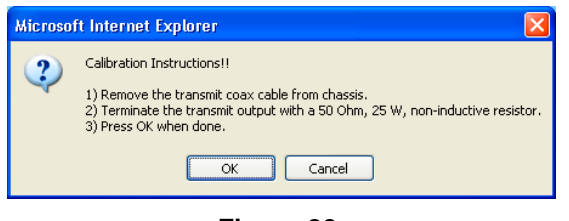

**Figure 30. Calibration Instructions Dialog Box**

It reminds you that the transmitter must be terminated with a 25 W,  $50\Omega/75\Omega$  non-inductive resistor. If the transmitter is connected as described above then click the OK button in the dialog box. The transmitter will now be calibrated to the low and high power settings. The web page and the display on the front panel will show the calibration progress.

After the transmitter is calibrated, turn off the unit and and remove the load. Then reconnect the coaxial cable that goes to the line tuner and turn the transmitter power on. The transmitters at all line terminals must be calibrated in the same manner before continuing. Also, the line tuners and line traps at all line terminals must be calibrated.

After the above steps are completed at all terminals, the receivers may be calibrated. The transmitter at the remote end of the line must be transmitting guard in the case of an FSK channel type or turned on to the normal blocking level in the case of an

ON/OFF channel type. Now select the "Rx to Remote Tx" button on the calibrate web page. When this button is selected the following dialog box will appear.

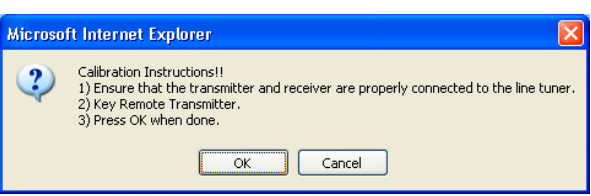

#### **Figure 31. Calibration Instructions Dialog Box**

If things are set up as instructed then click on the OK button. The web page and the display on the front panel will show the calibration progress. If the channel type is FSK then this will complete the calibration of the UPLC™. If the channel type is ON/OFF then one more step is needed to complete

# **! CAUTION**

*ONCE YOU CLICK "CLEARING SOE LOG OK", ALL EVENTS WILL BE CLEARED FROM THE UNIT AND IT IS NOT REVERSIBLE.*

the process. Figure 29 shows the calibration web page for the ON/OFF channel type. Note that there

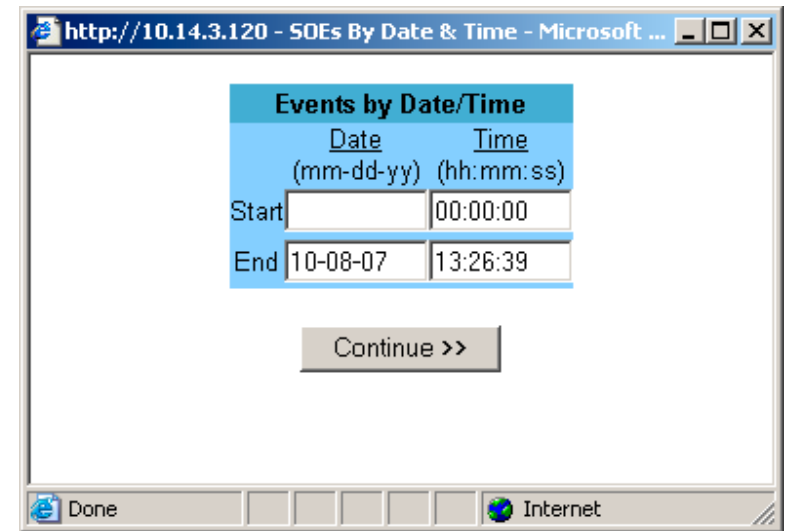

**Figure 34. Events by Date/Time Range Dialog Box**

is one extra button on the calibration web page for an ON/OFF channel type. This is the "Rx to Local Tx" button. In an ON/OFF channel type, the receiver needs to be calibrated to the signal it receives from the remote transmitter and also the signal it sees from the local transmitter, since both are on the same frequency. To complete the calibration click the "Rx to Local Tx" button. The remote transmitter must be off. The following dialog box will pop up.

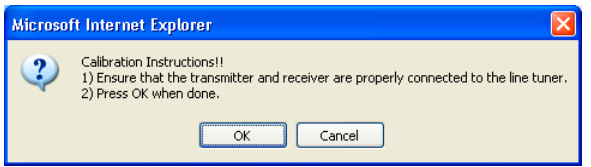

#### **Figure 32. Calibration Instructions Dialog Box**

Click the OK button. The web page and the display on the front panel will show the calibration progress.

This completes the calibration process for the UPLC™. With the settings made and the unit calibrated you are now ready to go through your normal testing of the system to ready it for service.

# *14. SOE Log*

The Sequence of Events (SOE) logs will show the history of the events that have occurred to the unit. Many different items are time-tagged and listed in the SOE Log. Appendix C lists the events per the configuration. All the events in the log, except for one, are time tagged to the nearest 1ms. The "Power off" event is time tagged to the nearest 1 second. The unit can store as many as 5000 events. After 5000 events are stored then the oldest ones will be erased as new ones are added. A sample of the SOE web page is shown in Figure 33. When the web page is first opened you will see the 15 most current events. You can obtain older events by clicking on the "Next" button. When you click the Next button you will be presented with the next oldest 15 events. If you click the "Back" button you will be presented with the next 15 later (in time) events. Thus, by using the Next and Back buttons you can scroll through the events 15 events at a time. A quick way to get to the oldest set of 15 events is to click the "Bott" button, and in the same fashion you can go to the latest set of 15 events by clicking on the "Top" button.

You may also filter the events if you wish. By placing your cursor over the filter events at the top of the web page, you will get a pull down menu as shown in Figure 33. You may filter, Event Number or Date/Time. There is also a "Clear All Filters"

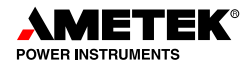

command on this drop down list. When you set up a filter it will be remembered when you display events until it is cleared. So it is important to remember to clear event filters when you are done. That way the next person accessing the unit will be able to see all events.

A useful filter is the time and date range filter. When you select the Date/Time filter you are presented with the dialog box in Figure 34. Here you can enter the date and time range, remember that the time needs to be entered in a 24-hour format. After you have entered the time and date range click on continue and you will be presented with all events, in order of time form the latest to the oldest, in that time/date range.

If you know a number range of the events you want to view you may enter that by selecting the "By event Number" selection from the pull down list. This will allow you to view all events in a given number range.

These filters are very useful in quickly allowing you to view the events you desire without the confusion of seeing all events. You may also download the list of events to a comma-delimited file that can be used in most any spreadsheet application. If a filter is in place at the time of the download then that filter is used to download only those events. Events can be downloaded by moving the cursor to the area at the top of the screen labeled Events. A pull down menu will appear that has two selections. One of these selections will be to download events. Select that one and the following dialog box appears.

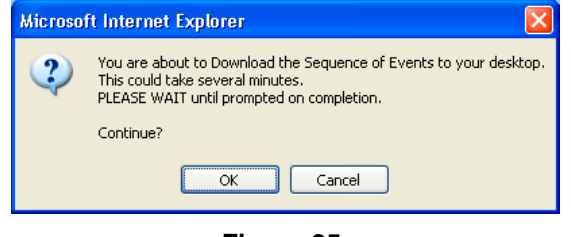

#### **Figure 35. Download Dialog Box**

This is just warning you that there may be a large number of events in the unit and it may take a few minutes to download. This is especially true if no filter is selected. Click OK and the download will

start. After the download is complete the following Dialog box appears.

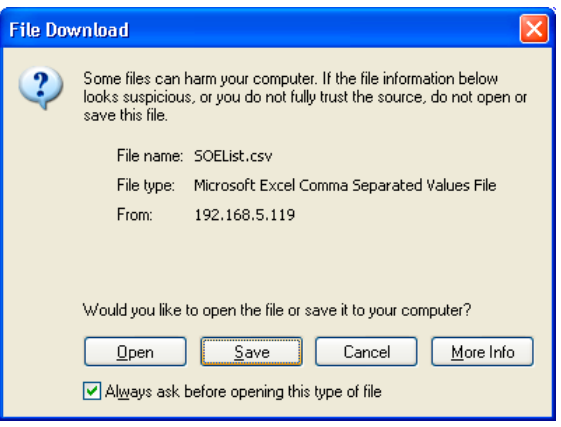

**Figure 36. File Download Dialog Box**

Now click the Save button and you will be presented with the opportunity to change the name of the file and the storage location on your local computer. After the file is saved click on Continue.

You may also clear all the events in the unit by moving your cursor over the events pull down menu and clicking Clear Events. You will be presented with a dialog box giving you a chance to cancel. Click OK to clear events.

Remember that when you are viewing the SOE web page, it is not being refreshed on an automatic basis. If you want to see if any new events have occurred since you last pulled up the web page click on the little refresh oval to the right of the web page screen. Do not click on the normal explorer refresh button in the top menu line. If you do you will be sent to the UPLC<sup>™</sup> Home page.

# **! CAUTION**

*A DEFAULT USER NAME "administrator" AND A DEFAULT PASSWORD SET TO "pulsar" HAS BEEN PROVIDED WHEN THE UNIT IS SHIPPED. IT IS YOUR RESPONSIBILITY TO CHANGE THE DEFAULT PASSWORD TO SOMETHING DIFFERENT TO ENSURE THE SECURITY OF YOUR UPLC™. AMETEK IS NOT RESPONSIBLE FOR THE SECURITY OF THE SYSTEM.*

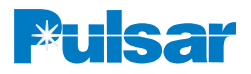

# *15. Admin*

The Admin web page is used to add and delete users and change the overall security of accessing the UPLC™. You must be logged in as a user who has administration rights in order to change users, however, you will be able to view the Admin web page no matter what your user rights. This will allow you to find out what user has Administration rights to the UPLC™ in case you need to change something, such as, your password.

The Admin page has four Tabs associated with it. They are User Admin, System Time, Software and Network. The main Admin web page is shown in Figure 37. This page opens up to the User Admin Tab. At this level you will see the number of total accounts set up for the UPLC™ and the number of accounts logged in. At this point, the administrator may be set if a password is required to access the front panel of the unit. It is probably a good idea to have a password set for this function since if it is

not set anybody can walk into the substation and make changes to the unit.

There are also two other buttons on the User Admin. tab. They are Add User and Show Users. Clicking on Add User will allow the administrator to add a new user to the system. The "add new user" screen is shown in Figure 38. The administrator should fill in the required information and click on the "Add User" button.

Clicking on the "Show Users" Button will allow the Administrator to see all user accounts and to change each user's rights and passwords. This screen is shown in Figure 39. On this page the administrator can change the rights of any user, change the password of any user or delete a user.

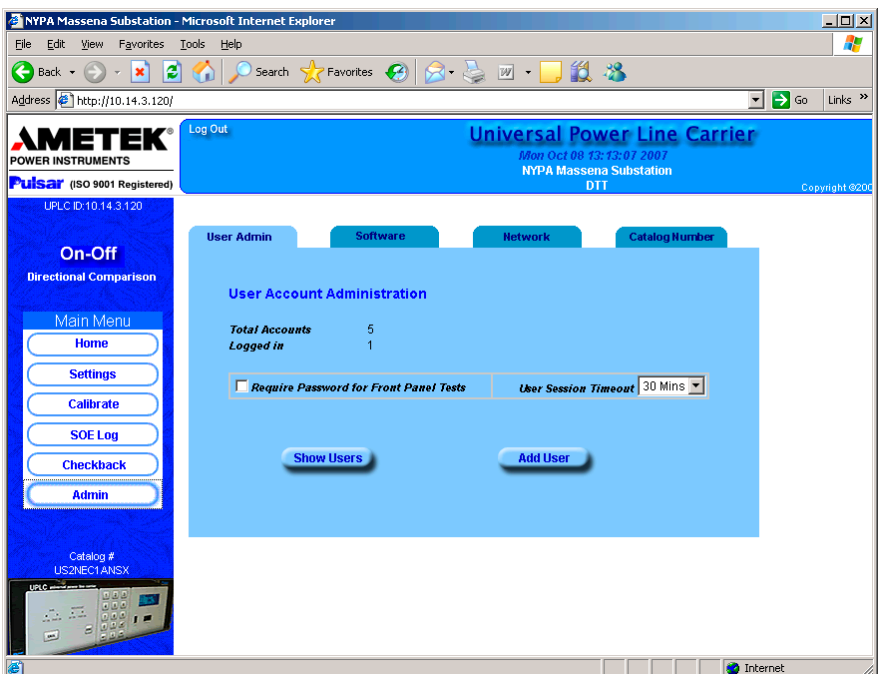

**Figure 37. Admin. Page**

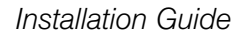

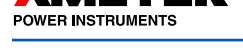

### **15.1 Accounts**

There are four types of accounts available:

- Admin only able to add/delete users  $\&$ passwords
- User able to change settings (not admin functions)

Guest – can view all settings  $&$  SOEs

Super user – combination of Admin & User

## **15.2 Other Admin Tabs**

The System time tab just shows the system date and time. The Software tab shows the revision levels of software that are in the unit. The Network tab is the area where the administrator will be able to make all the network settings required to access the users network, such as, IP address and Gateway address.

We have covered the entire setup of the UPLC™ Power Line Carrier set. By using the web pages in a standard browser and providing a controlled workflow, the set up of the unit has been greatly simplified. That is, by only presenting the user with the menu selections needed based on previous menu selections, this eliminates confusion and lessens the chance for an error in setup. Since many protection system security and dependability problems relate to system setup issues, we feel this controlled workflow process will have the overall affect of improving the protection system reliability where UPLC™ is applied.

| <b>User Admin</b>          | <b>Software</b>                     | <b>Network</b>           | <b>Catalog Number</b> |
|----------------------------|-------------------------------------|--------------------------|-----------------------|
| <b>Create User Account</b> |                                     |                          |                       |
| <b>User Name</b>           |                                     |                          |                       |
| Password                   |                                     | <b>Re-enter Password</b> |                       |
| <b>Account Description</b> |                                     |                          |                       |
| <b>Privileges</b>          |                                     |                          |                       |
| 罓<br>Guest (View Only)     |                                     |                          |                       |
| п                          | User (View/Update Settings)         |                          |                       |
|                            | Administrator (User Administration) |                          |                       |
|                            |                                     |                          |                       |
|                            | << Back                             | Add User >>              |                       |
|                            |                                     |                          |                       |

**Figure 38. Add User Account Dialog Box**

|   | <b>User Name</b>     | Role              | <b>Description</b>                                                        |
|---|----------------------|-------------------|---------------------------------------------------------------------------|
| о |                      |                   | administrator Administrator System Administrator (Users, Netwk, Sys-Time) |
| с | quest                | Guest             | Guest user - cannot modify settings                                       |
|   | systems <sup>°</sup> | <b>Super User</b> |                                                                           |
| C | law                  | <b>Super User</b> |                                                                           |
|   |                      |                   |                                                                           |

**Figure 39. User Account Dialog Box**

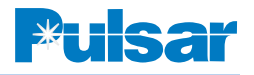

# *Appendix A – Configuring a Serial Connection for UPLC™*

## **Windows XP**

Setup of a computer running Windows XP to connect to the front serial port

- 1. Click the "Start" button in the lower left hand corner of the screen.
- 2. Then click on the "Control Panel" button to open the Control Panel.
- 3. Select the "Phone & Modem Options" button in the Control Panel.
- 4. Select the "Modems" tab in the Phone & Modem Options window.
- 5. Then click the "Add" button and this will open the Add Hardware Wizard.
- 6. Click on the check box that says "Don't detect my modem; I will select it from a list." Then click on the "Next" button.
- 7. In the box labeled Manufacturer select "(Standard Modem Types)" and under models on the right select "Communications" cable between two computers" then click on the "Next" button.
- 8. Now select the serial port number that you will use to communicate to the UPLC™. Then click the "Next" button.
- 9. You should now see a box that says, "your modem has been set up successfully" Then click on the "Finish" button. After a short delay you should then see the connection appear in the Modem tab of the "Phones and Modem Options" window.
- 10. Now click on the new modem connection to highlight it. A "Properties" button should appear at the bottom of the window. Click on this "Properties" button, and wait for the properties window to open.
- 11. When the properties window opens click on the "Modem" tab and select the Maximum Port Speed pull down menu. Select a port speed of 115200. Then click on the "OK" button.
- 12. Now click the "OK" button to close the Phone & Modem Options window.
- 13. Now you have to set up the network connection. This is done by opening the Control Panel again and clicking on the Network Connection Icon.
- 14. When the Network Connections window opens click on "Create a new connection" on the left side of the window under the heading Network Tasks.
- 15. When the New Connection Wizard window opens just click on the "Next" button and the "What do you want to do?" window will open.
- 16. Click on "Set up an advanced connection" and then click the "Next" button.
- 17. The "Which type of connection do you want to set up" appears. In this window you want to select "Connect directly to another computer" and then click the "Next" button.
- 18. In the "Host or Guest?" window select "Guest" and then click the "Next" button.
- 19. Now you are asked for a Computer Name. This is the name you want for the connection. A suggestion might be  $UPLC^{TM}$ Connection. Then click the "Next" button.
- 20. Now you are asked to select the communications device. Select the "Communication cable between two computers (COMX)" device. Where COMX is the COM port you had set up before. For most computers this will be COM1. Click the "Next" button.
- 21. You are asked to select who will use this connection. Select which one will apply to your computer and then click the "Next" button.
- 22. The Completing the New Connection Wizard window will pop up. At this time you may choose to add an icon to your desktop or not. Then choose "Finish."

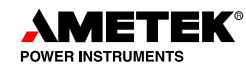

- 23. At this point the connect window will pop up. It will have a space to put in a User Name and Password. At this time these are left blank. Click on the "Properties" button. The General tab should now be showing and you should see a pull down menu titled Select a device.
- 24. Pull down the menu, by selecting the down arrow on the right. Select the device that was set up for UPLC™ communications. Then click on the "Configure" button and this will bring up a Modem Configuration window. If it isn't already set select the Maximum speed to 115200. Nothing else should be checked. Now click "OK."
- 25. Click on the Networking tab of the Properties window. Then highlight the Internet Protocol (TCP/IP), and then click on the "Properties" button.
- 26. Select the radio button titled "Use the following IP address:" and then enter 100.100.100.101 in the IP address location. Then click on the "OK" button.
- 27. The area titled "Type of dial-up server I am calling:" should have "PPP: Windows 95/98/NT 4/2000, Internet" selected. If that isn't selected then select it.
- 28. Click the "OK" button
- 29. You are now ready to connect to the UPLC™ Front Panel.

This completes the Windows XP setup process.

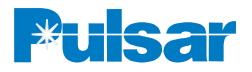

## **Windows 2000**

Setup of a computer running Windows 2000 to connect to the front serial port

- 1. Click the "Start" button in the lower left hand corner of the screen.
- 2. Then click on the "Control Panel" button to open the Control Panel.
- 3. Select the "Phone & Modem Options" button in the Control Panel.
- 4. Select the "Modems" tab in the Phone & Modem Options window.
- 5. Then click the "Add" button and this will open the Add Hardware Wizard.
- 6. Click on the check box that says "Don't detect my modem; I will select it from a list." Then click on the "Next" button.
- 7. In the box labeled Manufacturer select "(Standard Modem Types)" and under models on the right select "Communications" cable between two computers" then click on the "Next" button.
- 8. Now select the serial port number that you will use to communicate to the UPLC™. Then click the "Next" button.
- 9. You should now see a box that says, "your modem has been set up successfully" Then click on the "Finish" button. After a short delay you should then see the connection appear in the Modem tab of the "Phones and Modem Options" window.
- 10. Now click on the new modem connection to highlight it. Click on the "Properties" button, and wait for the properties window to open.
- 11. When the properties window opens, select the Maximum Port Speed pull down menu. Select a port speed of 115200. Then click on the "OK" button.
- 12. Now click the "OK" button to close the Phone & Modem Options window.
- 13. Now you have to set up the network connection. This is done by opening the Control Panel again and clicking on the Network and Dial-up Connection Icon.
- 14. When the Network Connections window opens, click on "Make New Connection".
- 15. When the Network Connection Wizard window opens, just click on the "Next" button and the Network Connection Type window will open.
- 16. In this window you want to select "Connect directly to another computer" and then click the "Next" button.
- 17. In the "Host or Guest?" window select "Guest" and then click the "Next" button.
- 18. Now you are asked to select the communications device. Select the "Communication cable between two computers (COMX)" device. Where COMX is the COM port you had set up before. For most computers this will be COM1. Click the "Next" button.
- 19. Now you are asked for a connection name. This is the name you want for the connection. A suggestion might be  $UPLC^{TM}$ Connection. Then click the "Finish" button.
- 20. You are asked to select who will use this connection. Select which one will apply to your computer and then click the "Next" button.
- 21. At this point the connect window will pop up. It will have a space to put in a User Name and Password. At this time these are left blank. Click on the "Properties" button. The General tab should now be showing and you should see a pull down menu titled Select a device.
- 22. Pull down the menu, by selecting the down arrow on the right. Select the device that was set up for UPLC™ communications. Then click on the "Configure" button and this will bring up a Modem Configuration window. If it isn't already set select the Maximum speed to 115200. Nothing else should be checked. Now click "OK."
- 23. Click on the Networking tab of the Properties window. Then highlight the Internet Protocol (TCP/IP), and then click on the "Properties" button.

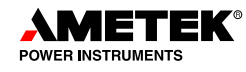

- 24. Select the radio button titled "Use the following IP address:" and then enter 100.100.100.101 in the IP address location. Then click on the "OK" button.
- 25. The area titled "Type of dial-up server I am calling:" should have "PPP: Windows 95/98/NT 4/2000, Internet" selected. If that isn't selected then select it.
- 26. Click the "OK" button
- 27. You are now ready to connect to the UPLC™ Front Panel.

This completes the Windows 2000 setup process.

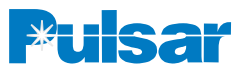

# *Appendix B – General File Format*

Here is an example of a configuration file downloaded from the UPLC™. This is an XML file. The file can be checked with any common XML tools to see if it conforms to XML format rules. It can be edited in any standard text-editing program, however you must be certain not to change any of the XML required format. If you are going to edit the file in a text editor it is important that you understand the format requirements of an XML file.

The file has a main section  $\langle \text{UPLC}^{\text{TM}} \rangle$ , also called the 'root node'. The main section encompasses three major sub-sections;

<genset> - General Settings

<logset> - Logic Settings

<ioset> - Input/Output Settings

The Inputs/Outputs settings also has a three minor sub-sections;

<inputs> - Inputs <tdoutputs> - Trip Duty Outputs <lloutputs> - Low Level Outputs

These sections encompass the entire configuration for the UPLC™. Typically this file should be system generated to avoid any typographic and syntax errors. Rather than starting from scratch, it's easier to download from the UPLC™ and create a configuration file first, then edit that before uploading it back to the UPLC<sup>™</sup>. After uploading you should review the changes on the settings pages to ensure they're correct before locking them in by submitting. The XML configuration file can be loaded into any text editor and the data can be changed. We recommend you familiarize yourself with the nuances of the eXtensible Markup Language (XML Files), prior to attempting any changes to the data in the file. Be careful not to change any file formatting or the file will not load properly.

Following, is an example of the downloaded XML file. The data in the example file is shown in bold for instructional purposes only.

NOTE: It will not and should not be in bold in the downloaded or uploaded file.

```
<?xml version="1.0" encoding="ISO-8859-1"?>
```
<!--UPLC Configuration for 10.14.3.127 as of Mon Sep 10 11:17:50 2007-->

<UPLC>

<system> <ppc\_version>2.00</ppc\_version> </system> <genset> <id\_line0>**System ID text string 1**</id\_line0> <id\_line1>**System ID text string 2**</id\_line1> <chan\_type>**1**</chan\_type> // AM - 0 FSK - 1 <functn>**1**</functn> <tx\_freq>**250.00**</tx\_freq> <rx\_freq>**252.00**</rx\_freq> <txbwshift mode="FSK">**2**</txbwshift> <rxbwshift mode="FSK">**2**</rxbwshift> <tx\_low>**1.0**</tx\_low> <tx\_hi>**10.0**</tx\_hi> <fade\_alarm>**10**</fade\_alarm> <fade\_margin>**15**</fade\_margin> <reflpwr>15</reflpwr> <shift\_up\_to\_trip\_tx>0</shift\_up\_to\_trip\_ tx> <shift\_up\_to\_trip\_rx>**0**</shift\_up\_to\_trip\_ rx> <tx\_rx\_enable>**3**</tx\_rx\_enable> </genset> <logset> <voice>**1**</voice> <ptt\_delay1>**2**</ptt\_delay> <trip\_hold1>**0**</trip\_hold1> <guard\_hold1>**0**</guard\_hold1> <ptt\_delay2>**30**</ptt\_delay2> <trip\_hold2>**35**</trip\_hold2> <guard\_hold2>**40**</guard\_hold2> <unblock\_time1>**0**</unblock\_time1> <unblock\_delay1>**0**</unblock\_delay1> <ttu0>**2**</ttu0> <guard\_t0>**2**</guard\_t0> </logset> <ioset>

<inputs>

```
<in1_hold>0</in1_hold>
```
```
<in1_selection>1</in1_selection>
<in1_active_state>0</in1_active_state>
<in2_hold>0</in2_hold>
<in2_selection>2</in2_selection>
<in2_active_state>0</in2_active_state>
<in3_hold>0</in3_hold>
<in3_selection>0</in3_selection>
<in3_active_state>0</in3_active_state>
<in4_hold>0</in4_hold>
<in4_selection>0</in4_selection>
<in4_active_state>0</in4_active_state>
<in5_hold>0</in5_hold>
<in5_selection>0</in5_selection>
<in5_active_state>0</in5_active_state> 
</inputs>
<tdoutputs>
<em1_selection>0</em1_selection>
<em2_selection>0</em2_selection>
<em3_selection>0</em3_selection>
<em4_selection>0</em4_selection>
</tdoutputs>
<lloutputs>
<prog1_selection>1</prog1_selection>
<prog1_active>0</prog1_active>
<prog1_action>0</prog1_action>
<prog2_selection>2</prog2_selection>
<prog2_active>0</prog2_active>
<prog2_action>0</prog2_action>
<prog3_selection>6</prog3_selection>
<prog3_active>0</prog3_active>
<prog3_action>0</prog3_action>
<prog4_selection>7</prog4_selection>
<prog4_active>0</prog4_active>
<prog4_action>0</prog4_action>
<prog5_selection>0</prog5_selection>
<prog5_active>0</prog5_active>
<prog5_action>0</prog5_action>
<prog6_selection>10</prog6_selection>
<prog6_active>0</prog6_active>
<prog6_action>0</prog6_action>
<prog7_selection>4</prog7_selection>
<prog7_active>0</prog7_active>
<prog7_action>0</prog7_action>
<prog8_selection>0</prog8_selection>
<prog8_action>0</prog8_action>
<prog9_selection>0</prog9_selection>
<prog9_action>0</prog9_action>
```

```
<prog10_selection>12</prog10_selection>
   <prog10_action>0</prog10_action>
   </lloutputs>
  </ioset>
</UPLC>
```
## **Configuration File Modification**

System identifies the firmware version and can not be changed.

<system>

<ppc version>**2.0**</ppc version

#### **General Settings**

System Identification

<id\_line0>**System Identification Line 1**</id\_line0>

<id\_line1>**System Identification Line II** </id\_line1>

These two lines are 40 characters free form text. You are free to enter any text here to identify the system.

#### Channel

<chan\_type>**1**</chan\_type>

This indicates the channel type and is a single digit value.

- 0 Configures the system to operate in AM or otherwise called ON/OFF mode
- 1 Configures the system for operation in FSK Mode

Function

<functn>**1**</functn>

Function allows you to choose the function type. This is a number between 0 & 3 depending on the choice of mode.

If the Channel is configured for AM Mode, you can choose from the following types:

0 – Phase Comparison

1 – Directional Comparison

If the Channel is configured for FSK Mode, you can choose from the following types:

- 0 Phase Comparison
- 1 Unblocking-2Frequency

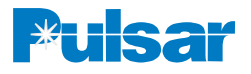

- 2 POTT/DTT-2Frequency
- 3 3-Frequency
- 4 4-Frequency

Tx & Rx Frequency

<tx\_freq>**250.35**</tx\_freq>

<rx\_freq>**252.55**</rx\_freq>

These are the transmit and the receive frequencies within the range of 30 to 530 kHz in steps of 0.01 kHz, e.g. 250.55 is 250.55 kHz.

#### Bandwidth and Shift

Bandwidth & shift is specified as a single digit number:

ON/OFF Mode

<bandwidth>**1**</bandwidth>

1 – Sets the bandwidth to 600 Hz.

2 – Sets the bandwidth to 1200 Hz.

3 – Sets the bandwidth to 4000 Hz.

FSK Mode

<txbwshift mode="FSK">**2**</txbwshift>

<rxbwshift mode="FSK">**2**</rxbwshift>

This is called the TX Bandwidth-Shift & RX Bandwidth-Shift

- $0 Sets$  the bandwidth-shift to 300 $\pm$ 100 Hz.
- $1 -$  Sets the bandwidth-shift to  $600\pm100$  Hz.
- 2 Sets the bandwidth-shift to  $600\pm250$  Hz.
- $3 -$  Sets the bandwidth-shift to  $1200\pm250$  Hz.
- 4 Sets the bandwidth-shift to 1200±500 Hz.

FSK - 3 & 4-Frequency has only

 $0 - Sets$  the bandwidth-shift to  $600\pm250$  Hz.

 $1 -$  Sets the bandwidth-shift to  $1200\pm500$  Hz.

Tx Power

<tx\_low>**1.5**</tx\_low>

<tx\_hi>**9.5**</tx\_hi>

The tx\_hi and tx\_low values must be between  $1 \&$ 10 W in steps of 0.1 W, with tx\_low smaller than tx\_hi, e.g. 1.5 specifies 1.5 W.

## Fade Alarm

<fade\_alarm>**10**</fade\_alarm>

Fade Alarm is between 1 & 25 dB

Fade Margin

<fade\_margin>**15**</fade\_margin> Fade Margin is between 1 & 25 dB

Reflected Power

<reflpwr>**15**</reflpwr>

Reflected power is 1 to 100% in 1% increments

## Shift Up to Trip

 $\leq$ shift up to trip tx $>0 \leq$ /shift up to trip tx $>$ 0–sets the transmitter to see a shift down to trip signal

1–sets the transmitter to see a shift up to trip signal

<shift\_up\_to\_trip\_rx>**0**</shift\_up\_to\_trip\_rx>

0–sets the receiver to see a shift down to trip signal

1–sets the receiver to see a shift up to trip signal

Transmit/Receive Enable

 $\langle$ tx\_rx\_enable $\rangle$ **3** $\langle$ /tx\_rx\_enable

3–Both transmitter and receiver enabled

- 2–Receive only (transmitter is disabled)
- 1-Transmit only (receiver is disabled)

# **Logic Settings**

Voice

<voice>**2**</voice>

Voice is a single digit value. Only 1 or 2 is valid:

1 – Beep Disabled

2 – Beep Enabled

Pre-trip Delay (Valid for FSK Mode Only)

<ptt\_delay>**30**</ptt\_delay>

Pre-trip Delay is  $0 - 30$  ms in 1 ms steps.

Trip Hold (Valid for FSK Mode Only)

<trip\_hold>**10**</trip\_hold>

Trip Hold is  $0 - 100$  ms in 1 ms steps.

Guard Hold (Valid for FSK Mode Only)

<guard\_hold>**15**</guard\_hold>

Guard Hold is  $0 - 100$  ms in 1 ms steps.

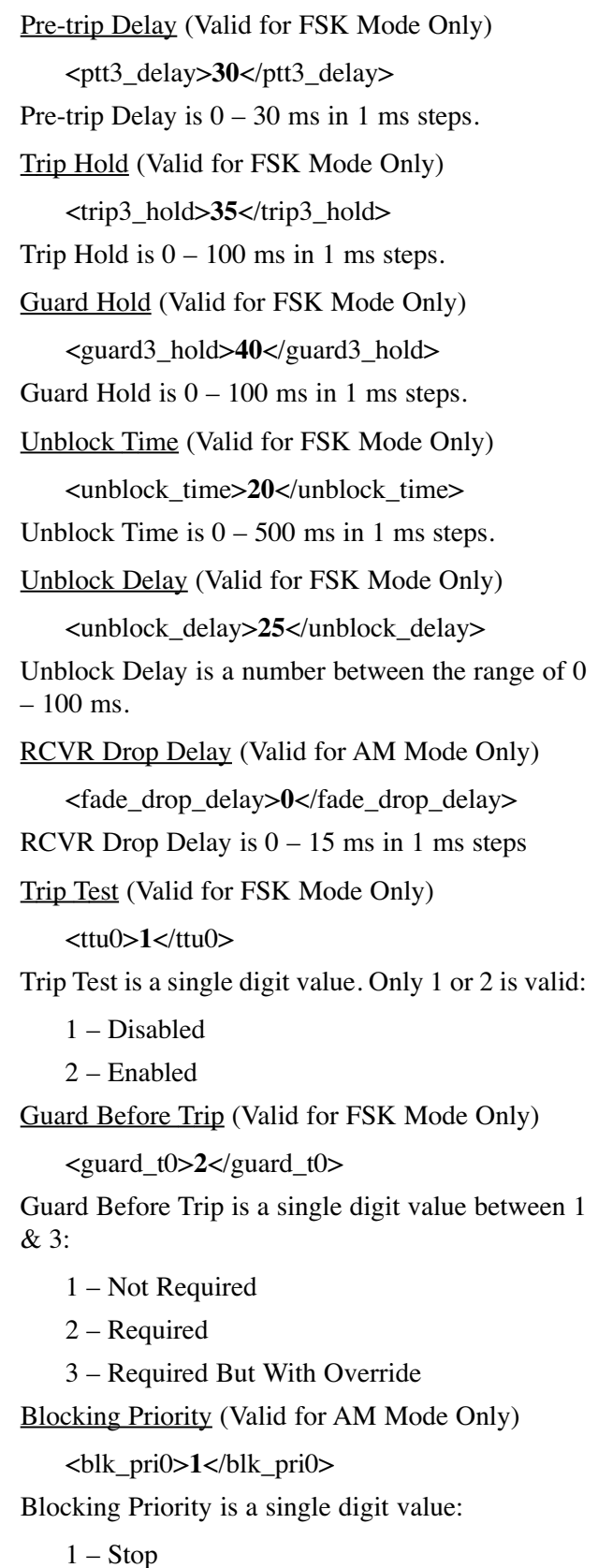

- 
- 2 Start

Checkback (Valid for AM Mode Only)

## <checkback0>**0**</checkback0>

Checkback is a single digit value. Only 0 or 1 is valid:

0 – Checkback Disabled

1 – Checkback Enabled

# **Input/Outputs**

Inputs

Contact Bounce

<in1\_hold>**1**</in1\_hold>

Contact Bounce is between 0 to 15. Each unit denotes 0.5 ms. As an example, 8 would be equal to 4ms.

Selection

<in1\_selection>**1**</in1\_selection>

Selection is a number between  $0 & 8$  or  $9$  depending on the mode:

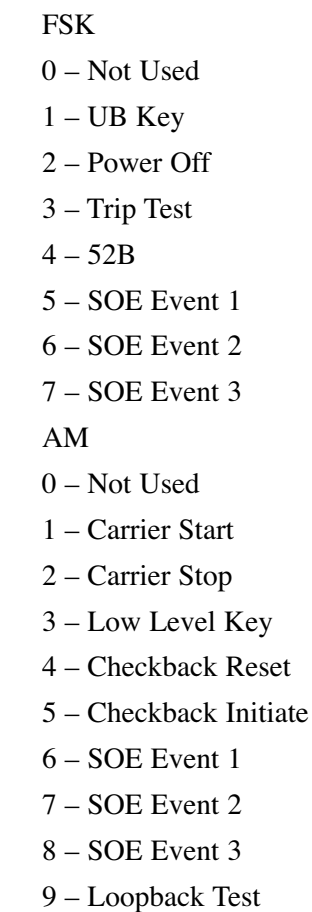

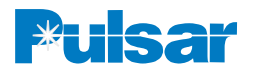

#### **Active State** <in1\_active\_state>**0**</in1\_active\_state> Active State is a single digit value. Only 0 or 1 is valid: 0 – Application of Voltage 1 – Removal of Voltage **Trip Duty Outputs** Selection <em1\_selection>**1**</em1\_selection> Trip Duty Outputs is a single digit value between 0 & 2 FSK 0 – Not Used 1 – Guard  $2 - Trip$ AM 0 – Not Used 1 – Blocking Output 2 – Fade Alarm Low Level Outputs Selection <prog1\_selection>**1**</prog1\_selection> Low Level Outputs is a single or double-digit value between 0 & 11 or 16 depending on the mode: FSK Phase Comparison 0 – Not used 1 – Trip Negative 2 – Trip positive 3 – Reflected Power 0 – Not used 1 – Guard 2 – Trip 7 – Noise 8 – Fade Alarm  $3-F$ 0 – Not used 1 – LR Guard 2 – LR Trip 7 – Noise 8 – Fade Alarm 12 DTT Guard 13 DTT Trip

- 4 Main RF Output
- 5 Redundant RF Output
- 6 Good Channel
- 7 Noise
- 8 Fade Alarm
- 9 TX Shift High
- 10 TX Shift Low

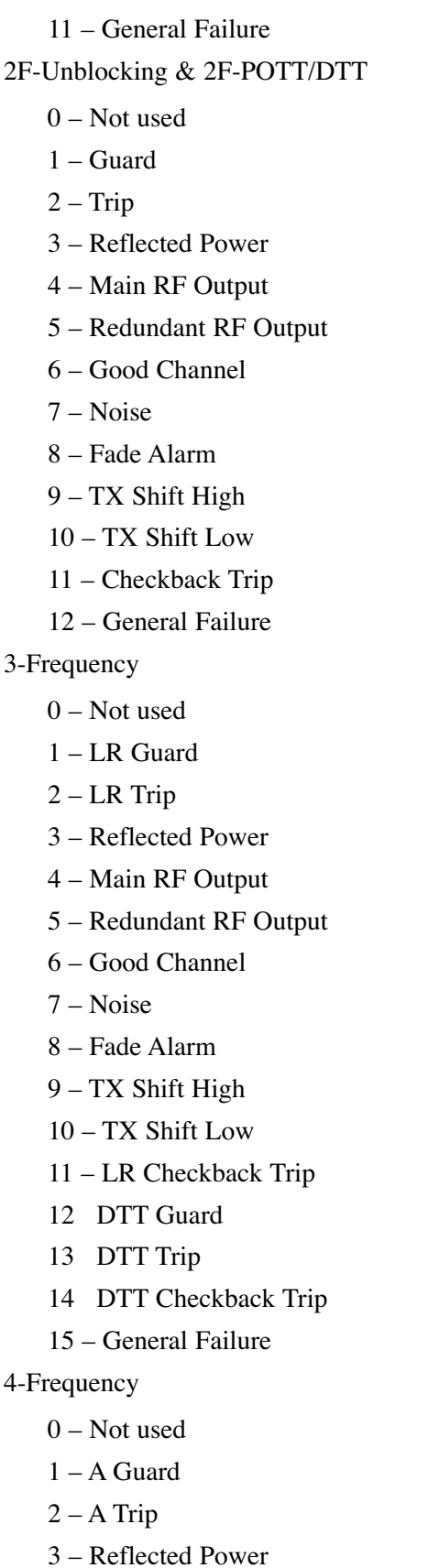

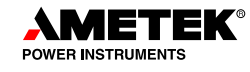

- 4 Main RF Output
- 5 Redundant RF Output
- 6 Good Channel
- 7 Noise
- 8 Fade Alarm
- $9 TX$  Shift to A
- $10 TX$  Shift to B
- 11 A Checkback Trip
- 12 B Guard
- 13 B Trip
- 14 B Checkback Trip
- 15 General Failure

#### AM

- 0 Not used
- 1 Blocking Output
- 2 Fade Alarm
- 3 Reverse Power
- 4 Main RF Output
- 5 Redundant RF Output
- $6 CB$  Off
- 7 CB Passed
- 8 Carrier Received
- 9 CB Major Alarm
- 10 CB Minor Alarm
- 11 CB Delayed Alarm
- 12 CB Carrier Recovered
- 13 CB In Recovery Mode
- 14 CB Test In Progress
- 15 CB Auto Test Disabled
- 16 General Alarm

<prog1\_active>**0**</prog1\_active>

Low level active state is a single digit value, only a 1 or 0 is valid.

0 - Normally Open

1 - Normally Closed

<prog1\_action>**0**</prog1\_action>

Low level action state is a single digit value, only a 1 or 0 is valid.

- 0 Normal
- 1 PULSED (on for 5 sec.)

NOTE: General Alarm is a valid option only for the EM Outputs.

De-Energized State

<em1\_selection>**1**</em1\_selection>

De-energized State is a single digit value:

- 0 Normally Open
- 1 Normally Closed

# **Checkback Configuration**

Module Address

<address>**0**</address>

Module Address is a number between 0 and 10. 0 being the Master and 1-10 are Remote Modules

#### Primary Communication Mode

<prim\_comm>**1**</prim\_comm>

Primary Communication mode is a single digit value. Only 0 or 1 is valid:

1 – Coded Communication Mode

0 – Timed Communication Mode

#### Auto Tests

<auto\_test>**1**</auto\_test>

Auto tests is a single digit value. Only 0 or 1 is valid:

1 – Auto Tests On

0 – Auto Tests Off

Fallback Communication Mode

<fallback>**0**</fallback>

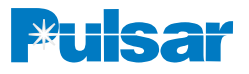

Fallback Communication Mode is a single digit value. Only 0 or 1 is valid:

- 1 Enable Fall back Communication
- 0 Disable Fall back Communication

#### Low Power Tests

<low\_pwr>**0**</low\_pwr>

Low Power Tests is a single digit value. Only 0 or 1 is valid:

1 – Enable Low Power Tests

- 0 Disable Low Power Tests
- Last Module

<last\_rem>**1**</last\_rem>

Last Module is between 1 and 10; up to ten Remote Modules can be assigned.

#### Retries

<retries>**4**</retries>

Retries is  $0 - 15$ , indicating, up to 15 retries are allowed.

#### Interval Type

<int\_type>**0**</int\_type>

Interval type is a single digit value. Only 0 or 1 is valid:

1 – Checkback Hours of the day

0 – Periodic checkback select

#### Hours Of The Day

(Valid only when 'Hours of the Day' is selected)

<time1>**5**</time1>

 $\times$ time2>10 $\times$ /time2>

<time3>**15**</time3>

 $\times$ time4 $>$ 20 $\times$ /time4 $>$ 

Hours of the day  $0 - 23$  in a 24 hour clock format. This indicates the hours of the day checkback needs to run.

## Periodic Checkback

(Valid only when 'Checkback Hours' is selected)

<test\_period>**8**</test\_period>

Periodic Checkback is  $0 - 99$ . This indicates the number of hours to wait before the next Checkback test will run.

#### Carrier Recovery

<reco\_enab>0</reco\_enab>

Carrier Recovery is a single digit value. Only 0 or 1 is valid:

1 – Enable Carrier Recovery

0 – Disable Carrier Recovery

Recovery Window

<recovery\_time>**10**</recovery\_time>

Recovery Window is a number between the range of  $0 - 24$  hours. It specifies how long a UPLC<sup>™</sup> will be in Recovery Mode before indicating a Delayed Alarm.

Recovery Period

<reco\_time>**30**</reco\_time>

Recovery Period number between the range of 5 – 60 minutes. It specifies the time between Master initiated Checkback tests when the UPLC™ is in Recovery Mode.

Loopback Duration

<loop\_time>**10**</loop\_time>

Loopback Duration is  $4 - 60$  seconds. It specifies how long a UPLC™ will key its transmitter at high and low power during a Loopback test.

Synchronize Clock Automatically

<sync\_enab>**1**</sync\_enab>

Synchronize Clock Automatically is a single digit value. Only 0 or 1 is valid:

1 – Enable Automatic Synchronization

0 – Disable Automatic Synchronization

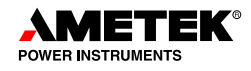

# *Appendix C – Sequence of Events Listing*

## **Access Events**

<User name> Logged off <User name> Logged on Front panel logoff Front panel logon User logged in User logged out

## **Hardware Events**

DC power down

DC power up

General alarm

General alarm reset

I/O board failed

I/O board restored

Main power supply failed

Main power supply restored

Main TX power low

Main TX power OK

Novram settings restored from flash memory of <Date>

Power amp failed

Power amp restored

Redundant power amp failed

Redundant power amp restored

Redundant power supply failed

Redundant power supply restored

Redundant TX power low

Redundant TX power OK

## **Software Events**

All UPLC settings initialized to default values DSP checksum mismatch Ethernet settings restored from flash memory Ethernet settings restored from flash memory of <Date> Ethernet settings set to default values SOE file system repaired Software Watchdog reset occurred (x)

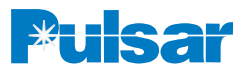

# **Calibration Events**

Local transmitter calibrated Local transmitter failed calibration Receiver calibrated to distant transmitter Receiver calibrated to local transmitter Receiver failed distant transmitter calibration Receiver failed local transmitter calibration

## **Communications Events**

Ethernet interface 1 not detected Ethernet interface 2 not detected Ethernet link lost Ethernet link restored Redundant ethernet link lost Redundant ethernet link restored

## **Administration Events**

<User name>: User account deleted from the system <User name>: User account modified New user added to the system Settings changed by <User name> Settings changed via front panel Settings file uploaded to the system

# **Events Caused by External Stimulus**

IRIG signal acquired IRIG signal lost User event 1 - reset User event 1 - set User event 2 - reset User event 2 - set User event 3 - reset User event 3 - set

# **System Events in All Modes**

Fade alarm off Fade alarm on RF powered off RF powered on

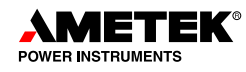

## **System Events for ON-OFF Mode**

Carrier off Carrier on Low level key Low level key reset TX start key TX start key reset TX stop key TX stop key reset

#### **Checkback Events**

<current module name> received timed CB <current module name> sent high power CB to <module name>; <current module name> sent low power CB to <module name> <current module name> failed <module name>'s high power coded test <current module name> failed <module name>'s low power coded test <current module name> passed <module name>'s high power CB <current module name> passed <module name>'s low power CB <current module name> passed <module name>'s high power coded CB <current module name> passed <module name>'s low power coded CB <current module name> received <module name>'s high power coded CB <current module name> received <module name>'s low power coded CB <Current Module Name> received timed CB <current module name> sent high power coded CB to <module name>; <current module name> sent high power timed CB to <module name>; <current module name> sent low power coded CB to <module name>; <current module name> sent low power timed CB to <module name>; <module name> Alarms cleared <module name> Checkback event counts cleared <module name> failed high power CB <module name> failed low power CB <module name> failed high power coded CB <module name> failed high power timed CB to <module name>; <module name> failed low power coded CB <module name> failed low power timed CB to <module name>; <module name> passed high power coded CB <module name> Passed high power test <module name> passed high power timed CB to <module name>; <module name> passed low power coded CB

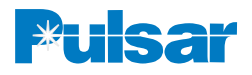

<module name> Passed low power test <module name> passed low power timed CB to <module name>; Auto checkback tests disabled Auto checkback tests disabled Auto checkback tests enabled Auto checkback tests enabled Carrier recovered Carrier recovered Carrier recovered CB Alarms Cleared CB event counts cleared Communications error Delayed alarm set Delayed alarm set Events cleared Local carrier failed Major alarm cleared Major alarm set Major alarm set Minor alarm cleared Minor alarm set Minor alarm set Remote <module number> requested CB Remote <module number> requested CB Starting carrier recovery mode

# **System Events for FSK Mode**

Boost key reset Boost key set Channel lost Channel restored Noise detected Noise reset

## **2-Frequency DTT/POTT/Unblock**

Checkback trip Checkback trip reset Guard Loss of guard Trip

Trip key Trip key reset Trip reset Unblock trip Unblock trip reset **3-Frequency Mode** DTT checkback trip DTT checkback trip reset DTT guard DTT trip DTT trip key DTT trip key reset DTT trip reset Loss of DTT guard Loss of LR guard LR checkback trip on LR checkback trip reset LR guard LR trip LR trip key LR trip key reset LR trip reset

# **Phase Comparison**

PC Key Off PC key on Trip negative off Trip negative on Trip positive off Trip positive on

# **Trip Test Events**

Failed Trip Test Passed Trip Test Received CB Trip Test request Received real Trip Test request Request CB Trip Test Request real Trip Test

# **4-Frequency Mode**

Checkback Trip A Checkback Trip A Reset Trip A Trip A Reset Loss of Guard A Guard A Loss of Guard B Guard B Checkback Trip B Checkback Trip B Reset Unblock A Unblock A Reset Unblock B Unblock B Reset Both Trip A & B Both Trip A & B Reset Guard A & B Guard A & B Reset Checkback Trip A & B Checkback Trip A & B Reset

**||**

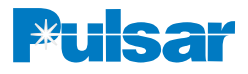

# *Appendix D– UPLC™ Configuration Report*

**||** In addition to the XML file, you may also save a report file that is more readable. A sample is provided here:

#### UPLC Configuration Report

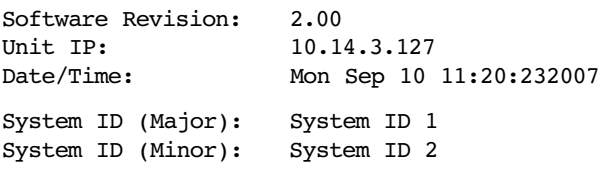

#### General Settings

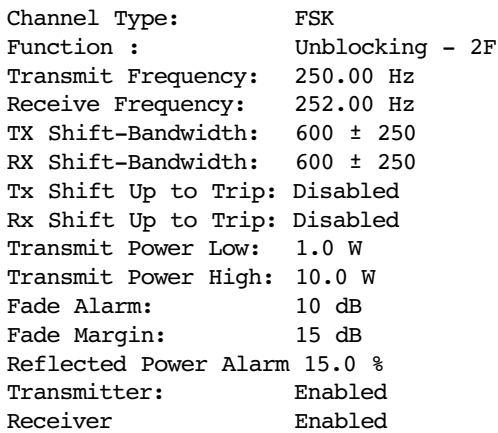

#### Logic Settings

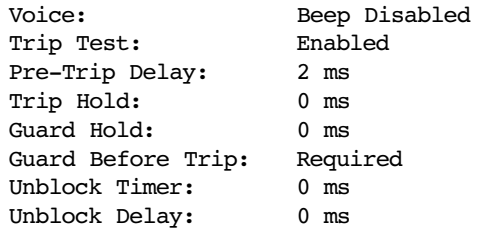

#### Input Output Settings

#### Inputs

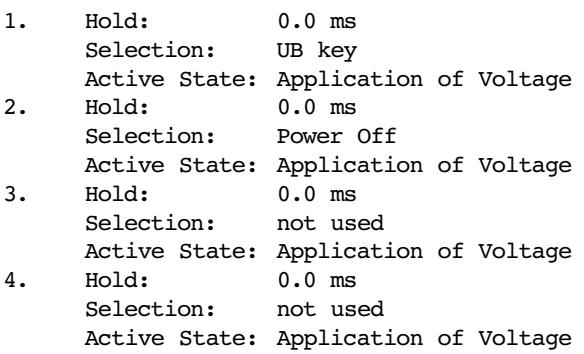

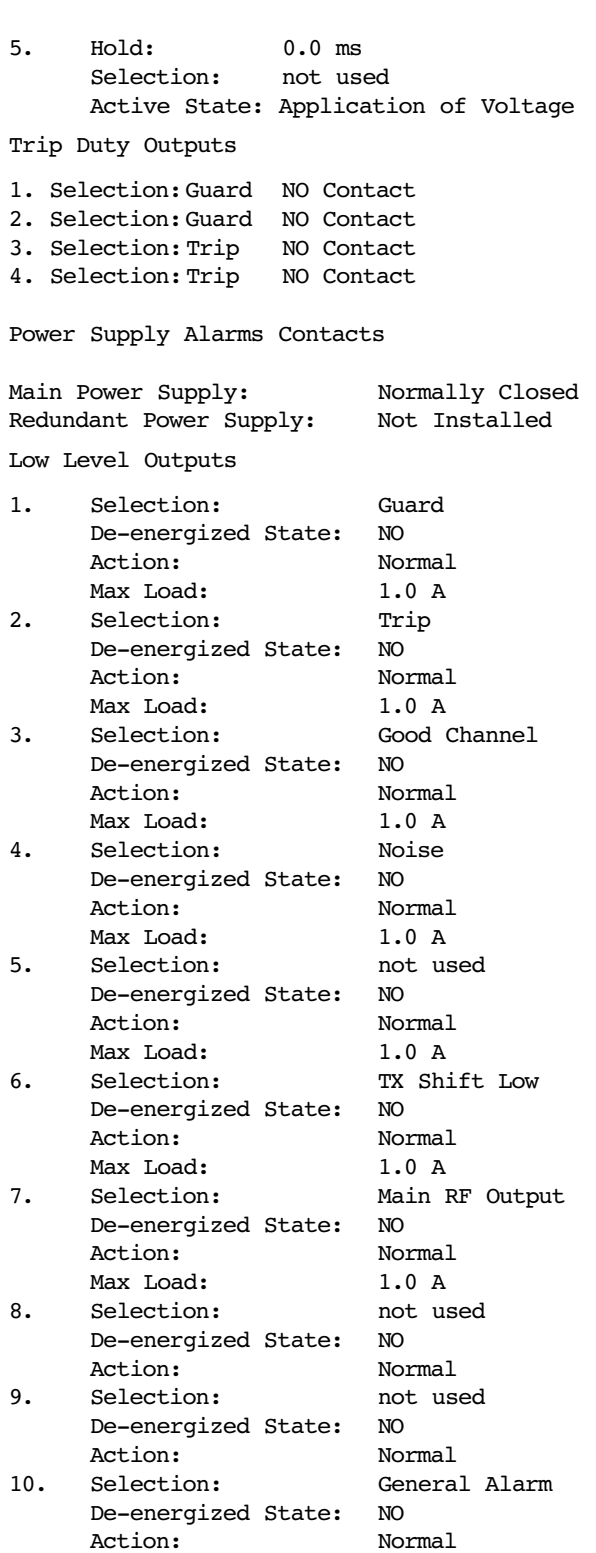

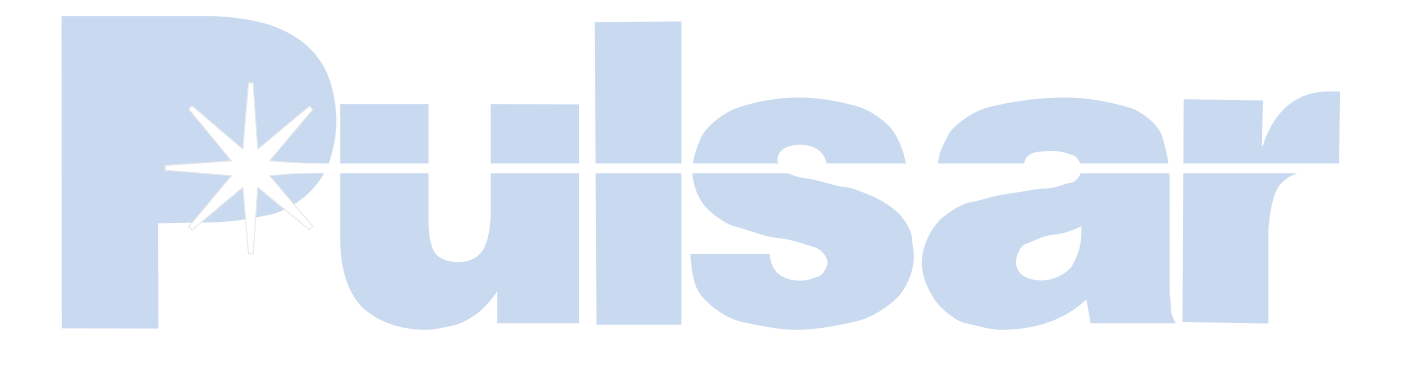